# 作業支援システム

リファレンスマニュアル

旭産業株式会社 第 1.0 版 AS725D067

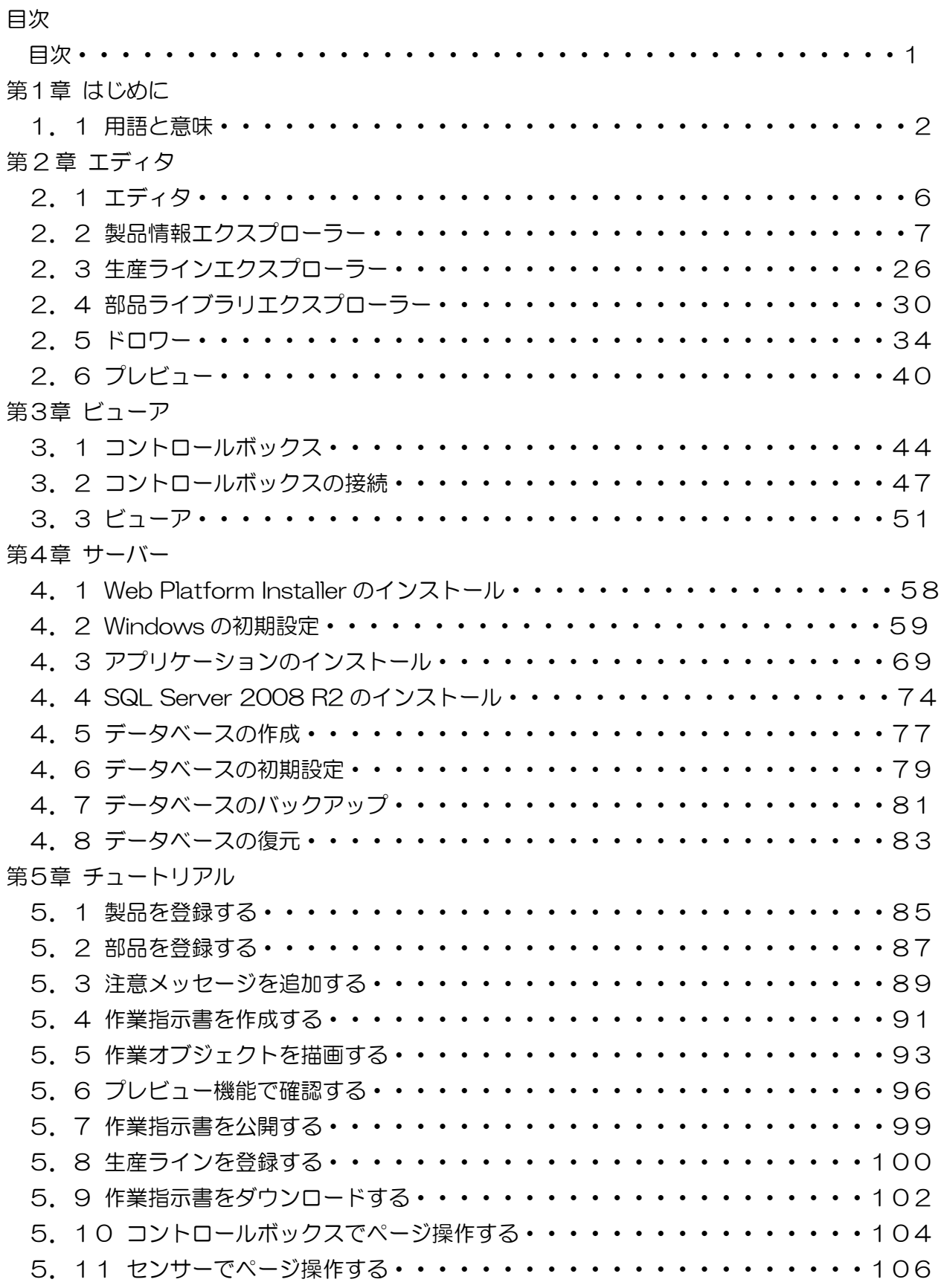

# 第1章 はじめに

このドキュメントは作業支援システム全般を解説したマニュアルです。基本的な使い方を解説する チュートリアルも含まれます。

# 1.1 用語と意味

作業支援システムを使い始めるにあたって、知っておくと習得の助けになる用語や概念のいくつ かを、以下に示します。

クリック

 何かの上にマウスポインタを重ねた後で、マウスボタンを押すことをクリックといいます。 単に"クリック"という場合には、LMB(左マウスボタン)によるクリックを意味します。

# ダブルクリック

マウスの左ボタンをすばやく2回クリック。

# 右クリック

マウスの右ボタンを1回クリック。

作業支援システムの重要な用語と概念

エディタとビューアとサーバー:作業支援システムはエディタとビューア、サーバーという2つのソ フトウェアで構成されています。

エディタ

エディタは、作業指示書の作成や編集・削除、作業ラインの人数構成等を行うための統合ソフトウェ アです。

ビューア

ビューアは、作業者のパソコンで実行し、作業指示書を表示したり操作ボックスの入力を処理するた めのソフトウェアです。ビューアはサーバーから作業指示書を取得します。

サーバー

サーバーは、エディタで作成したファイルを保存したり、ビューアにファイルを配信するソフトウェ アです。サーバーには GUI(画面)がありません。サーバーをインストールしたパソコンが起動すると 自動的にサーバーソフトウェアが起動します。

通常これらのソフトウェアは別々のパソコン上で動作し、LAN 上で通信を行います。

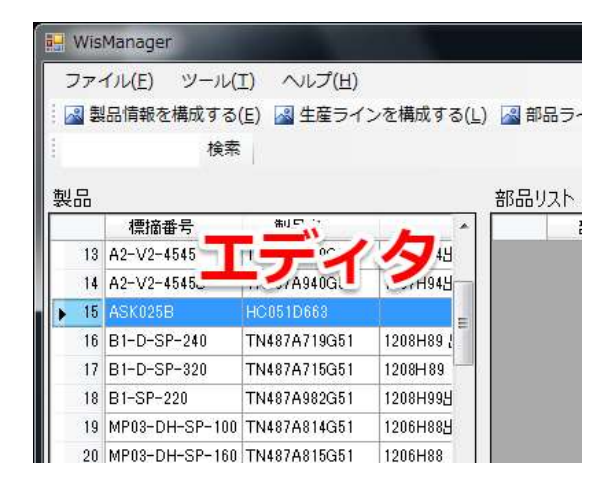

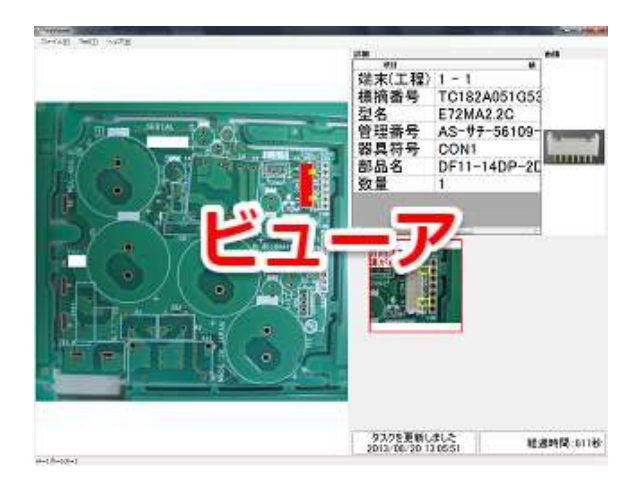

# 作業オブジェクト

作業オブジェクトは、円、長方形、三角形などで構成されます。作業オブジェクトを組み合わせるこ とで複雑な作業オブジェクトを作ることができます。通常は、作業対象物を上から見た図形を模すこと になります。

### 工程

作業を進めていく順序を表します。工程は1番から数えはじめ、工程が進むと番号が1ずつ増加しま す。

### 作業指示書

作業指示書は、ベースとなる作業対象物の画像上に、作業オブジェクトを工程毎に表示したものです。 作業オブジェクトは工程を進めるごとに新しい作業オブジェクトが追記されます。前工程の作業オブ ジェクトは青色、現在工程の作業オブジェクトは赤色で表示されます。

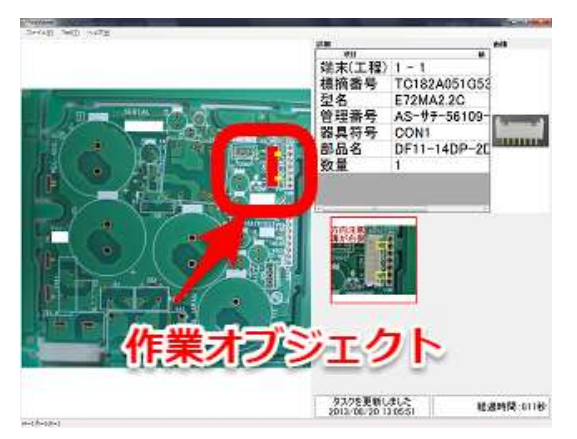

# 標的番号

作業対象となる製品や発注単位を表す一意の英数字です。

# 型名

作業対象となる製品の型式を表します。

# 管理番号

図面番号など、図面を管理するために自由な名前を付けます。

# 器具符号

作業オブジェクトが部品の場合などに、部品の種類ごとに特徴的な名前を付けます。一般的にはアル ファベットと数値の組み合わせでで表されます。例)部品が抵抗の場合、R1~R10など。

# 部品名

作業オブジェクトが部品の場合などに、部品の型名などを表します。

# 注意メッセージ

それぞれの作業には、注意すべき様々な事柄があります。向き指定のある部品を実装する場合や、似 たような部品を近くの場所に複数個実装する時などです。作業支援システムでは、これらの注意点を作 業工程毎に表示することができます。また、一工程で複数の注意メッセージを表示することも可能です。

#### 工程のページ操作

作業支援システムでは、作業指示書の工程を表示している時に、その工程に対して次の工程を表示す ることを「工程を進む」。前の工程を表示することを「工程を戻る」と表現します。

# 工程を進む

次の工程の作業オブジェクトや注意メッセージを表示することを指します。キーボードの右キーを押 したり、操作ボックスの「次へ」ボタンを押したり、次の工程のセンサーが反応した時に工程を進みま す。

# 工程を戻る

前の工程の作業オブジェクトや注意メッセージを表示することを指します。キーボードの左キーを押 したり、操作ボックスの「前へ」ボタンを押したときに工程を戻ります。センサーでは工程を戻りませ が、これは作業者の誤操作によるページ遷移を防止するためです。

第2章 エディタ

# 2.1 エディタのインターフェイス

エディタは、作業指示書を何もない状態から作成したり、既に存在する作業指示書を複製したり編集 するためのソフトウェアです。作業オブジェクトはシンプルな円や長方形から、それらを組み合わせる ことで複雑な形状まで表現する事が可能です。作成された作業指示書はサーバーに保存され、常に最新 の状態に保たれます。

エディタにはエクスプローラーとドロワーという2つのスクリーンがあります。エクスプローラーに は、作業指示書の作成や複製などの編集を行う製品情報エクスプローラー、生産ラインの構成を行う生 産ラインエクスプローラー、部品ライブラリの管理を行う部品ライブラリエクスプローラーという3つ の機能ウインドウがあります。ウインドウの切り替えは、画面上部のメニューバーやツールバーをクリッ クします。エディタを起動すると、製品情報エクスプローラーが表示されます。

ドロワーは、製品情報エクスプローラーから作業指示書を開き、作業オブジェクトを描画します。

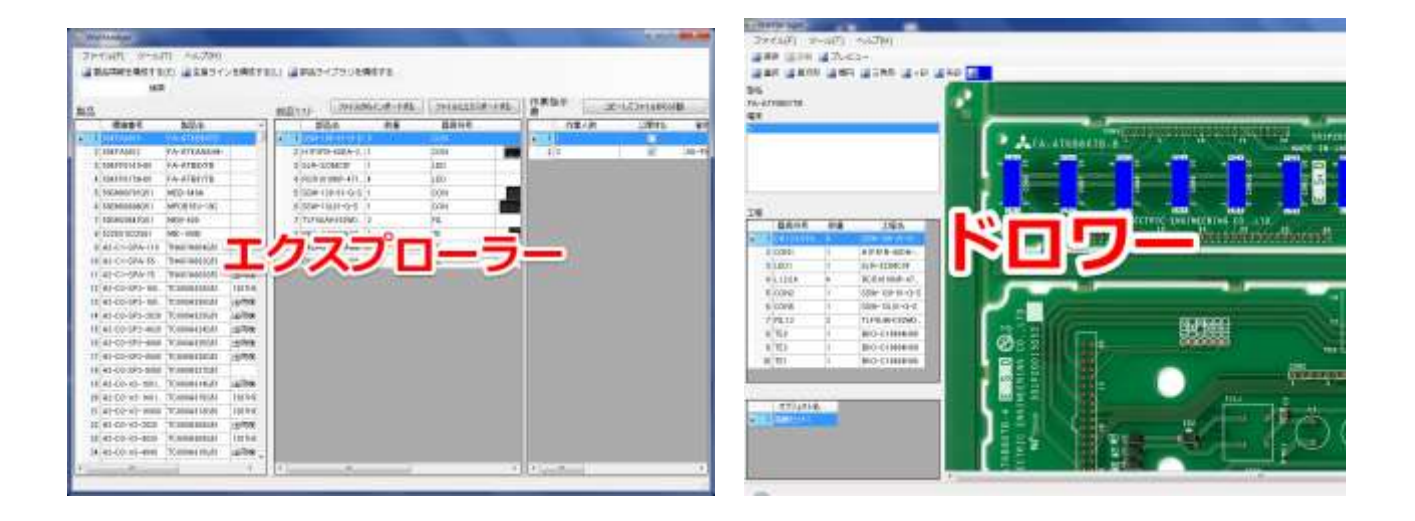

# 2.2 製品情報エクスプローラーのインターフェイス

エクスプローラーは縦に3つのペイン※1で構成されます。左ペインは製品ディレクトリになってお り作業対象となる製品自体を表します。中央ペインは左ペインで選択した製品に含まれる部品のディレ クトリを表します。右ペインは作業指示書ディレクトリを表します。一つの製品に対して作業人数や工 程の異なる複数の作業指示書を管理することが可能です。

※1.ペインとは、アプリケーションソフトウェアなどのウィンドウが複数の領域に分割されている 場合、その個々の領域のこと。ペイン・ウィンドウともいいます。

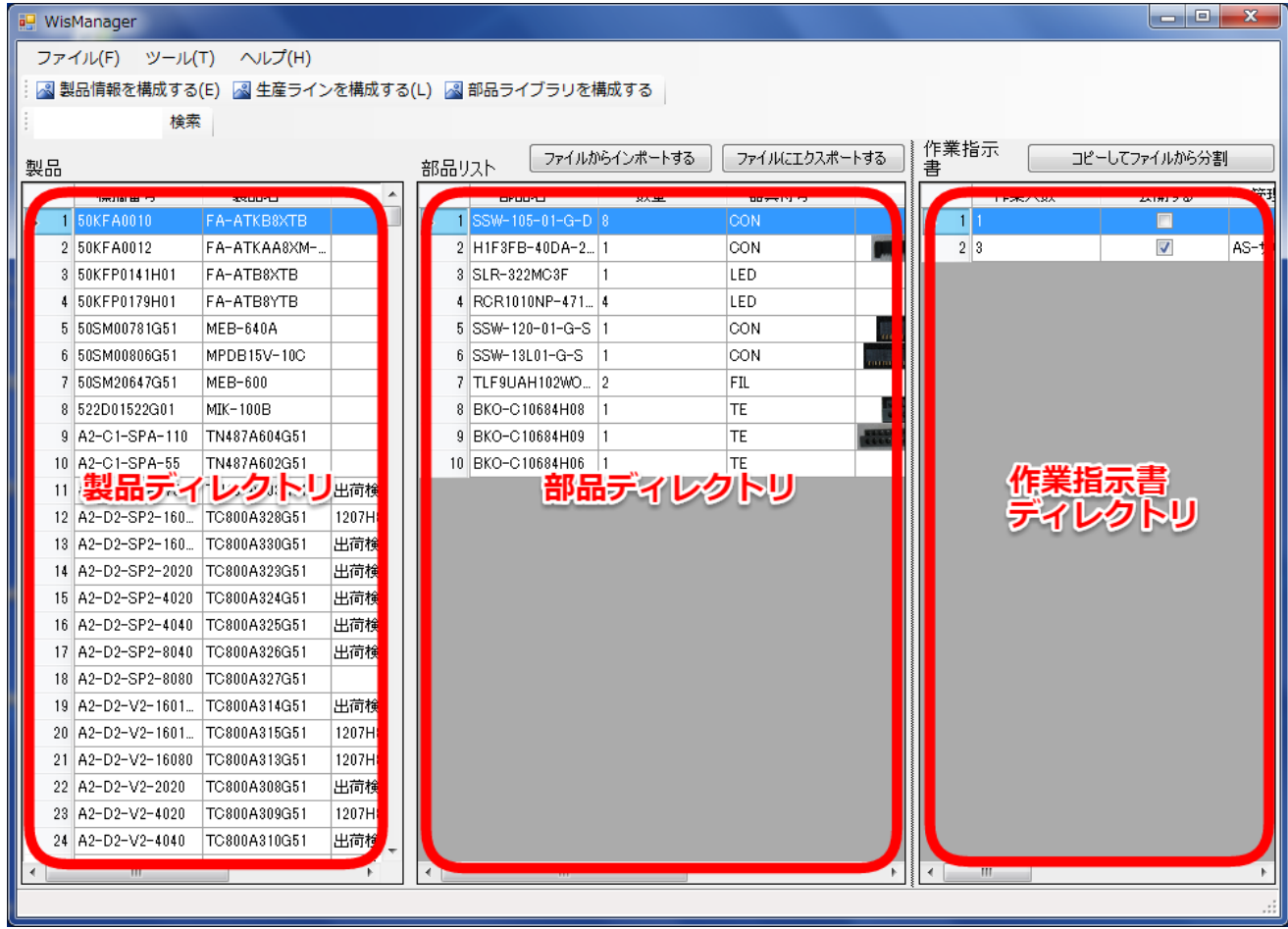

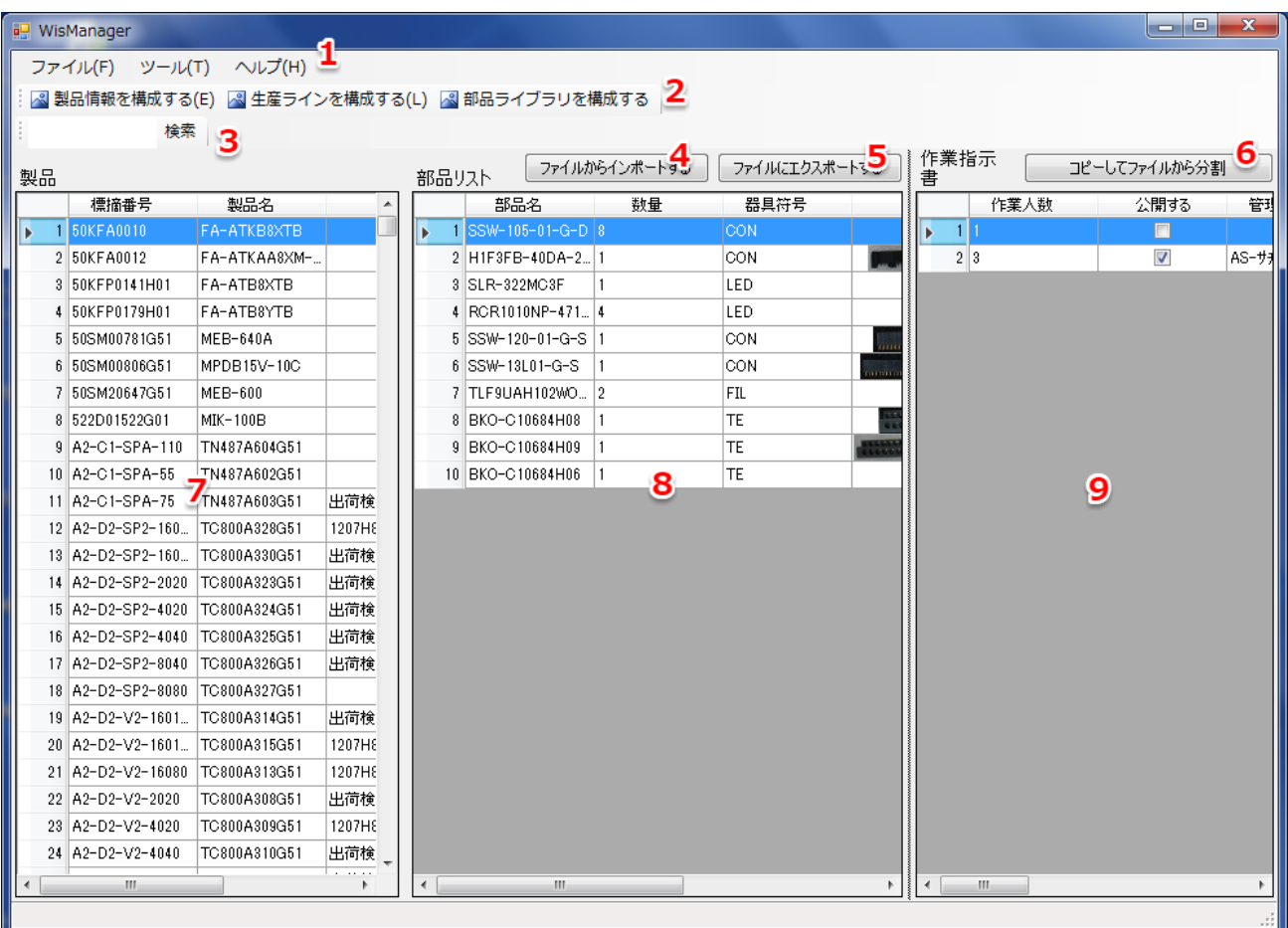

- 1. メニューバー
- 2. ツールバー
- 3. 検索ボックス
- 4. ファイルからインポート
- 5. ファイルにエクスポート
- 6. コピーしてファイルから分割
- 7. 製品ディレクトリ
- 8. 部品ディレクトリ
- 9. 作業指示書ディレクトリ

1.メニューバー

メニューバーは画面の上部に表示されます。

ファイル(F) ツール(T) ヘルプ(H)

メニューバーのツールからオプションをクリックすると設定ウインドウが表示されます。Web サービ スアドレスを設定することでサーバーと通信が出来るようになります。例文のアドレスの PC 名の部 分をご使用の環境に合わせて変更してください。

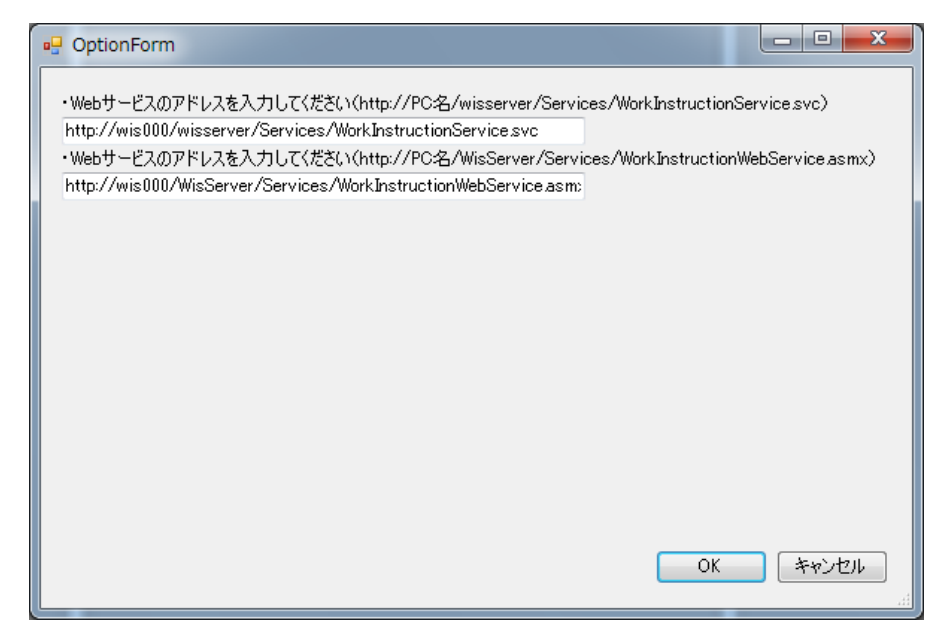

2.ツールバー

ツールバーはメニューバーの下部に表示されます。

: | 2 製品情報を構成する(E) | 2 生産ラインを構成する(L) | 2 部品ライブラリを構成する

クリックするとエクスプローラーにそれぞれのウインドウが表示されます。

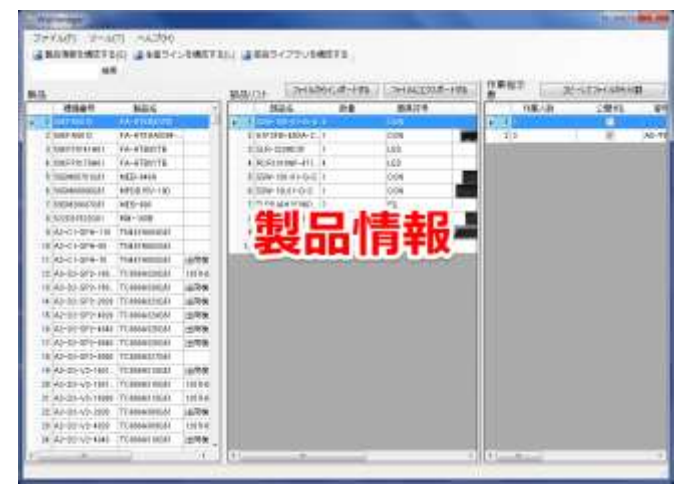

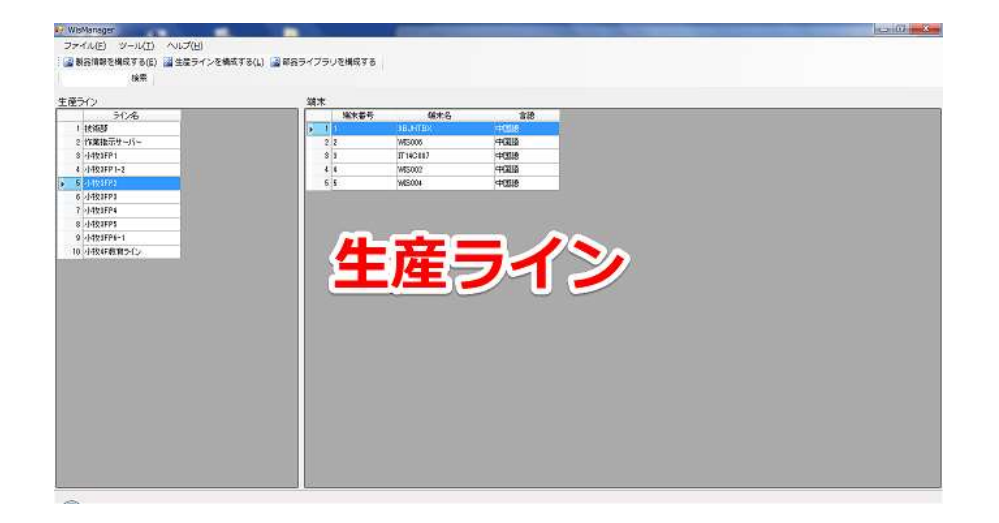

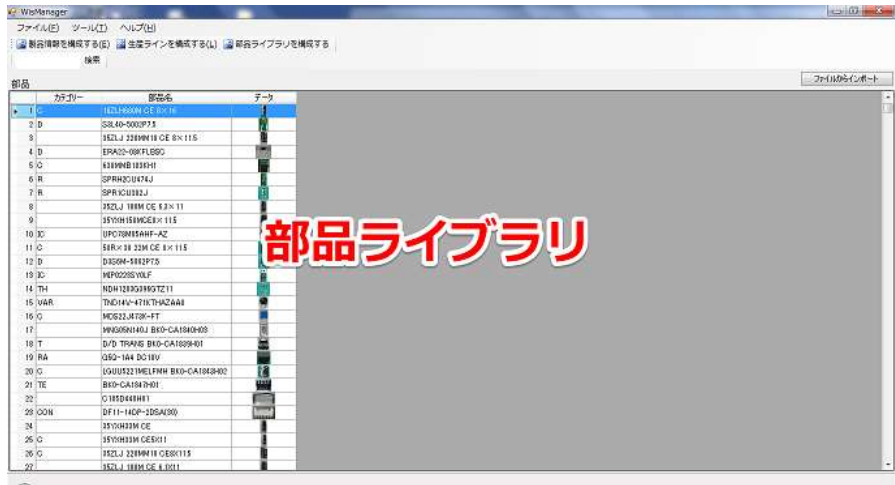

#### 3.検索ボックス

製品や作業指示書を追加していくと、目的の作業指示書を探すことが難しくなってきます。検索ボッ クスを利用することで目的の作業指示書を素早く探すことができます。検索キーワードには、標摘番号 か製品名を用います。

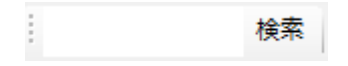

## 4.ファイルからのインポート

部品リストファイルを用意しておくことで、部品データを一括で取り込むことができます。この機能 を使用する場合は標摘番号と製品名に英字を1文字以上含めてください。

ファイルからインポートする

インポートするファイルのフォーマットは以下のようになります。

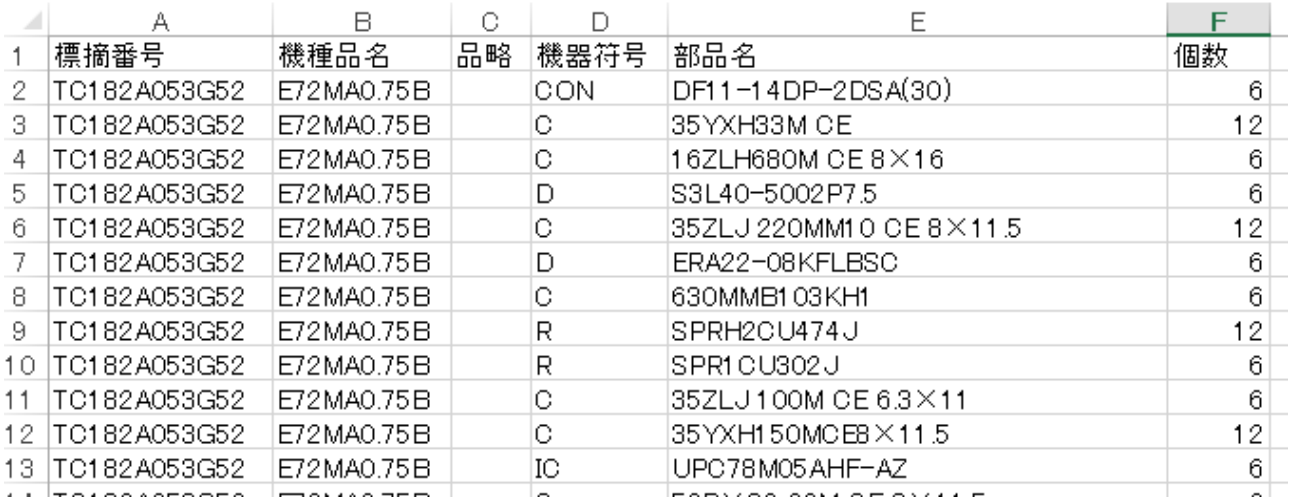

- A列・・・標摘番号
- B 列・・・機種品名(製品名)
- C 列・・・品略
- D 列・・・機器符号
- E 列・・・部品名
- F 列・・・個数

各列の1行目に上記の項目名を入力してください。

ファイルのデータに不正な項目がある場合はメッセージウィンドウが表示されます。よくあるエラー内容には、 数値型を入力すべき欄に文字を入力する、必要な列データが存在しない等があります。

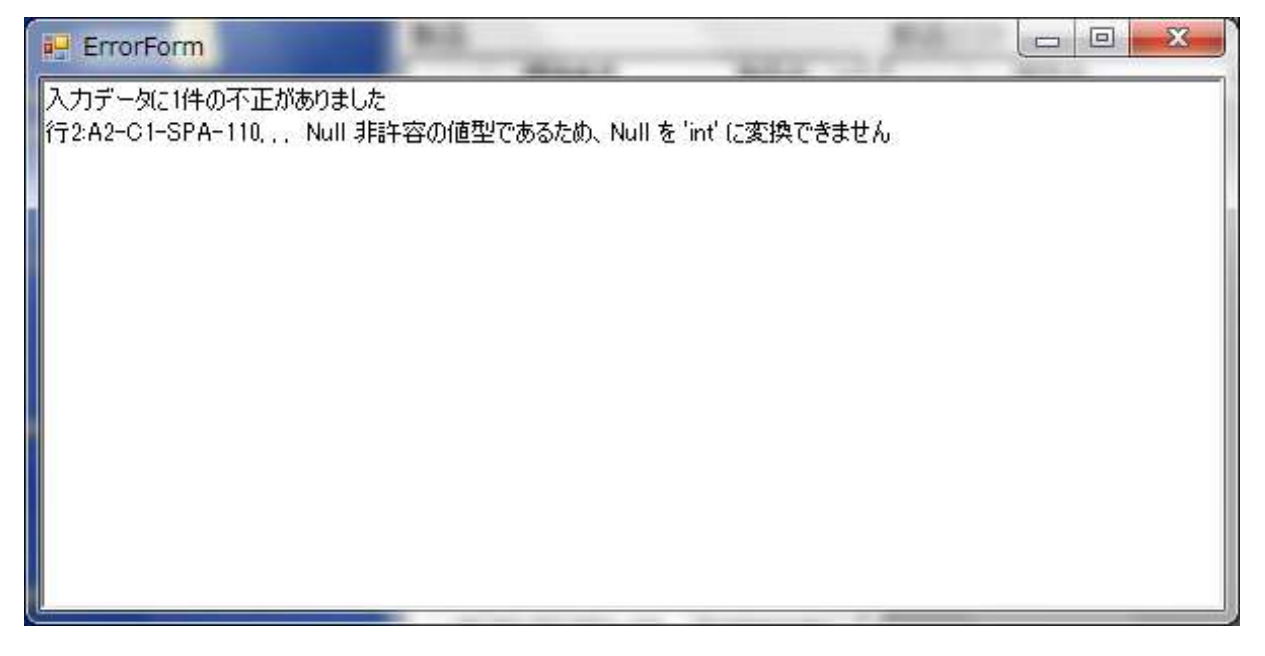

この機能は、1つのファイルで1つの製品に対して部品リストを追加するだけでなく、複数の製品を指 定して部品リストを取り込むこともできます。標摘番号と機種品名(製品名)の並び順に指定はありま せん。

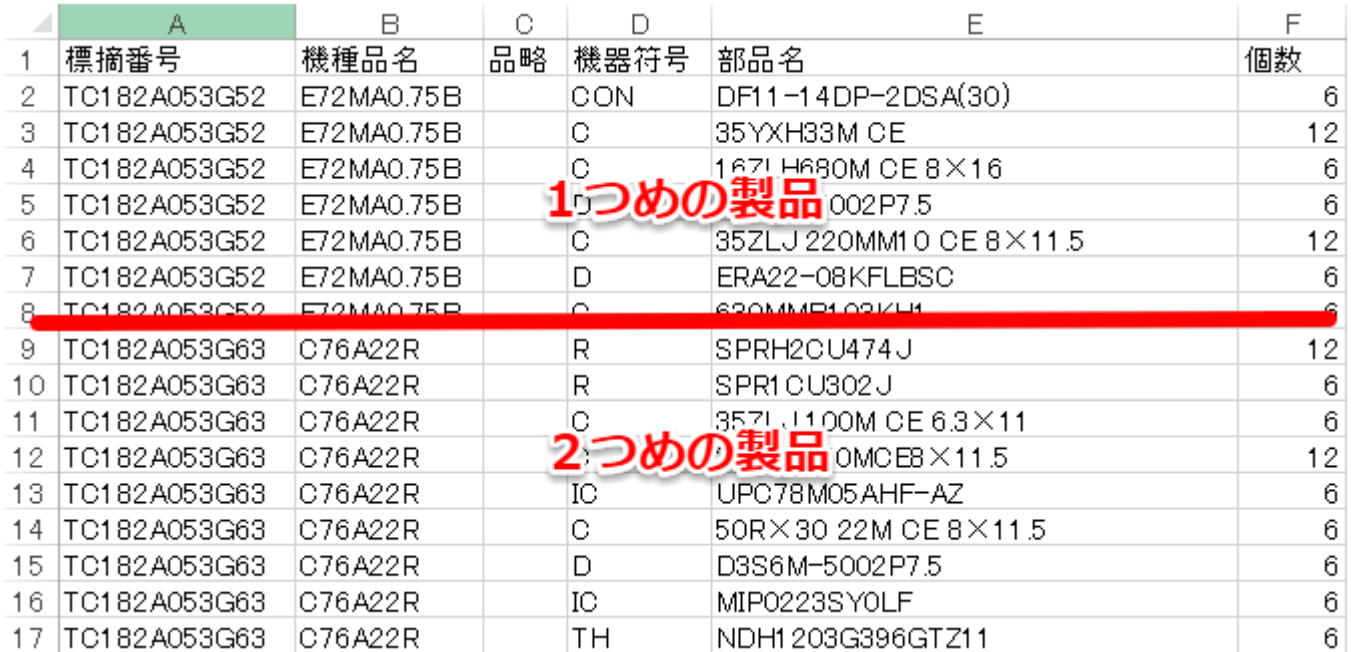

# 5.ファイルにエクスポート

部品リストをファイルに保存したり、印刷することができます。

ファイルにエクスポートする

「ファイルにエクスポート」ボタンをクリックすると印刷ダイアログが表示されます。パソコンにプリ ンタが接続されていればプリントアウトすることができます。ピッキング担当者はこのリストを使って 部品を集めることができます。

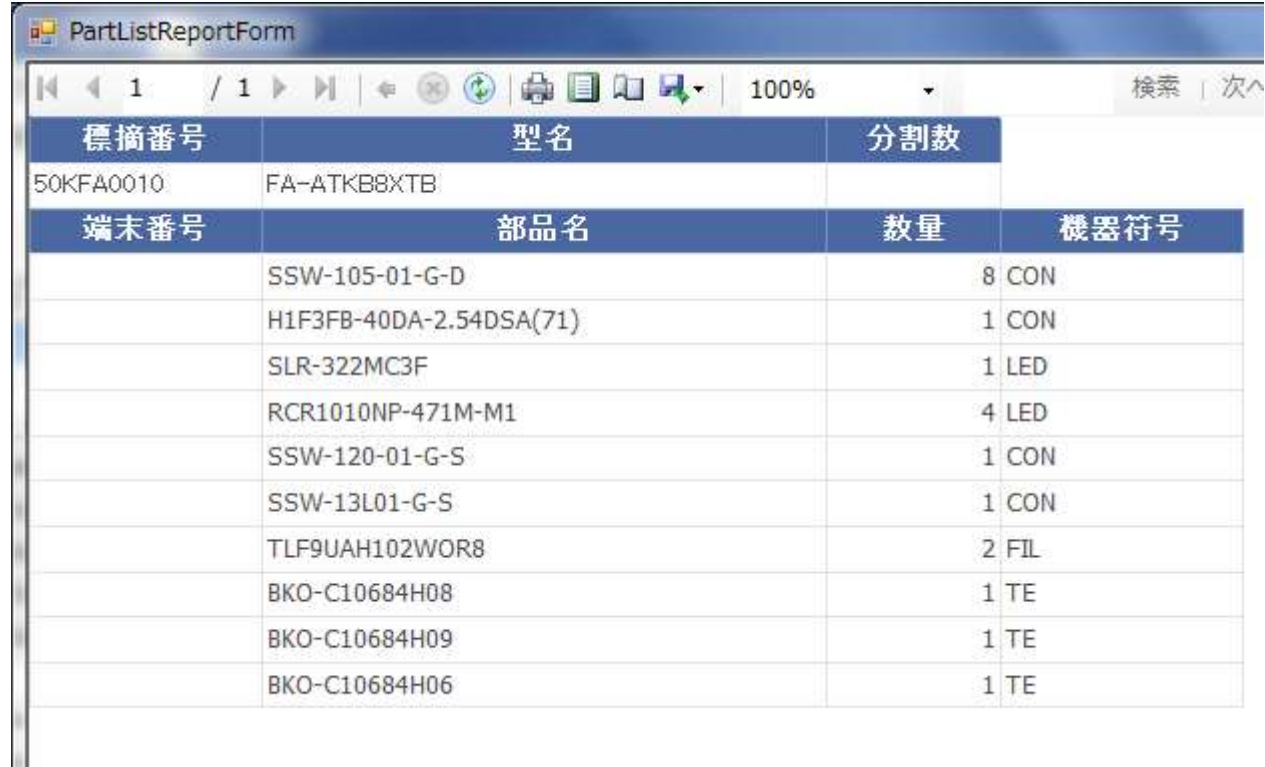

フロッピーディスクのアイコンをクリックすると、出力するファイル形式を選択することができます。 対応するファイルフォーマットは Excel 形式、Word 形式、PDF 形式になります。

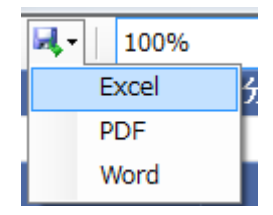

# 6.コピーしてファイルから分割

コピーしてファイルから分割

一度作成した作業指示書をもとに、作業人数や工程を再設定して新しい作業指示書を作成します。この 際もとの作業指示書は保持されます。例えば、最初は一人作業用として作った作業指示書を三人作業用 に作り直したいといった場合に使うと便利です。

・ファイルの入力例

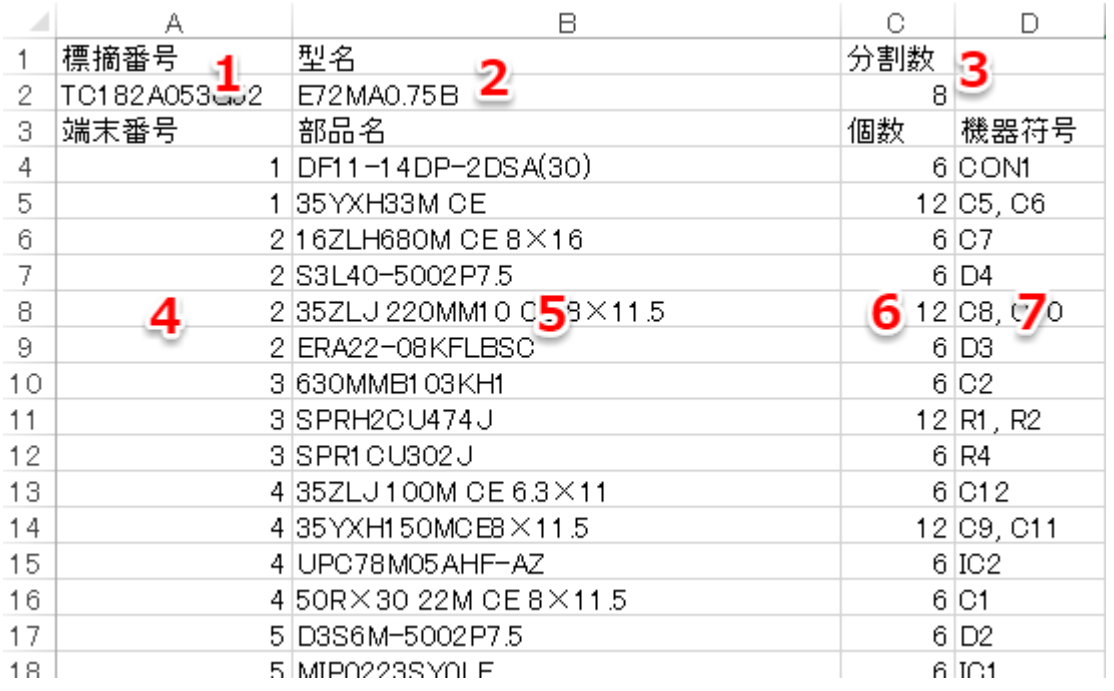

- 1. 標摘番号
- 2. 型名(製品名)
- 3. 分割数
- 4. 端末番号
- 5. 部品名
- 6. 個数
- 7. 機器符号

予め、「ファイルにエクスポートする」で部品リストを作成しておくことで、分割数の入力と端末番号の 割り振りだけを行えばよくなり、作業が効率的になります。

# 7.製品ディレクトリ

### 製品一覧が表示されます。

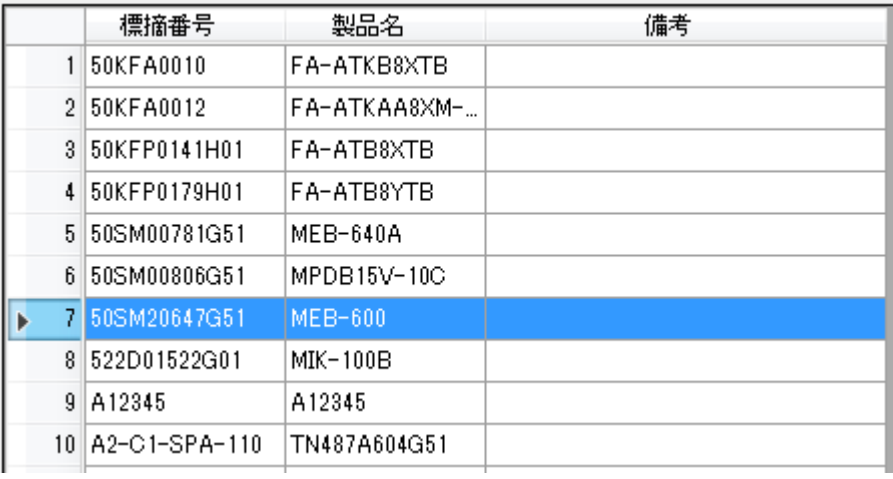

製品ディレクトリ上でマウスを右クリックすると幾つかのコマンドが表示されます。

製品を追加する 製品を編集する 製品を削除する 製品をコピーする 製品情報を印刷する

# ・製品を追加する

クリックすると製品登録ダイアログが表示されます、必要な情報を入力して OK をクリックすると、 製品ディレクトリに製品が追加されます。背景に使用する画像は jpg 形式、ファイルサイズは 1MB 以 下にしてください。

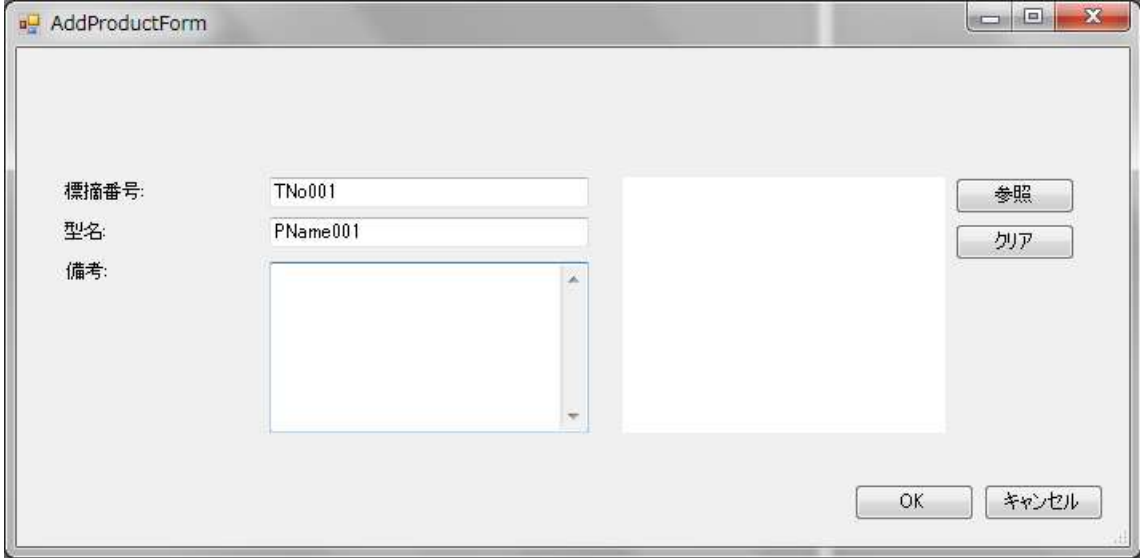

#### ・製品を編集する

製品ディレクトリの製品を選択した状態でクリックすると、既存の製品情報ダイアログが表示されま す。必要な情報を編集して OK をクリックすると、既存の製品情報が更新されます。

#### ・製品を削除する

製品ディレクトリの製品を選択した状態でクリックすると、その製品に含まれる部品リストや作業指 示書も含めた製品情報が削除されます。一度削除された製品情報を復元することはできませんので注意 してください。

#### ・製品をコピーする

製品ディレクトリの製品を選択した状態でクリックすると、選択した製品情報のコピーを作成します。

#### ・製品情報を印刷する

 製品ディレクトリに表示されている製品を印刷します。また、Excel 形式、Word 形式、PDF 形式の ファイルを出力することもできます。

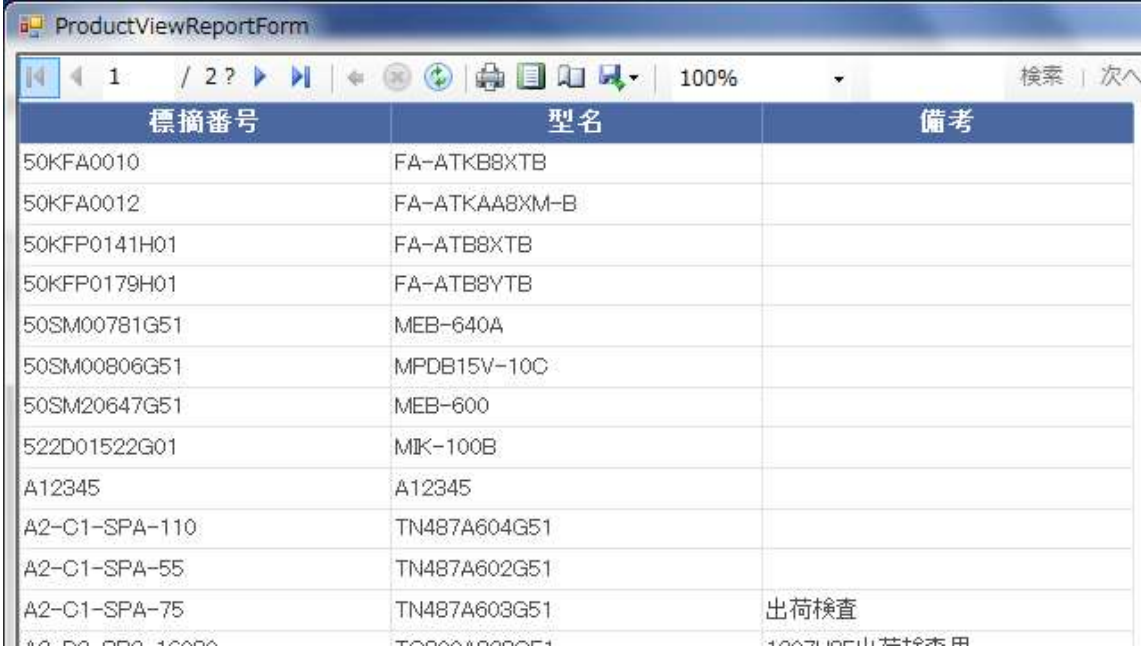

#### 8.部品ディレクトリ

部品一覧が表示されます。

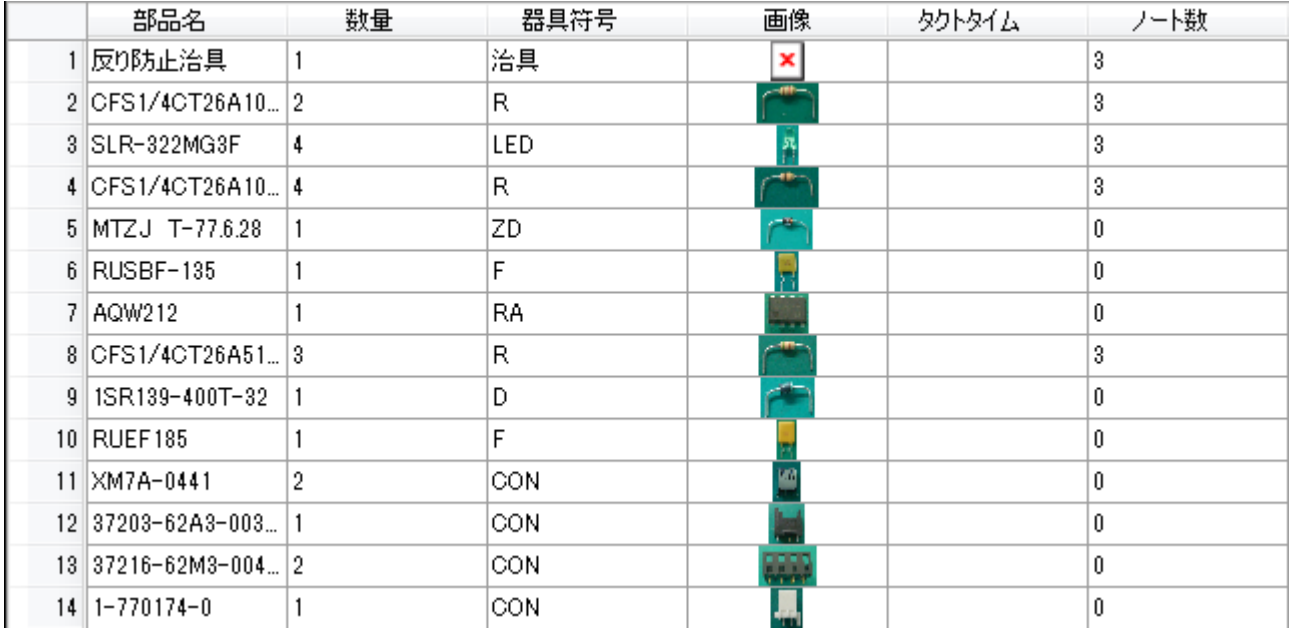

部品ディレクトリ上でマウスを右クリックすると幾つかのコマンドが表示されます。

部品リストをファイルからインポートする 部品リストをファイルにエクスポートする 部品データをライブラリにエクスポートする 部品を追加する 部品を編集する 部品を削除する ノートを構成する

・部品リストをファイルからインポートする

予め部品リストファイルを用意しておくことで、部品データを一括で取り込むことができます。この 機能は、部品リストの上部にあるボタン「ファイルからインポートする」と同じです。

#### ・部品リストをファイルにエクスポートする

部品リストをファイルに保存したり、印刷することができます。この機能は、部品リストの上部にあ るボタン「ファイルにエクスポートする」と同じです。

### ・部品データをライブラリにエクスポートする

部品リスト上の部品データを部品ライブラリにエクスポートします。部品ライブラリについては後述 を御覧ください。

・部品を追加する

クリックすると部品追加ダイアログが表示されます。

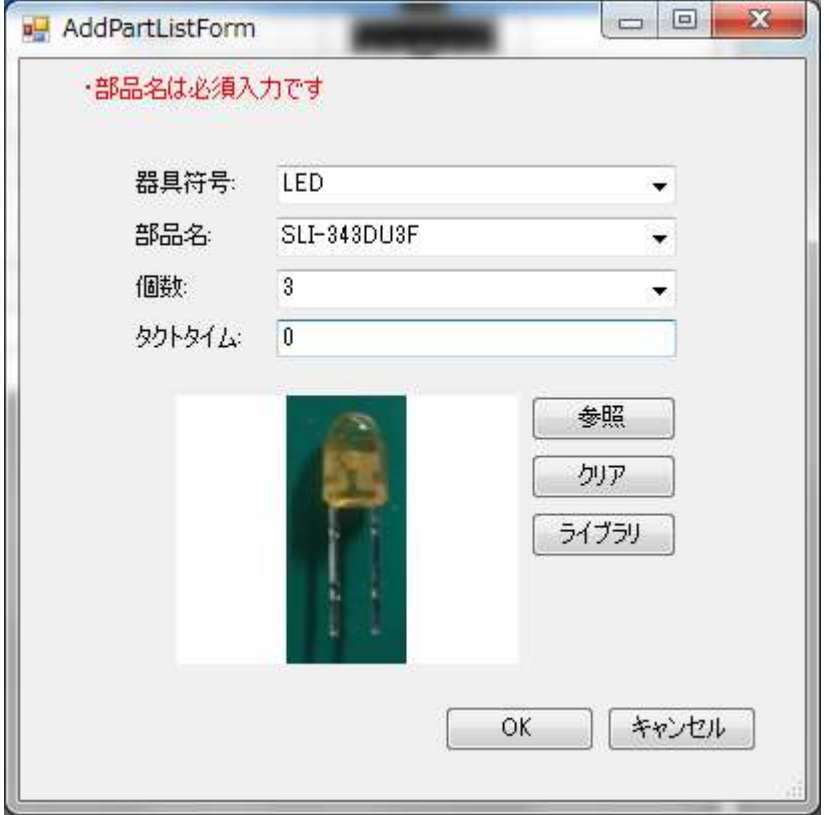

 部品リストダイアログは部品ライブラリとリンクしており、部品ライブラリに登録済みの部品を素早 く参照することができます。例えば、器具符号はキーボードから入力するだけでなく、部品ライブラリ に登録済みの部品の器具符号をドロップダウンリストに列挙して選択することも可能です。

 画像エリアのライブラリボタンをクリックすると、部品ライブラリに登録されている同名部品の画像 を表示します。

※タクトタイム機能は利用できません。(2016/06 現在)

・部品を編集する

部品を選択してクリックすると、部品ダイアログに選択した部品情報が表示されます。部品情報を編 集した後、OK ボタンをクリックすると部品ディレクトリにデータが反映されます。このとき、部品ラ イブラリには部品データの変更は反映されません。部品ライブラリにデータを反映させたい場合は、「部 品データをライブラリにエクスポートする」を実行してください。

・部品を削除する

部品を選択してクリックすると、削除するかどうか確認するダイアログが表示されます。OK をクリッ クすると部品リストから部品が削除されます。このとき、部品ライブラリの部品データは削除されませ  $h_{\rm o}$ 

・ノートを構成する

ノートとは、ビューアウインドウの右下部に表示される注意メッセージの別名です。ノートはビュー ア上で一度に4つまで表示することができます。ここでは、ノートの作成・編集・削除などを行います。 ノートに表示されるコンテンツは、テキスト・画像・テキスト&画像の3パターンを用途の応じて使い 分けることができます。

ノートを構成するをクリックすると以下のようなウインドウが表示されます。このウインドウは、2 つのペインで成り立ちます。左ペインにはビューアで表示するノート一覧が、右ペインには他の作業指 示書で利用されているノート一覧が表示されます。

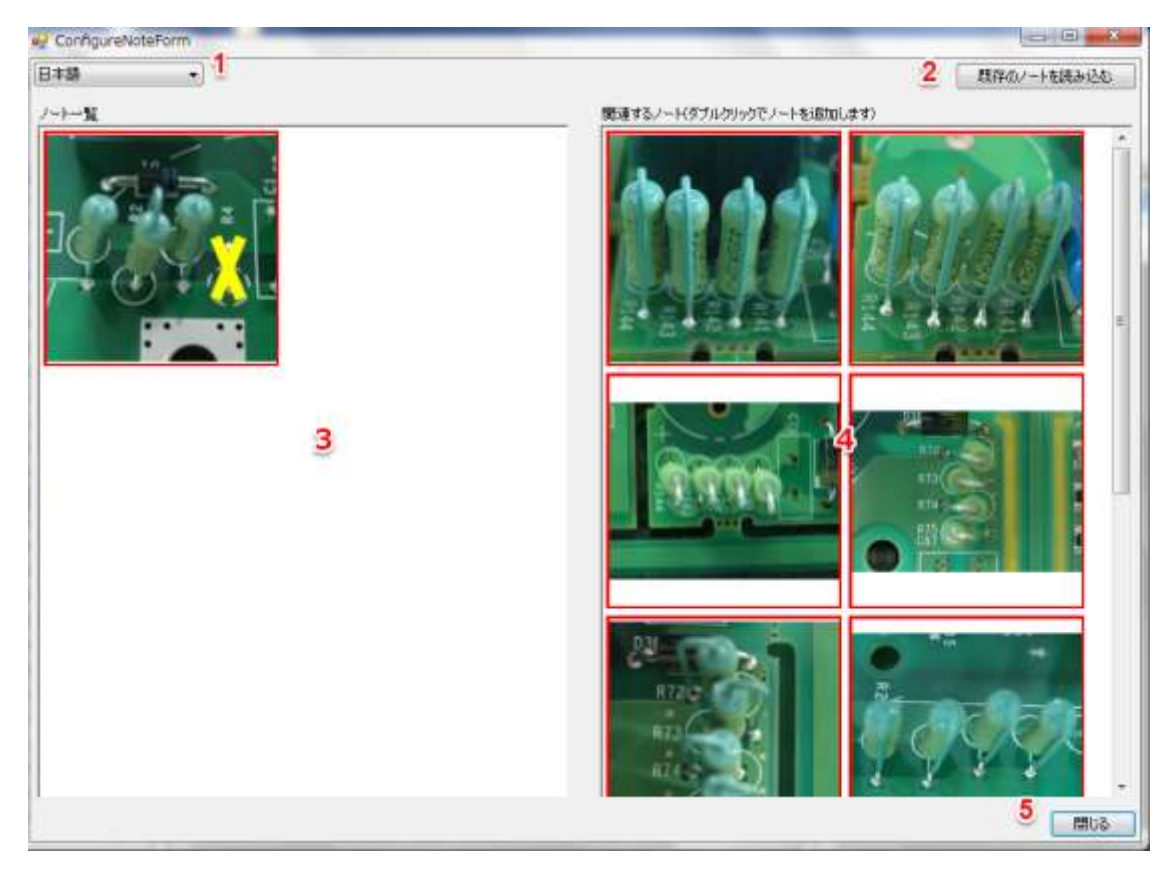

1. 言語選択

日本語、英語、中国語から選択することができます。言語毎にノートを作成することができ、 ビューアに設定された表示言語に合わせて言語毎のノートが表示されます。

2. 既存のノートを取り込む

別の作業指示書で使われているノートを取り込みます。この機能を使うことで簡単にノートを コピーして流用することができます。

3. ノート一覧

ノートの一覧を表示します。追加できるノートの数に制限はありませんが、ビューア上で表示 されるのは最初に登録した 4 つまでです。

4. 関連するノート一覧

「既存のノートを取り込む」を実行するとこの欄にノートが表示されます。ノートをダブルク リックすることで左ペインのノート一覧にノートが追加されます。

ノート一覧の上にマウスポインタを置いた状態で右クリックするとノートを操作するコマンドが表示さ れます。

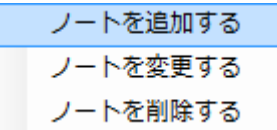

・ノートを追加する

クリックすると、ノート追加ダイアログが表示されます。テキストと画像を表示することができます。 プレビューボタンをクリックするとビューア上で表示されるノートを見ることができます。OK をクリッ クするとノート一覧にノートが追加されます。

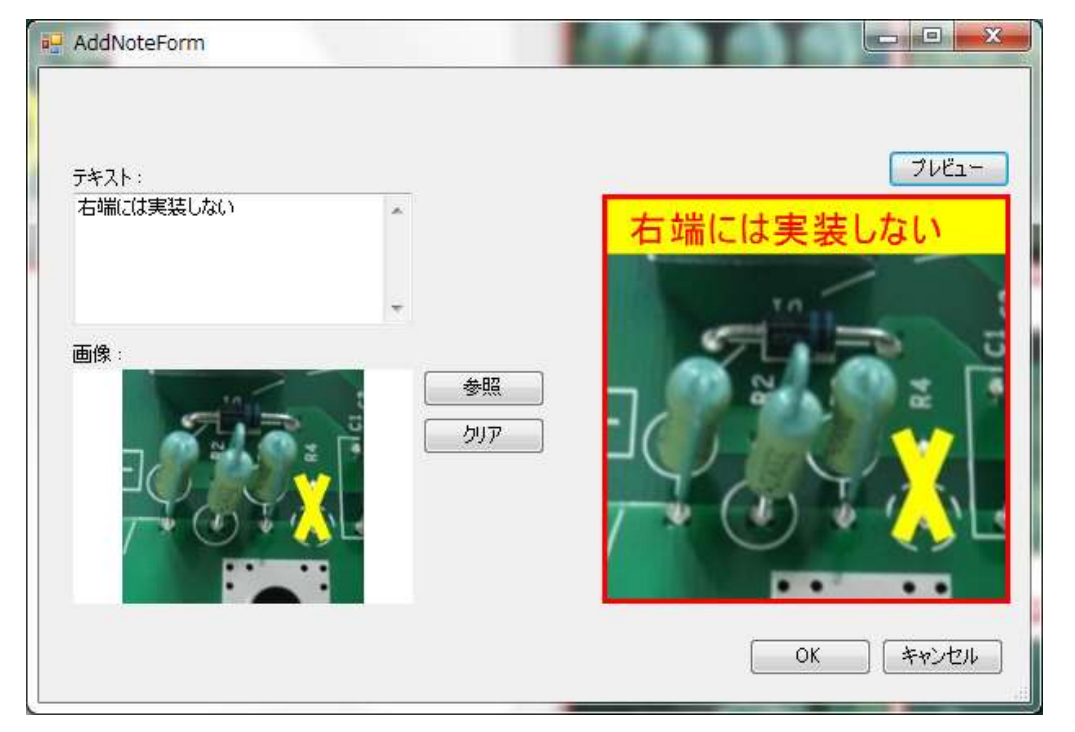

#### ・ノートを編集する

ノート編集ダイアログに選択したノート情報が表示されます。ノートを編集した後、OK ボタンをク リックするとノート一覧にデータが反映されます。

・ノートを削除する

クリックするとノート一覧からノートが削除されます。

#### 9.作業指示書ディレクトリ

作業指示書一覧が表示されます。

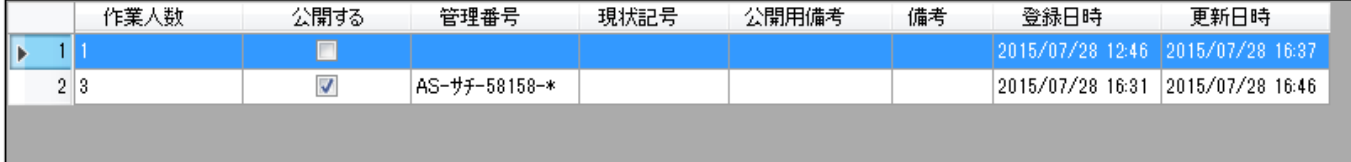

#### ・作業人数

その製品を何人で作るかを表します。

・公開する

この項目にチェックを入れることでビューアに作業指示書が配信されるようになります。新規作成直 後や編集中の場合などはチェックを外して非公開にすることをお奨めします。※作業ディレクトリに同 じ作業人数の作業指示書が複数存在するとき、公開する作業指示書は1つだけにしてください。

#### ・管理番号

任意の番号を入力することができます。一般的には図面番号を入力します。

・現状記号

任意の番号を入力することができます。一般的には改訂番号(アルファベットなど)を入力します。

・公開用備考

このデータはビューア上に表示されます。作業者に伝えたい情報を入力します。

・備考

このデータはビューア上に表示されません。作業指示書を管理する上で必要な情報などを入力します。

・登録日時

作業指示書を作成した日時です。

・更新日時

作業指示書を最後に更新した日時です。

作業ディレクトリ上にマウスポインタを置いた状態で右クリックすると、作業指示書を操作するコマン ドが表示されます。

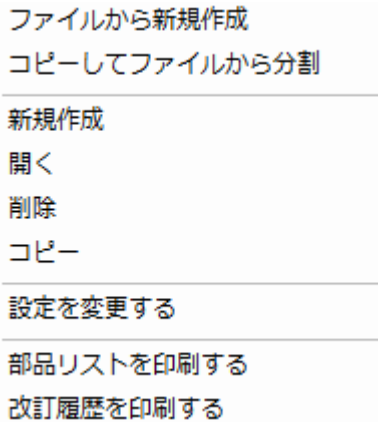

#### ・ファイルから新規作成

ファイルをインポートして、新しい作業指示書を作成します。xls または csv のファイル形式をサポー トします。

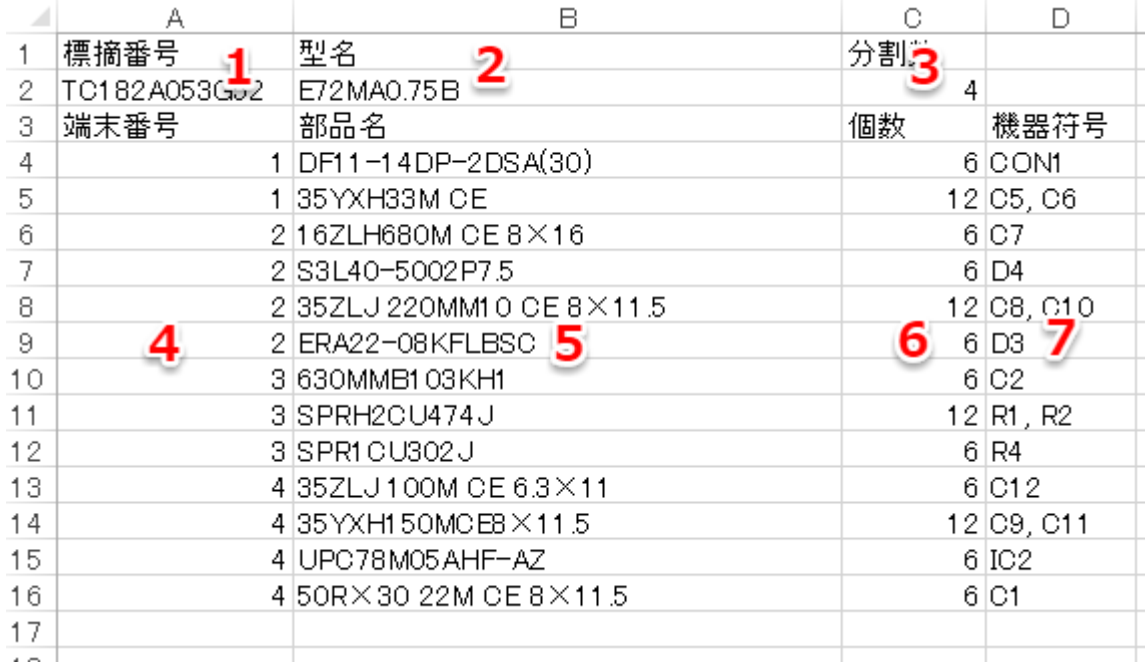

- 1. 標的番号
- 2. 型名(製品名)
- 3. 分割数 ※半角数字
- 4. 端末番号 ※半角数字
- 5. 部品名
- 6. 個数 ※半角数字
- 7. 機器符号

## ・コピーしてファイルから分割

既存の作業指示書をコピーして、新しい作業人数で分割します。ファイルは部品ごとに作業者番号と 工程番号を入力します。xls または csv のファイル形式をサポートします。

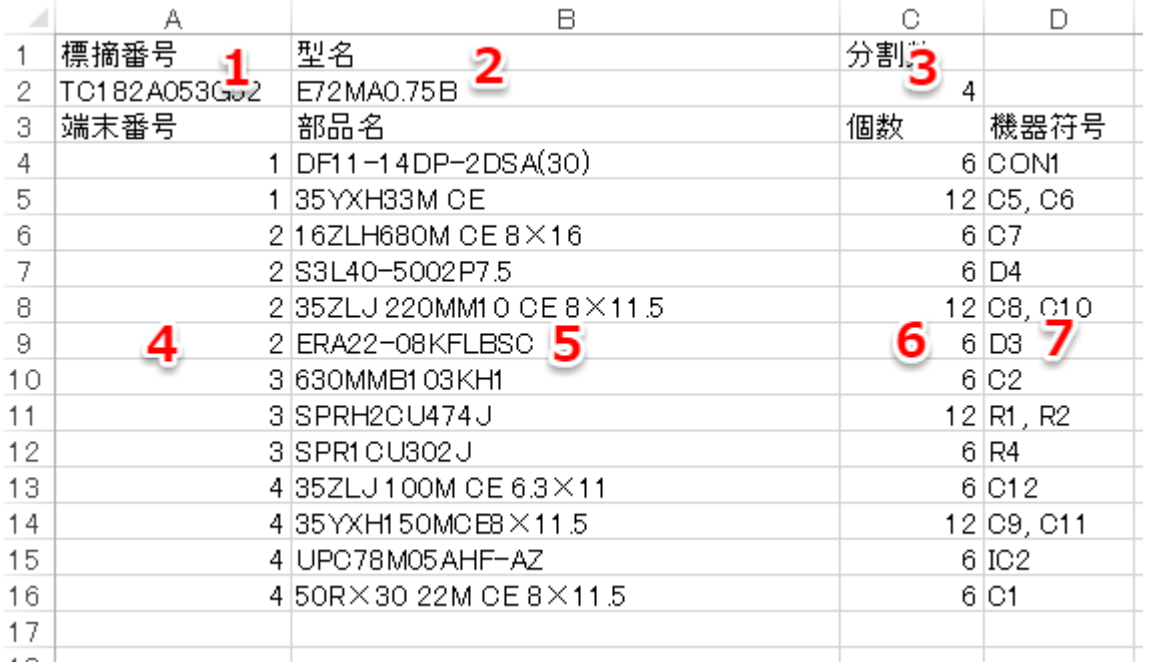

- <sub>1.</sub> 模的番号
- 2. 型名(製品名)
- 3. 分割数 ※半角数字
- 4. 端末番号 ※半角数字
- 5. 部品名
- 6. 個数 ※半角数字
- 7. 機器符号

# ・新規作成

クリックすると作業指示書追加ダイアログが表示されます、必要な情報を入力して OK をクリックす ると、作業指示書ディレクトリに作業指示書が追加されます。

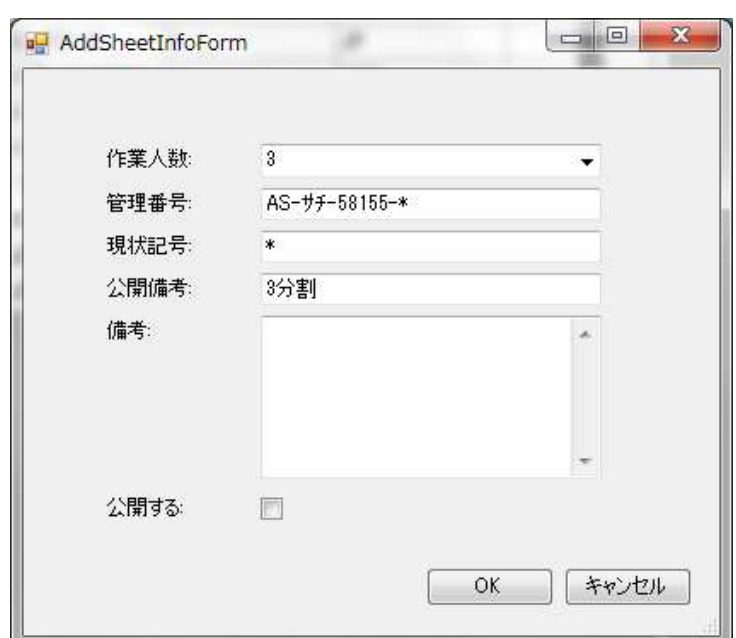

・開く

選択された作業指示書をドロワーで開きます。マウスでダブルクリックすることで作業指示書を開く こともできます。ドロワーについてはドロワーの項目を参照してください。

・削除

選択された作業指示書を削除します。※一度削除された作業指示書は復元できませんのでご注意くだ さい。

・コピー

選択された作業指示書をコピーします。

・設定を変更する

作業指示書の設定情報編集ダイアログが表示されます。項目を変更して OK ボタンをクリックするこ とで作業指示書ディレクトリの作業指示書に設定が反映されます。

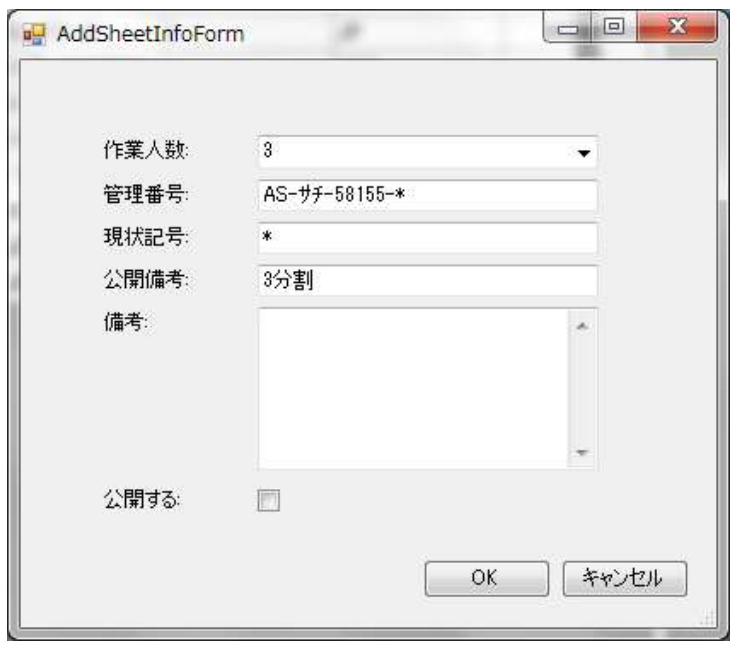

 $\overline{\phantom{a}}$ 

・部品リストを印刷する

選択した作業指示書の部品リスト一覧を印刷します。また、Excel 形式、Word 形式、PDF 形式のファ イルを出力することもできます。

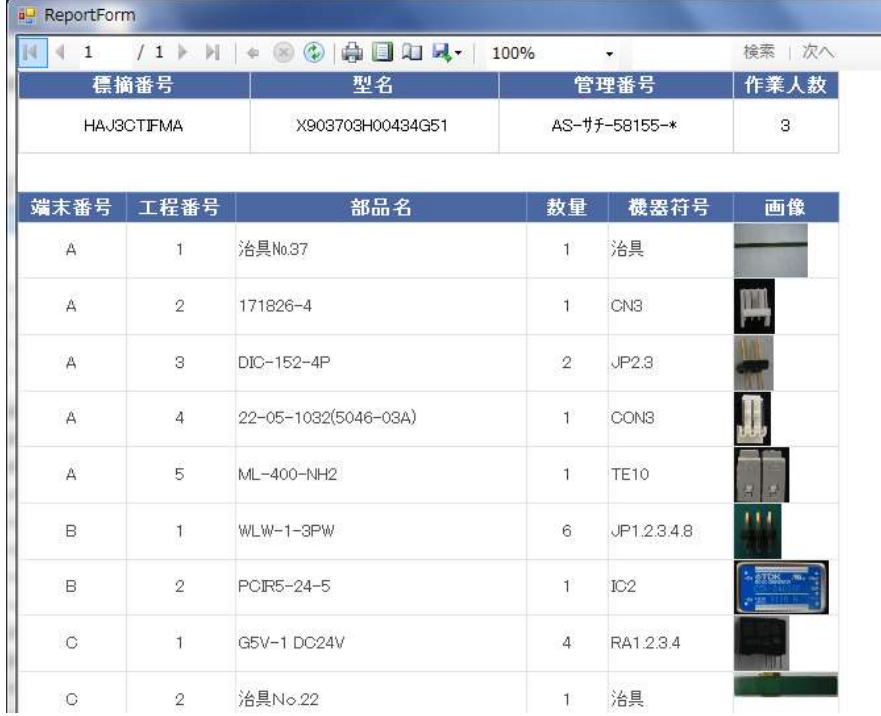

# ・改訂履歴を印刷する

選択した作業指示書の改訂履歴を印刷します。また、Excel 形式、Word 形式、PDF 形式のファイル を出力することもできます。

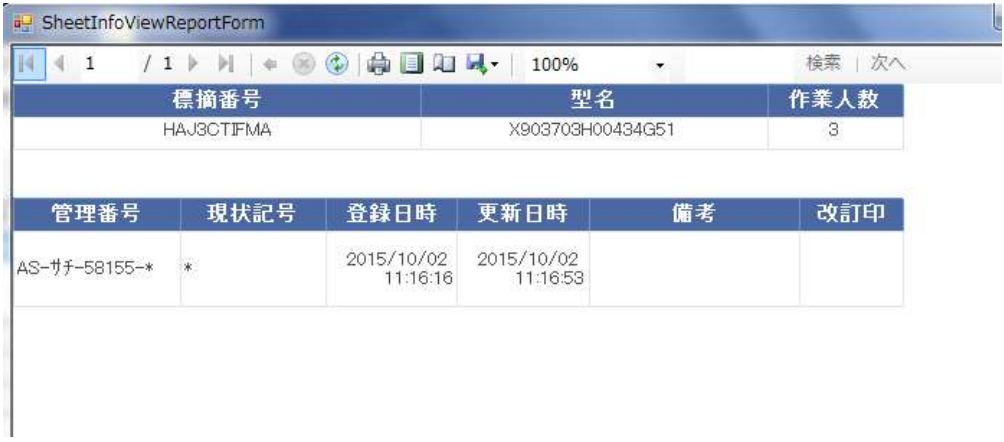

# 2.3 生産ラインエクスプローラーのインターフェイス

メニューバーやツールバーの「生産ラインを構成する」を選択すると、生産ラインエクスプローラー が表示されます。

生産ラインを作成し、端末を追加することでその端末に作業指示書を配信できるようになります。

生産ラインエクスプローラーは縦に2つのペインで構成されます。左ペインは生産ラインディレクト リと言い生産ラインが表示されます。右ペインは端末ディレクトリと言い生産ラインに属する端末を表 します。通常一台の端末(パソコン)に一人の作業者が付いて作業することになります。

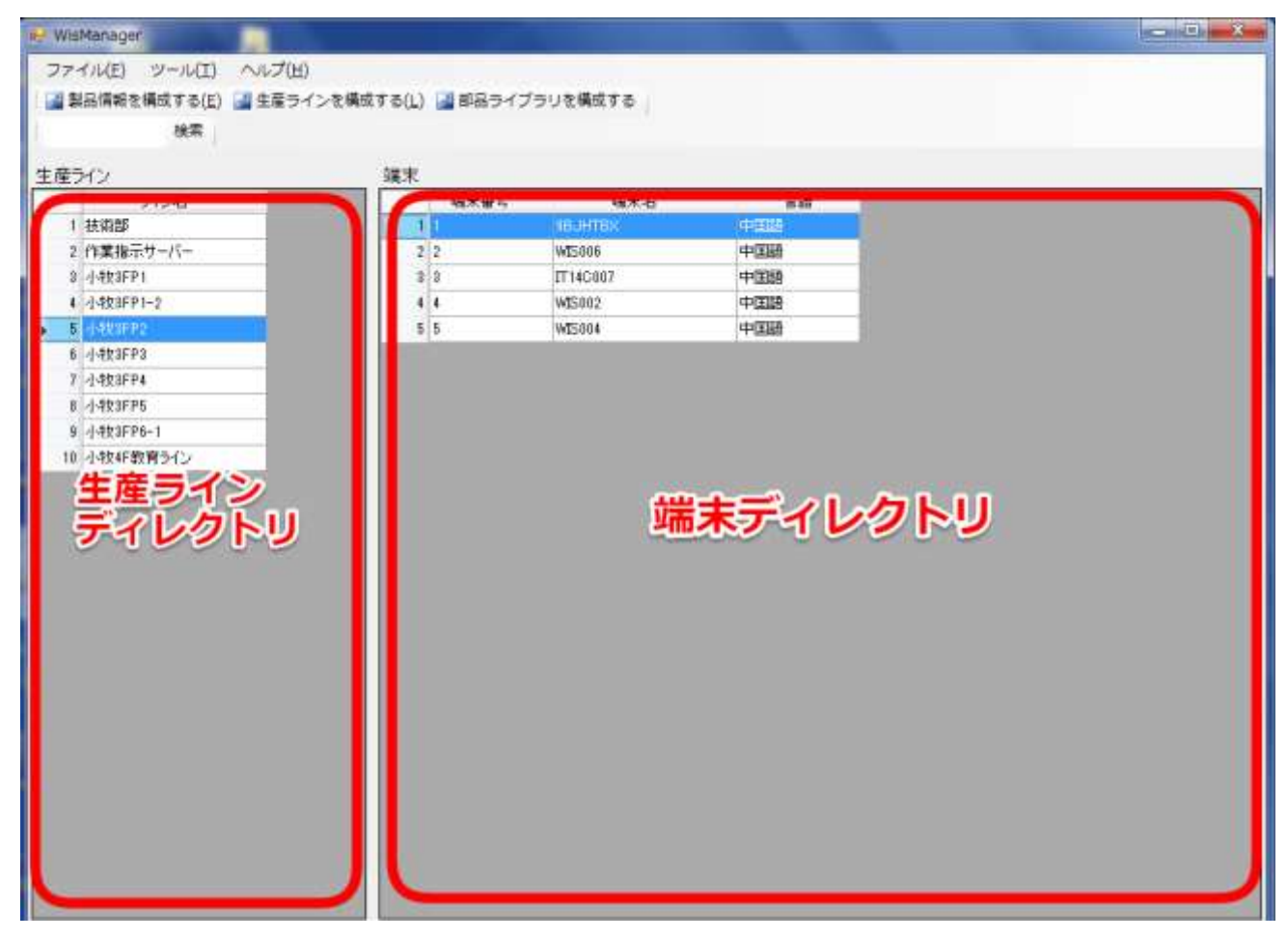

1. 生産ラインディレクトリ

2. 端末ディレクトリ

# 1. 生産ラインディレクトリ

生産ライン一覧が表示されます。

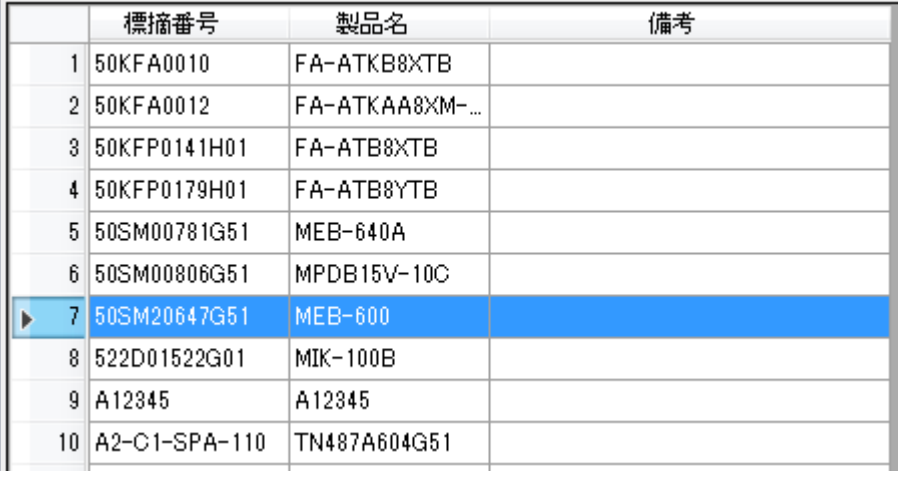

生産ラインディレクトリ上でマウスを右クリックすると幾つかのコマンドが表示されます。

生産ラインを追加する 生産ラインを編集する

生産ラインを削除する

・生産ラインを追加する

クリックすると生産ライン追加ダイアログが表示されます。必要な情報を入力して OK をクリックす ると、生産ラインディレクトリに生産ラインが追加されます。

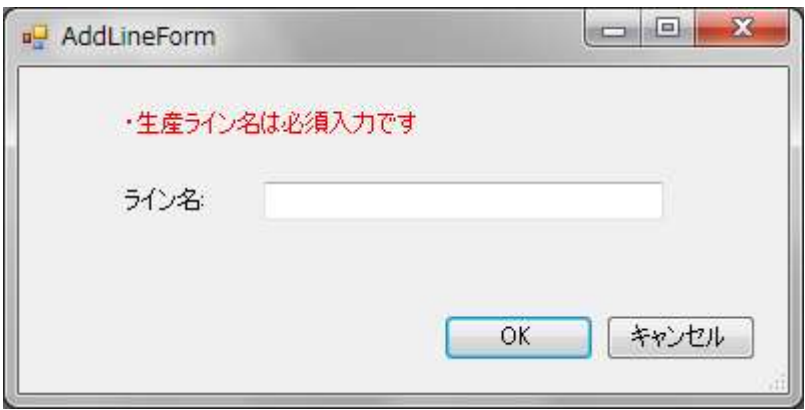

・生産ラインを編集する

項目を変更して OK ボタンをクリックすることで、生産ラインディレクトリの生産ラインに設定が反 映されます。

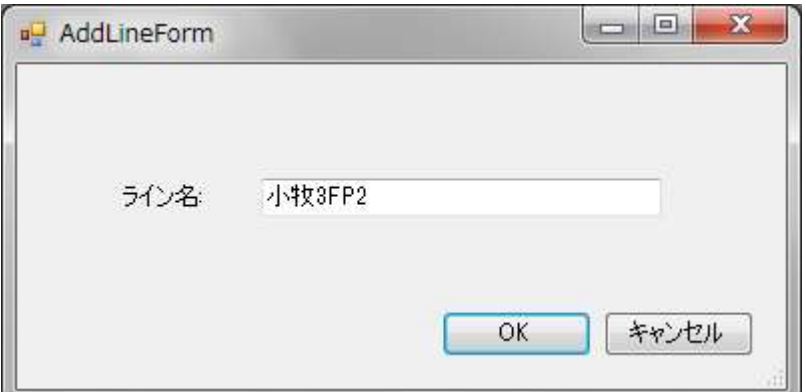

・生産ラインを削除する

生産ラインが削除されます。生産ラインに属している端末も合わせて削除されます。

2. 端末ディレクトリ

端末一覧が表示されます。端末とは作業者がビューワを使用するパソコンを表します。

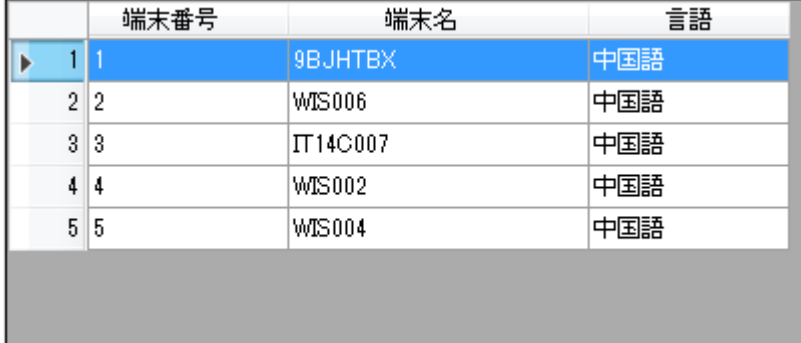

端末ディレクトリ上でマウスを右クリックすると幾つかのコマンドが表示されます。

端末を追加する 端末を編集する 端末を削除する

・端末を追加する

クリックすると端末追加ダイアログが表示されます。必要な情報を入力して OK をクリックすると、 端末ディレクトリに端末が追加されます。

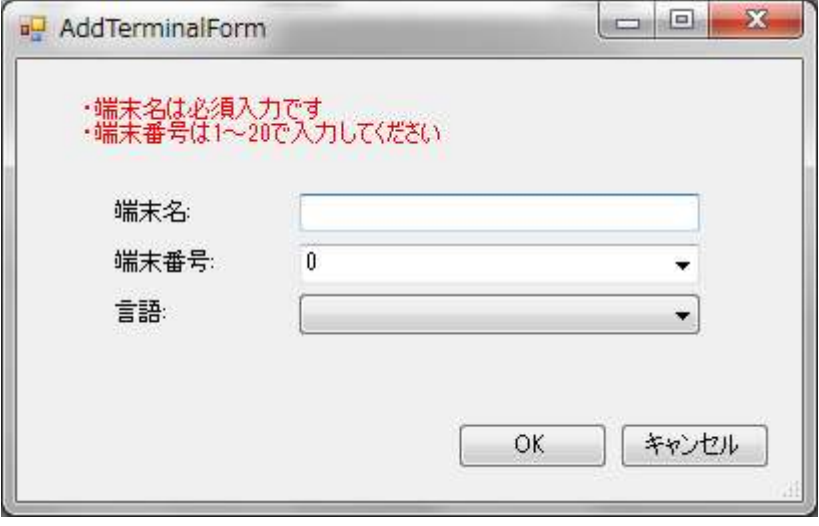

・端末名

端末名にはコンピュータ名を入力します。

コンピューター名を確認するには、[システム] を開くには、[スタート] ボタン [スタート] ボタンの 画像 をクリックし、[コンピューター] を右クリックしてから、[プロパティー] をクリックします。

・端末番号

端末が、所属する生産ラインで何番目であるかを表します。端末番号は1からカウントします。

・言語

作業指示書の注意メッセージをどの言語で表示するかを選択します。言語は日本語、英語、中国語か ら選択できます。

### ・端末を編集する

項目を変更して OK ボタンをクリックすることで、端末ディレクトリの端末に設定が反映されます。

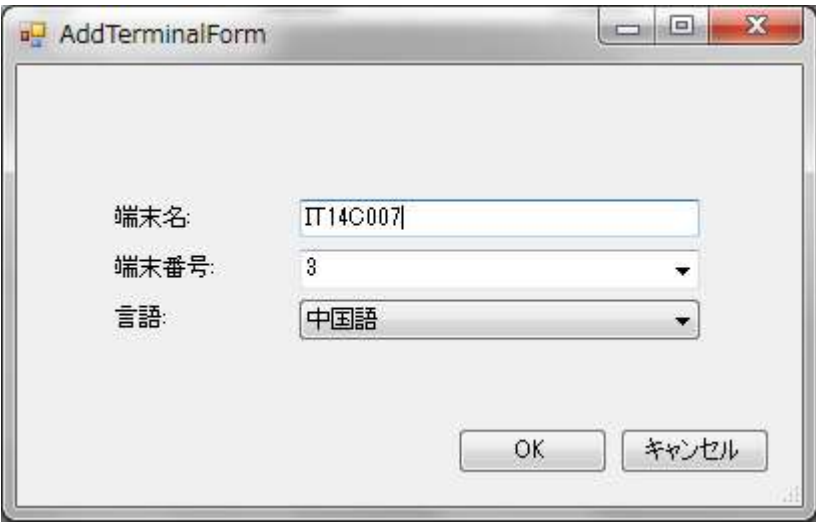

・端末を削除する 端末が削除されます。

# 2.4 部品ライブラリエクスプローラーのインターフェイス

メニューバーやツールバーの「部品ライブラリを構成する」を選択すると、部品ライブラリエクスプ ローラーが表示されます。

部品ライブラリに部品情報を登録していくことで、作業指示書をより効率的に作成できるようになり ます。

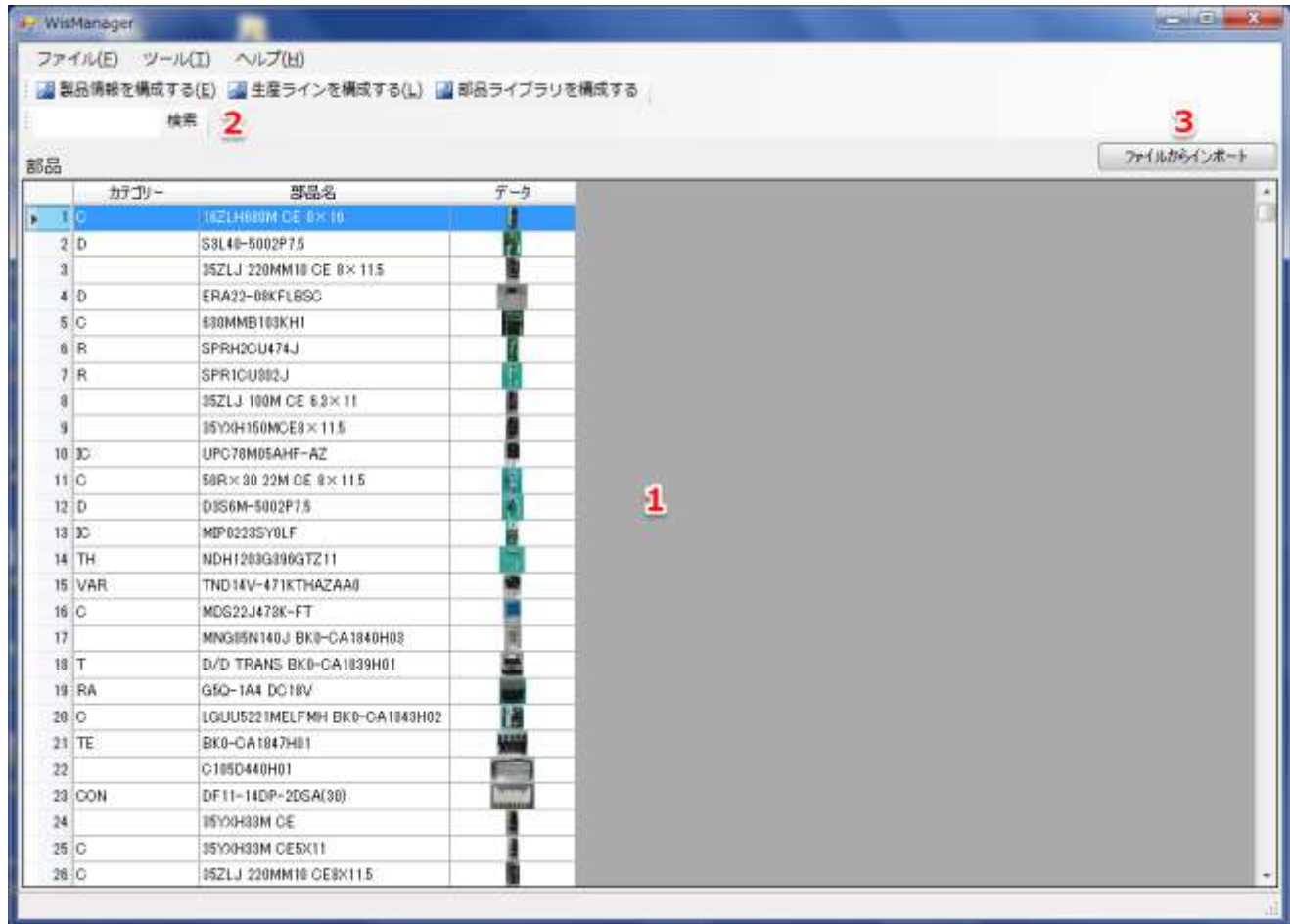

- 1. 部品ライブラリ
- 2. 検索ボックス
- 3. ファイルからインポート

1.部品ライブラリ

部品ライブラリには登録された部品データが一覧表示されます。

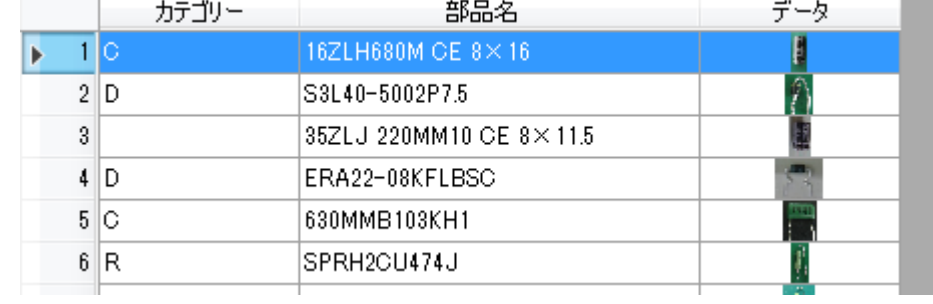

# 2.検索ボックス

検索ボックスを利用することで目的の部品を素早く探すことができます。検索キーワードには、部品 名を用います。

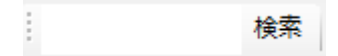

3.ファイルからインポート

※この機能を利用することはできません。(2016/06 現在)

部品ライブラリ上でマウスを右クリックすると幾つかのコマンドが表示されます。

部品を追加する 部品を編集する 部品を削除する すべての部品に画像を適用する

・部品を追加する

クリックすると、部品追加ダイアログが表示されます。OK をクリックすると部品ライブラリに部品 が追加されます。部品ライブラリの部品名は、部品リストの部品名と完全に一致させてください。例え ば、片方の部品名に全角や半角、スペースなどが余分に含まれているとデータを反映できません。 ※「高さ」、「幅」は入力できますが、サポートされていません。(2016/06 現在)

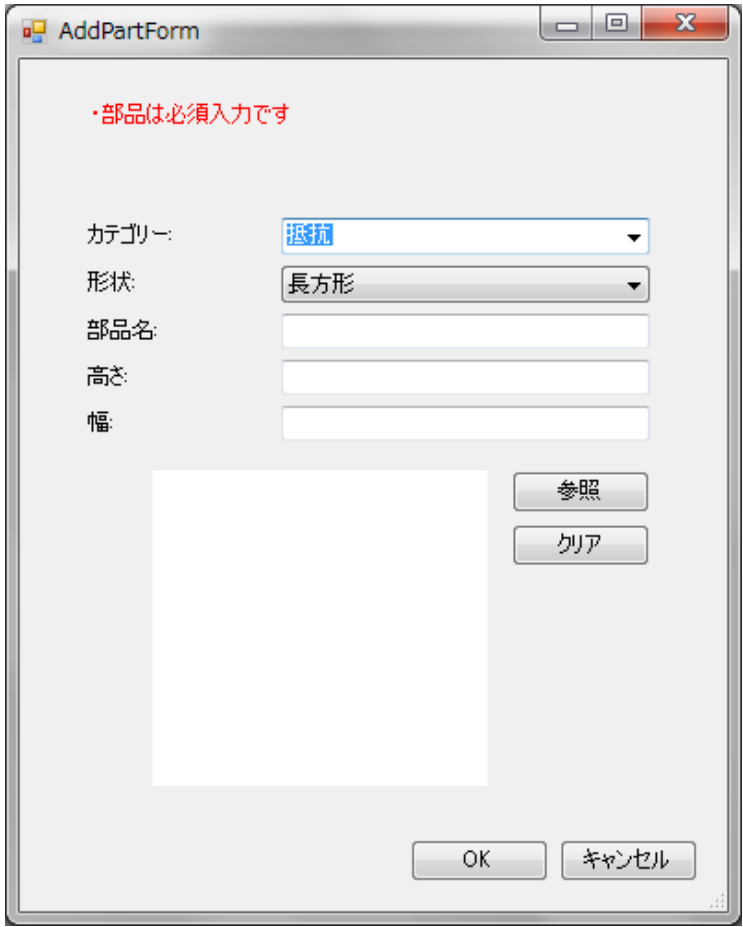

・部品を編集する

項目を変更して OK ボタンをクリックすることで、部品ライブラリに設定が反映されます。

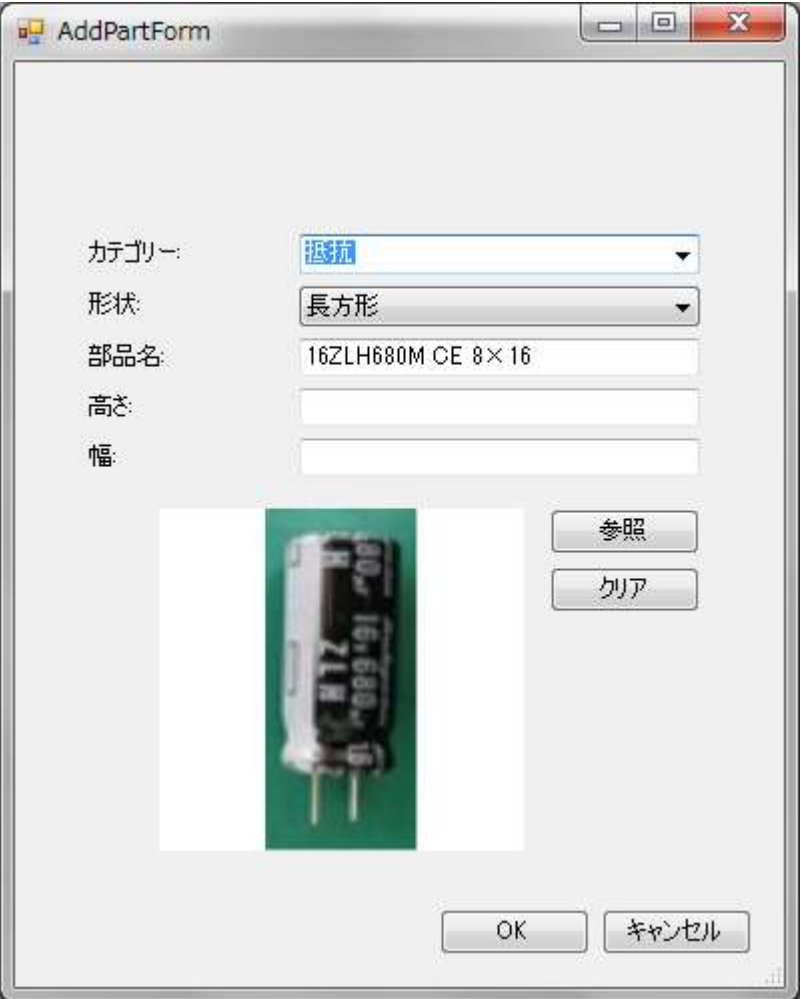

・部品を削除する

選択した部品を部品ライブラリから削除します。※一度削除された作業指示書は復元できませんので ご注意ください。

# ・すべての部品に画像を適用する

選択した部品に設定されている画像を、すべての作業指示書で使用している同名の部品に適用します。

# 2.5 ドロワーのインターフェイス

作業者が工程ごとに行う作業を、描画ツールバーから形状を選んでドラッグアンドドロップで描画し ていきます。画面の右側に作業対象となる基板や製品の画像が表示され、このエリアに作業オブジェク トを描画していきます。画面の左側には端末や工程、作業オブジェクトのリストが表示されています。 これらを操作することで編集したいオブジェクトに素早くアクセスすることができます。

単純な形状の部品の場合は、1つの長方形や楕円形を描画するだけで表現することができるでしょう。 複雑な形状の部品の場合は、複数の長方形や楕円形などを組み合わせることで目的の形状を描画しま しょう。また、1つの工程で同じ形状の作業オブジェクトを複数描画する必要がある場合は、元になる 作業オブジェクトを作成してから対象をコピーすることで効率的に描画作業を行えます。

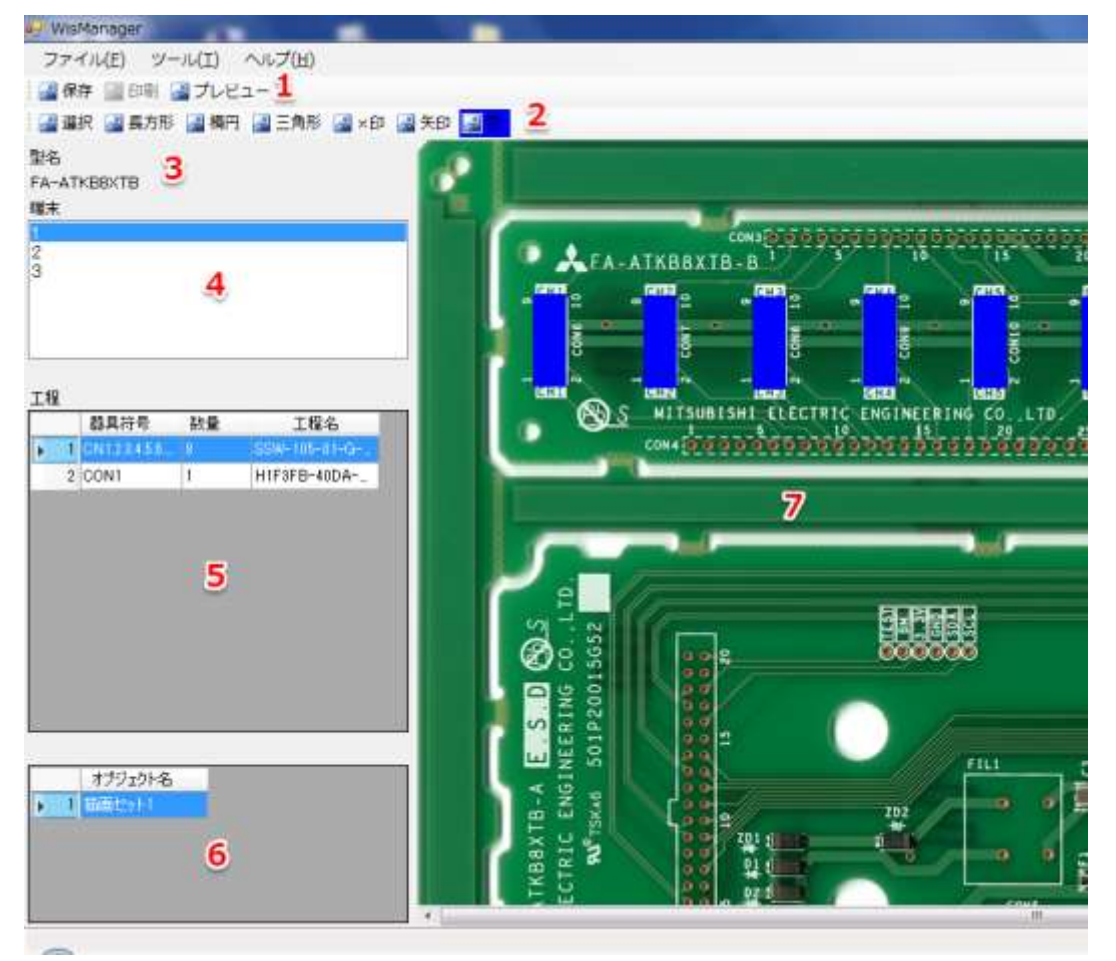

- 1.システムツールバー
- 2.描画ツールバー
- 3.型名(製品名)
- 4.端末
- 5.工程
- 6.描画セット
- 7.作業エリア

1.システムツールバー

システムツールバーは画面の上部に表示されます。

「保存」…作業指示書に対して行われた編集作業が保存されます。※保存を行わずにエクスプローラ 画面に戻ったりアプリケーションを終了した場合、それまでの編集作業が破棄されるので注意してくだ さい。

「印刷」…この機能は利用できません。

「プレビュー」…編集した作業指示書を、作業者が使用する端末で表示されるものと同じ形式で表示 する事ができます。プレビューを使って出来栄えを確認しながら描画作業を行うと良い作業指示書が出 来るでしょう。

||風保存 図印刷 風プレビュー|

2.描画ツールバー

描画ツールバーはシステムツールバーの下部に表示されます。描画ツールバーでは作業オブジェクト の選択モードに切り替えたり、作業オブジェクトの形状・色を選択します。

例えば「長方形」をクリックしてから、画面右側の作業エリア上でマウスをドラッグアンドドロップ すると、マウスのポインタに追従する形で長方形が描画されます。

: 23 選択 23 長方形 23 楕円 23 三角形 23 ×印 23 矢印 23 色

3.型名(製品名)

編集中の作業指示書の型名(製品名)が表示されます。

型名

FA-ATKB8XTB

#### 4.端末

リストに整数が1から作業人数まで表示されます。それぞれの数字が作業者番号を表しており、数字 を選択することで工程リストや作業オブジェクトリストが、その作業者のものに更新されます。

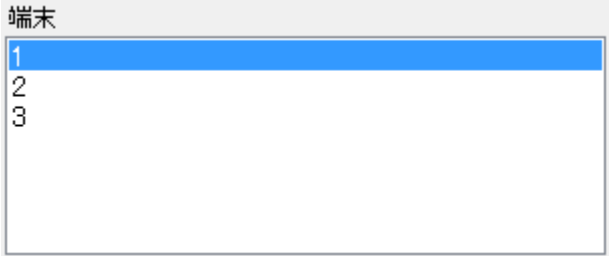
## 5.工程

 $\overline{\phantom{a}}$ 

選択されている作業者の作業工程が表示されます。

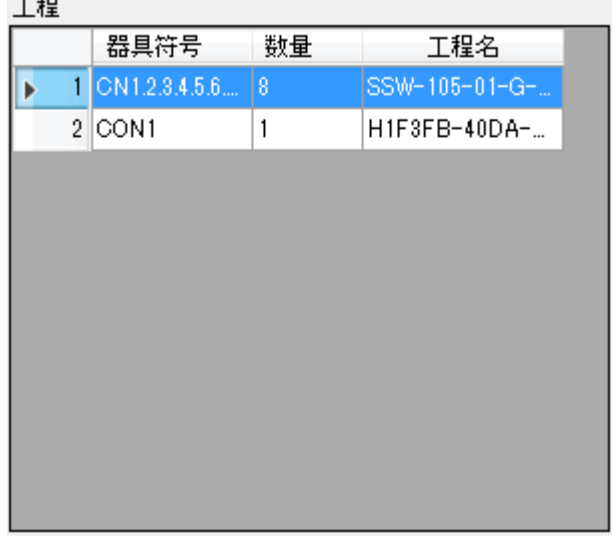

工程リスト上にマウスポインタを置いた状態で右クリックすると、工程を操作するコマンドが表示され ます。

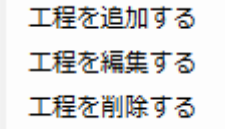

## ・工程を追加する

クリックすると工程追加ダイアログが表示されます、必要な情報を入力して OK をクリックすると、 工程リストに工程が追加されます。

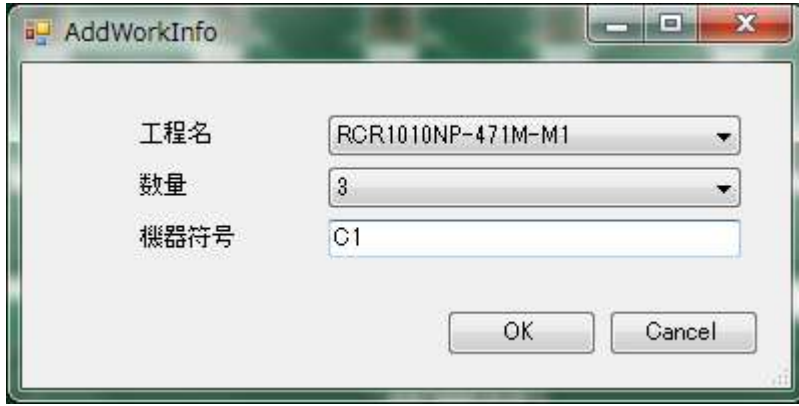

#### ・工程を編集する

工程リストの工程を選択した状態でクリックすると、既存の工程編集ダイアログが表示されます。必 要な情報を編集して OK をクリックすると、既存の工程情報が更新されます。

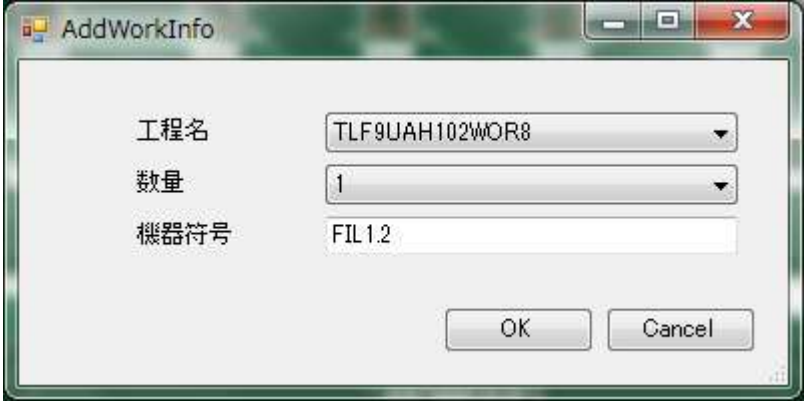

#### ・工程を削除する

工程が削除されます。工程に属している作業オブジェクトも合わせて削除されます。

#### 6.描画セット

選択されている工程の描画セットが表示されます。描画セットは画像編集ソフトなどではレイヤーと 呼ばれる機能に相当します。1つの描画セットには、複数の作業オブジェクトを追加することができま す。通常、作業オブジェクトを作業エリアに描画していくと、デフォルトで作られた描画セットにすべ ての作業オブジェクトが収納されます。

描画セットが複数ある場合、選択した描画セットに含まれる作業オブジェクトのみが作業エリアに表 示されます。作業オブジェクトを大量に描画しなければいけない場合に、描画セットを複数用意し、描 画セットを切り替えながら作業すると効率的です。

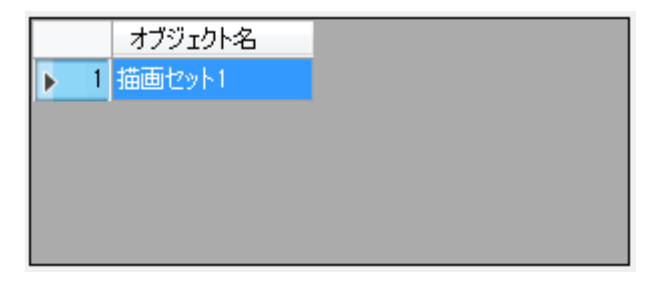

描画セットエリア上で右クリックすると、描画セットを操作するコマンドが表示されます。

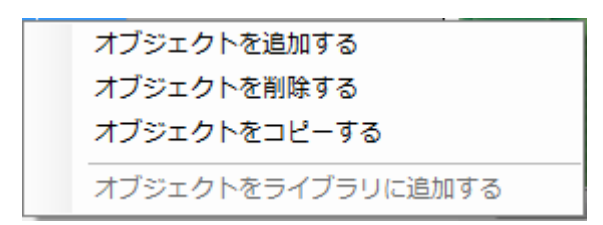

### ・オブジェクトを追加する

新しい描画セットが追加されます。

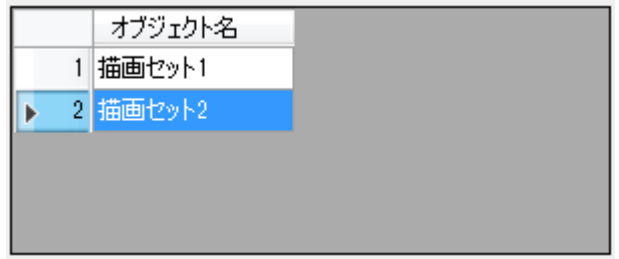

・オブジェクトを削除する

選択した描画セットが削除されます。この際、描画セットに含まれる作業オブジェクトも削除されま す。

## ・オブジェクトをコピーする

選択した描画セットをコピーします。描画セットに含まれる作業オブジェクトもコピーされます。

### 7.作業エリア

作業オブジェクトを表示します。描画ツールバーで形状を選択し、作業エリア上でドラッグアンドド ロップすることで作業オブジェクトを描画します。

作業オブジェクトを左クリックすると、四隅に水色の円が表示されて選択状態になります。作業オブジェ クト以外の場所をクリックすると選択状態が解除されます。複数の作業オブジェクトを連続でクリック して選択状態にすることも可能です。

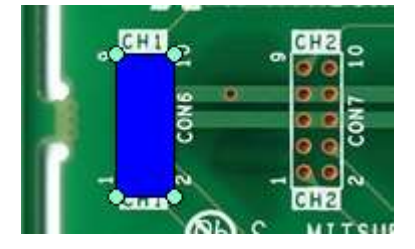

作業オブジェクトを選択して右クリックすると、以下の様なコマンドが表示されます。

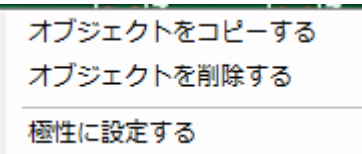

・オブジェクトをコピーする 選択した作業オブジェクトの少し離れた場所に同じ形状の作業オブジェクトがコピーされます。

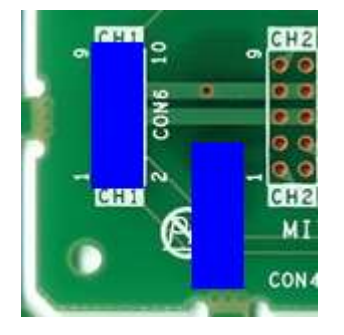

・オブジェクトを削除する 選択した作業オブジェクトを削除します。

・極性に設定する

選択した作業オブジェクトを極性に設定します。極性に設定した作業オブジェクトは黄色に表示され ます。通常は、向きに気をつけないといけない部品を実装するときに、注意するべき印として使用しま す。

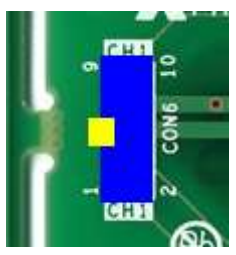

## 2.6 プレビューのインターフェイス

作業指示書の作成が大まかに出来てきたら、プレビュー機能を使って作業者用のパソコンでどのように 表示されるのか確認しましょう。プレビュー機能を使って編集と確認を繰り返し、作業者にわかりやす い作業指示書の作成を心がけましょう。

プレビューボタンをクリックするとまず、一人目の作業者の工程リストが表示されます。ここで工程に 漏れがないかを確認することが出来ます。確認が終わったらキーボードの右キーをクリックします。

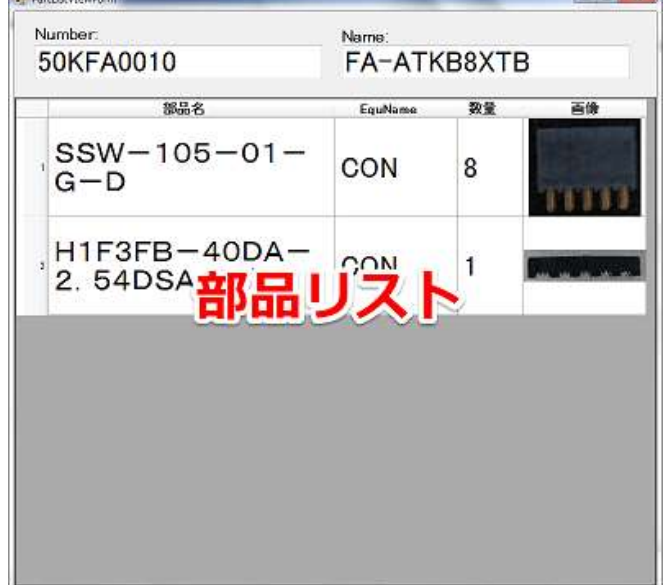

部品リストが閉じると、一人目の作業の1工程目が表示されます。作業オブジェクトの位置や数、部品 情報が正しいことを確認します。注意メッセージを登録している場合は画面の右下に表示されます。プ レビュー機能を終了する場合は、画面右上のバツ印をクリックします。

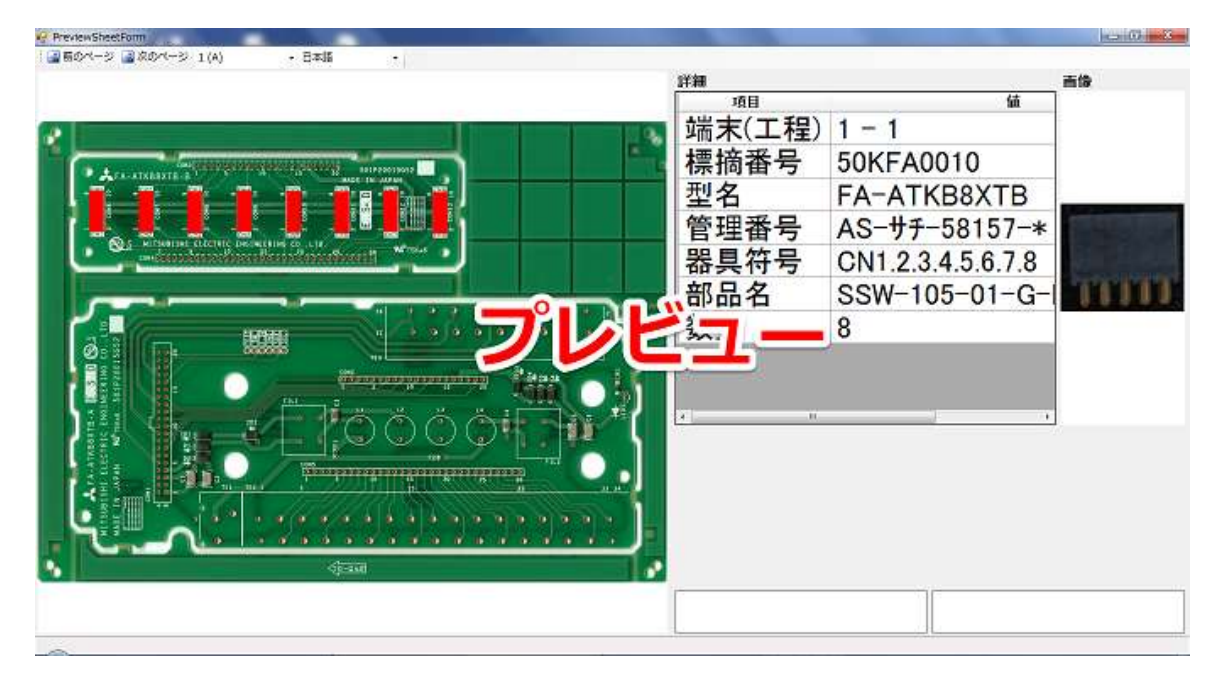

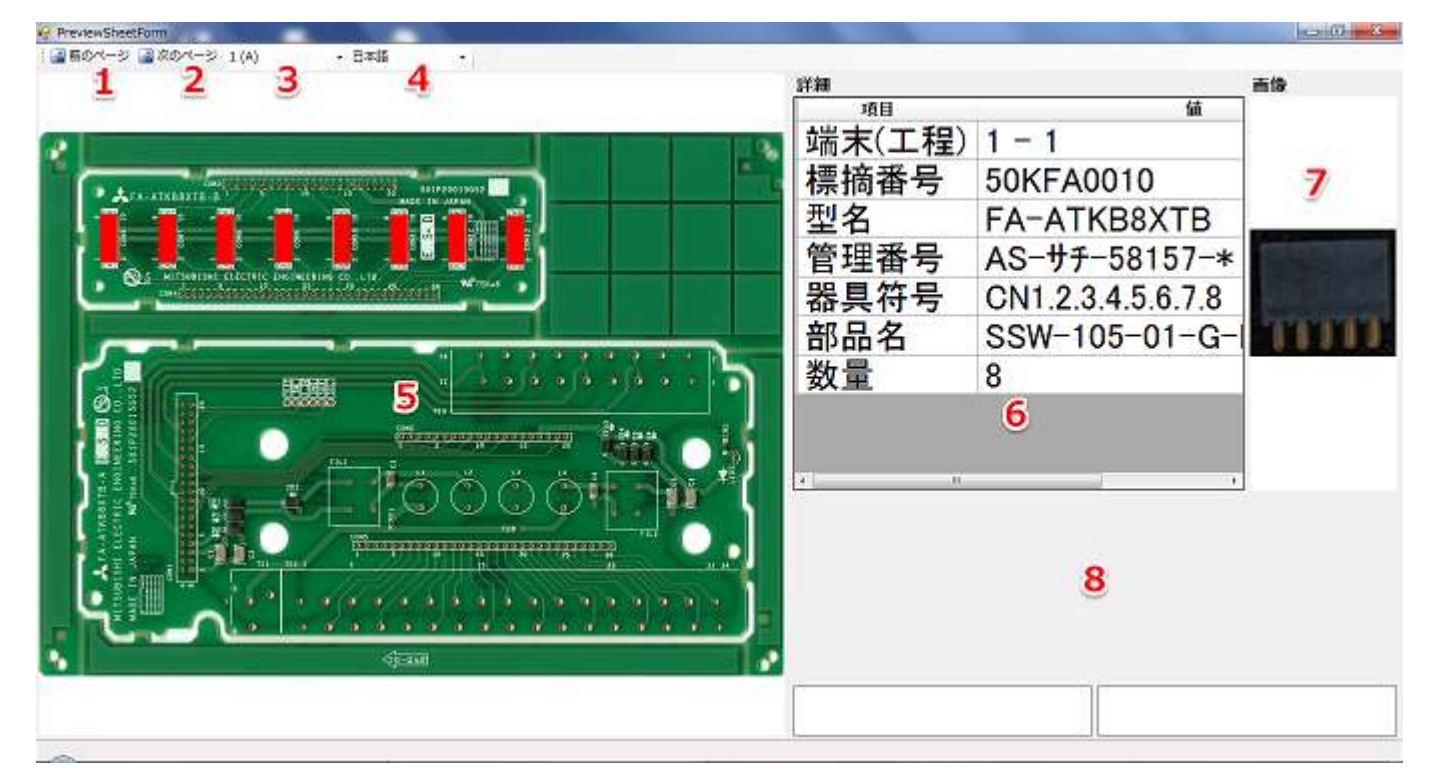

- 1. 前のページ
- 2. 次のページ
- 3.作業者リスト
- 4.言語リスト
- 5.作業エリア
- 6.部品詳細
- 7.部品画像
- 8.注意メッセージ
- 1.前のページ

 前のページをクリックすると一つ前の工程が表示されます。最初の工程を表示している時にクリック すると最後の工程が表示されます。

2. 次のページ

 次のページをクリックすると次の工程が表示されます。最後の工程を表示している時にクリックする と最初の工程が表示されます。

3.作業者リスト

 作業者リストから作業者番号を切り替えることで、その作業者の作業指示書に切り替わります。切り 替えることでまず部品リストが表示されます。作業者番号は数字とアルファベットで表記されます。

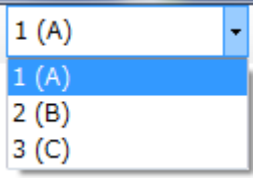

### 4.言語リスト

 言語リストを切り替えると、注意メッセージが各言語に切り替わります。切り替えた言語の注意メッ セージを登録していない場合は注意メッセージ欄が空欄になります。

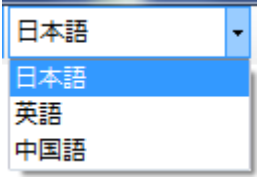

### 5.作業エリア

 作業エリアにはその工程で行う作業オブジェクトが表示されます。現在の工程の作業オブジェクトの は赤色(極性は黄色)で表示されます。前の工程の作業オブジェクトは青色で表示されます。

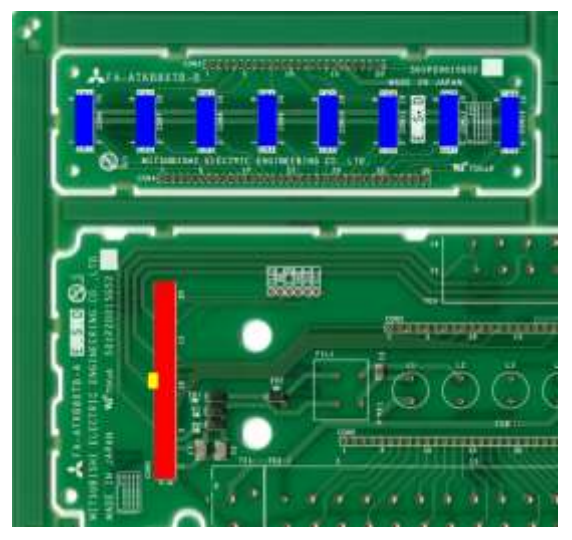

## 6.部品詳細

現在の工程情報や部品情報が表示されます。

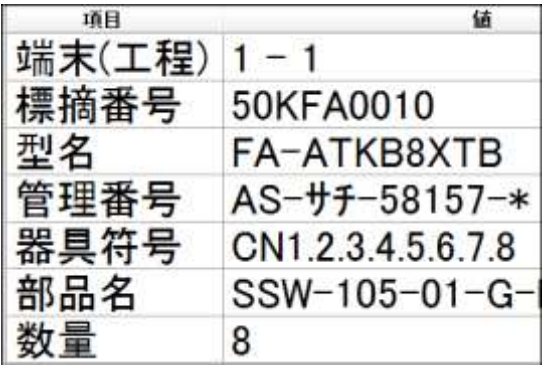

## 7.部品画像

現在の工程の部品画像が表示されます。

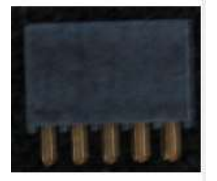

8.注意メッセージ

現在の工程の注意メッセージを表示します。注意メッセージは一度に4つまで表示されます。

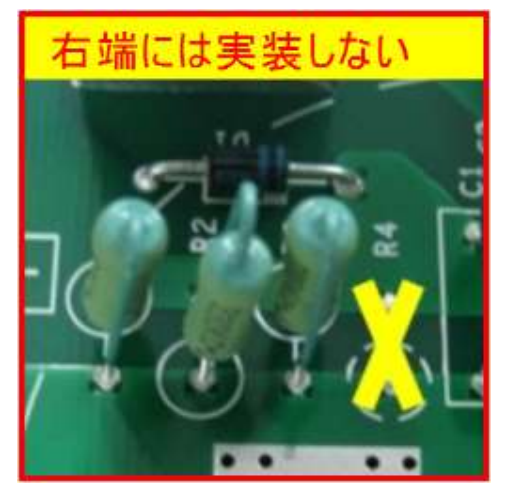

第3章 ビューア

ビューアはサーバーから作業指示書をダウンロード・閲覧するアプリケーションです。ビューアが動 作するためには以下の要件を満たしたパソコンが必要です。

OS・・・・Windows 7 Professional x86 CPU・・・intel Core 2 Duo 以上 メモリ・・4GB 以上 HDD・・・60GB 以上 ギガビット LAN ポート x1 USB ポート×1 インターネットに接続できる環境 マウス×1 キーボード×1

## 3.1 コントロールボックス

ビューアはマウスとキーボードでも基本的な操作は可能ですが、コントロールボックスとセンサーユ ニットを使うことで作業者の作業を無理に中断すること無くシステムを操作することができます。

コントロールボックスを使うには以下の構成部品が必要になります。

・コントロールボックス本体…1個

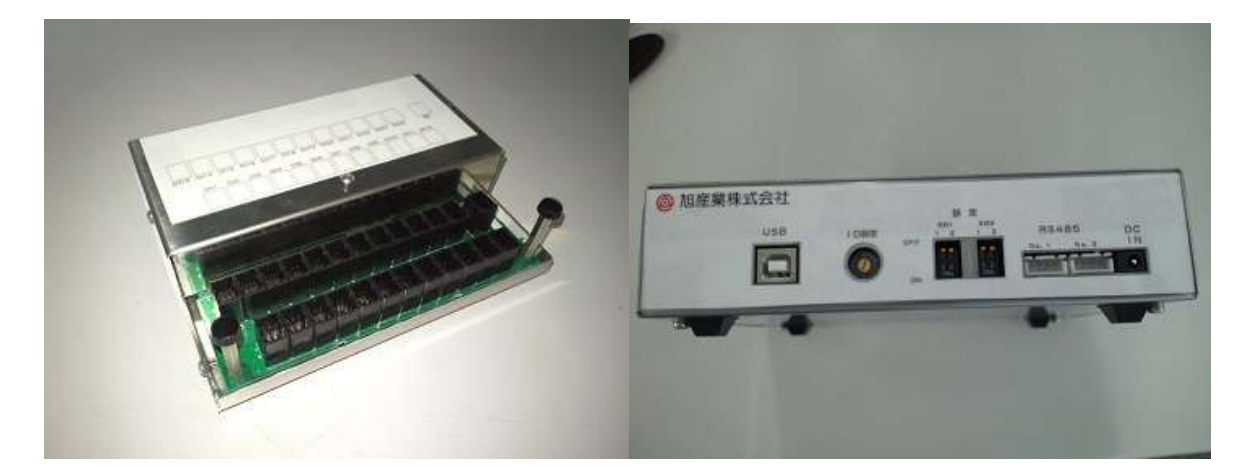

• USB (Bコネクタ)ケーブル・・・1本

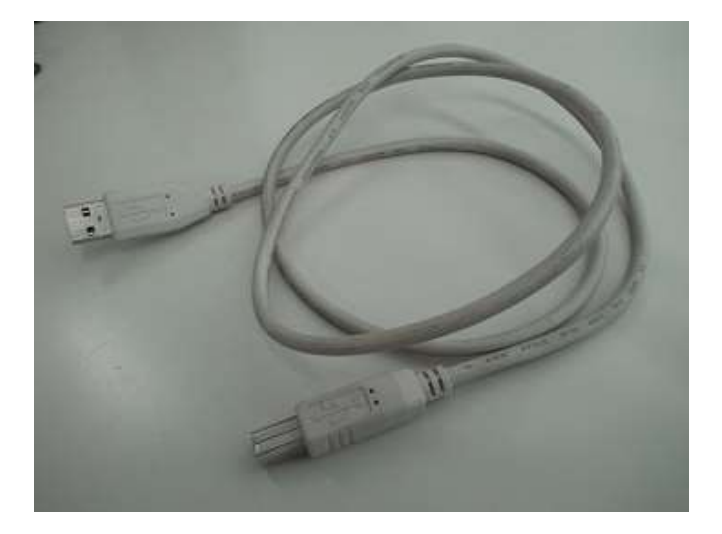

・AC アダプター・・・1 個

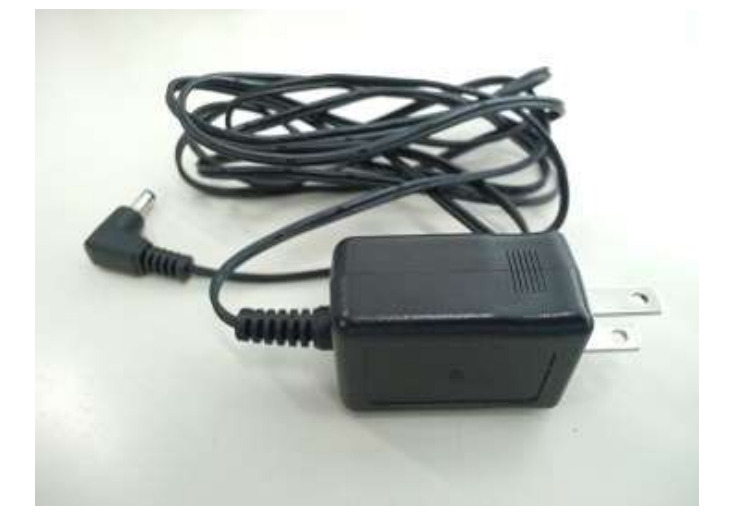

・スイッチボックス・・・1 個

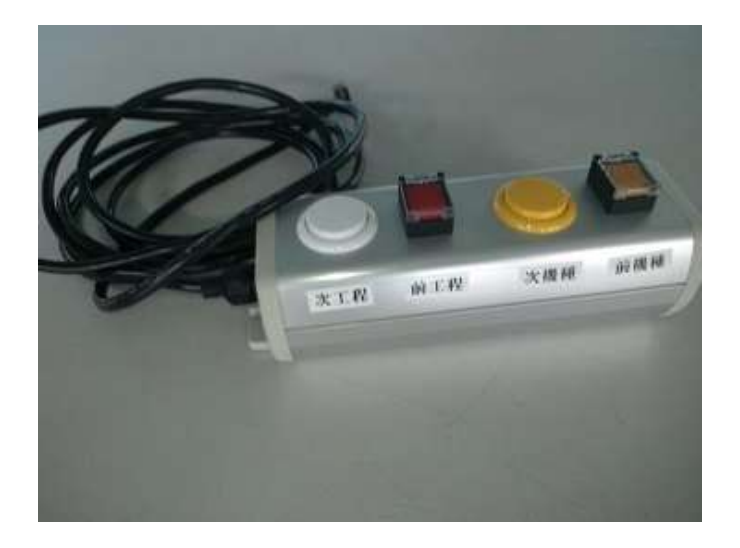

作業指示書のページ操作にセンサーを使う場合は以下の構成品が必要になります。

・センサーユニット・・・任意の数

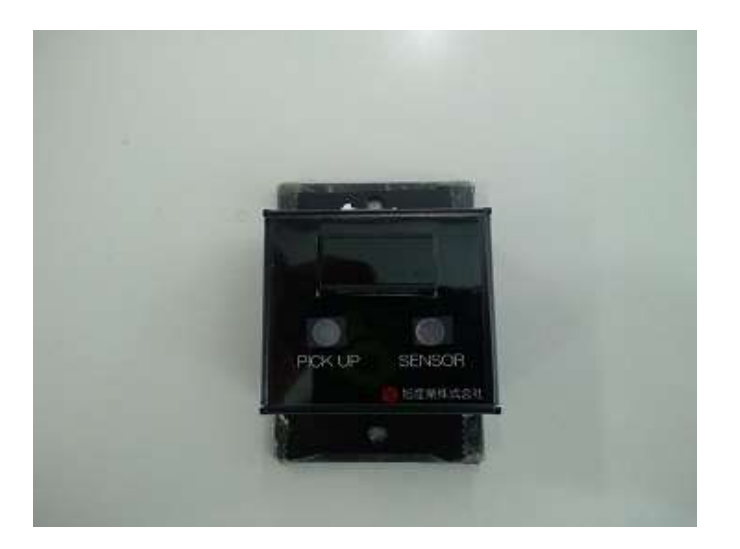

センサーユニット設置例(スタンドは製品に含まれません)

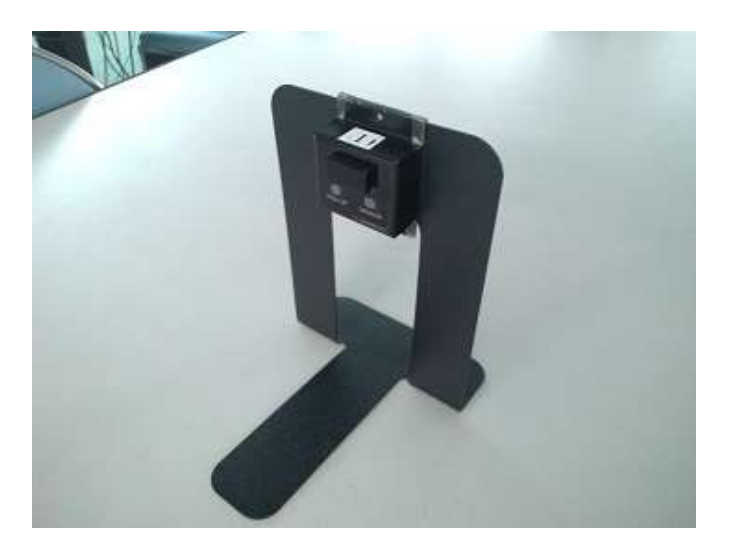

・センサーユニット接続ケーブル・・・センサーユニットと同数

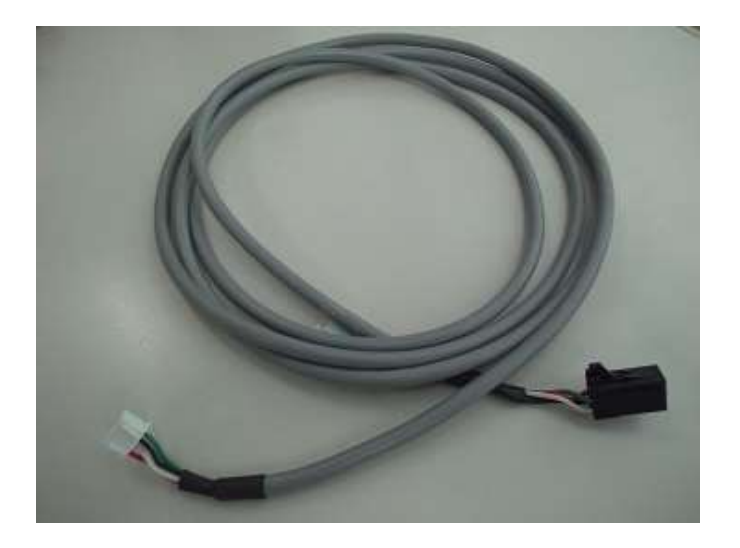

# 3.2 コントロールボックスの接続

・コントロールボックスの ID を0設定します。

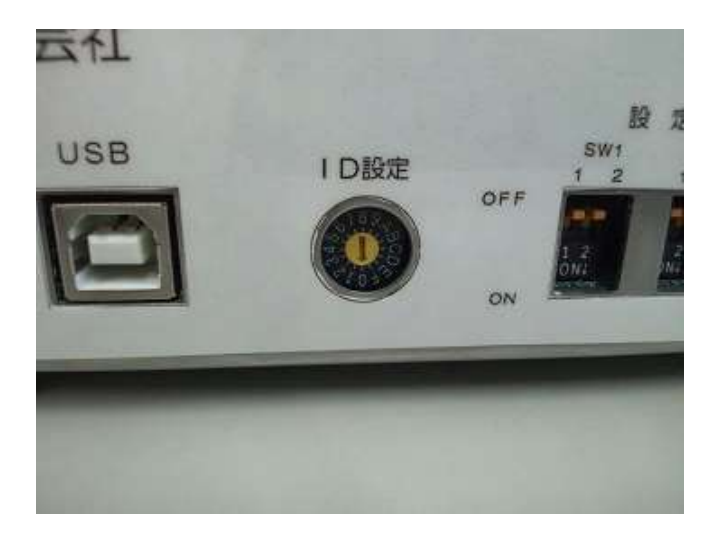

・コントロールボックスの SW1 と SW3 をすべて OFF に設定します。

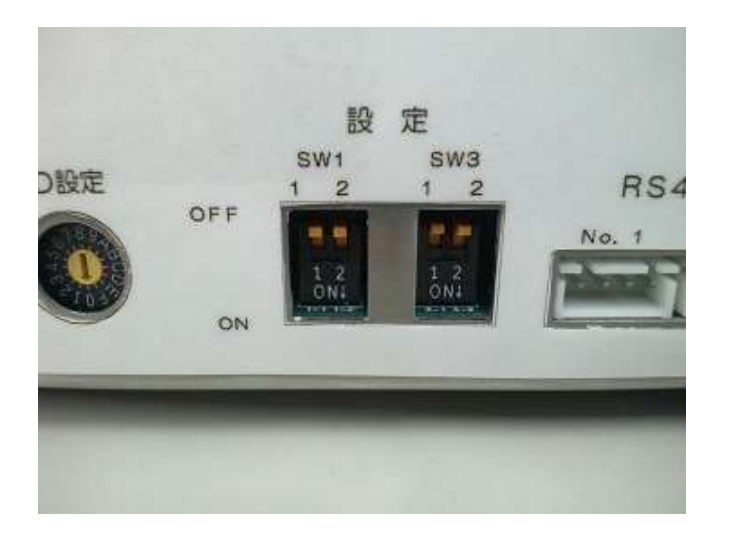

・コントロールボックスとセンサーユニットを、センサーユニット接続ケーブルで CH1から CH24に 必要なだけ接続します。

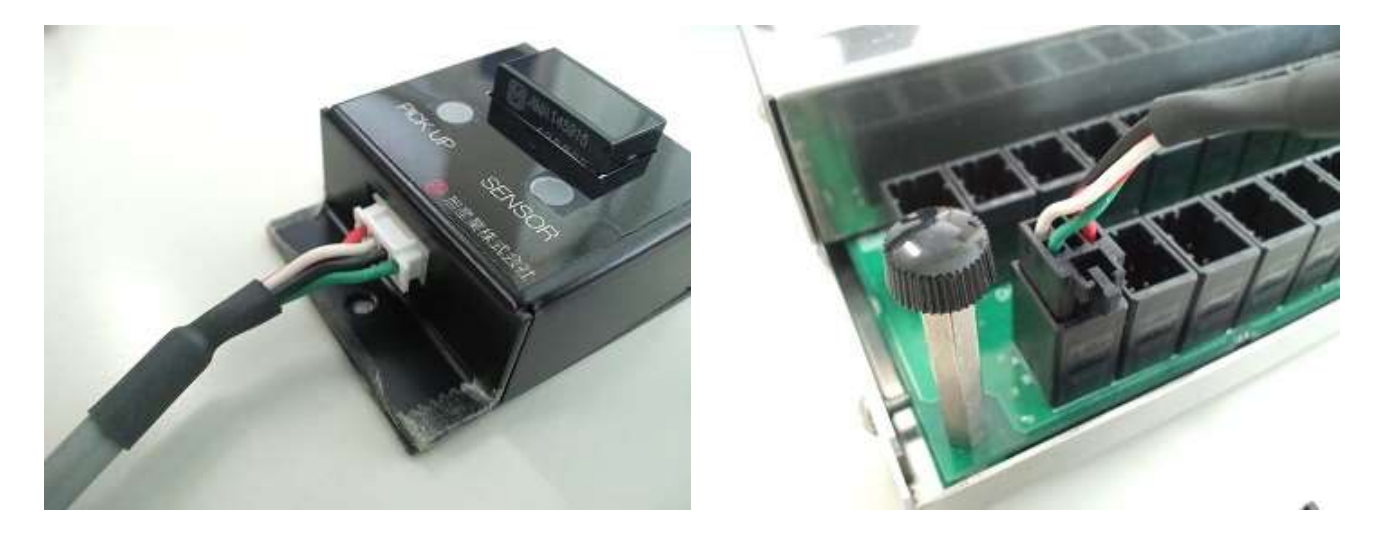

・コントロールボックスのコネクタ MC にスイッチボックスを接続します。

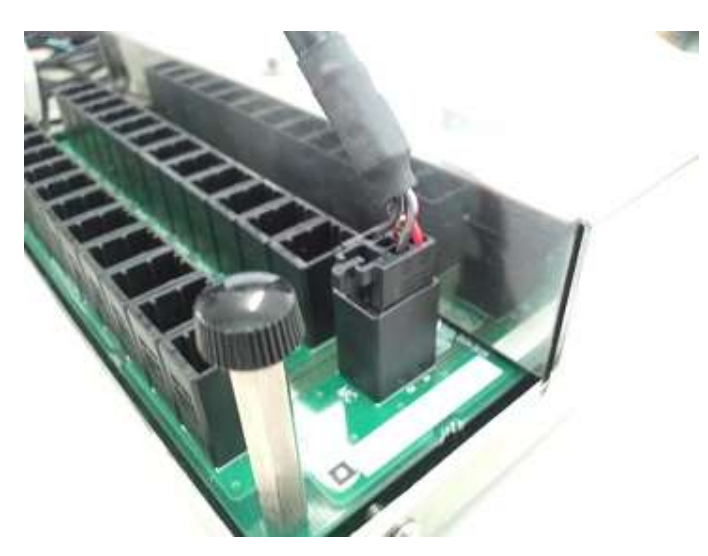

・コントロールボックスとビューアパソコンを USB ケーブルで接続します。

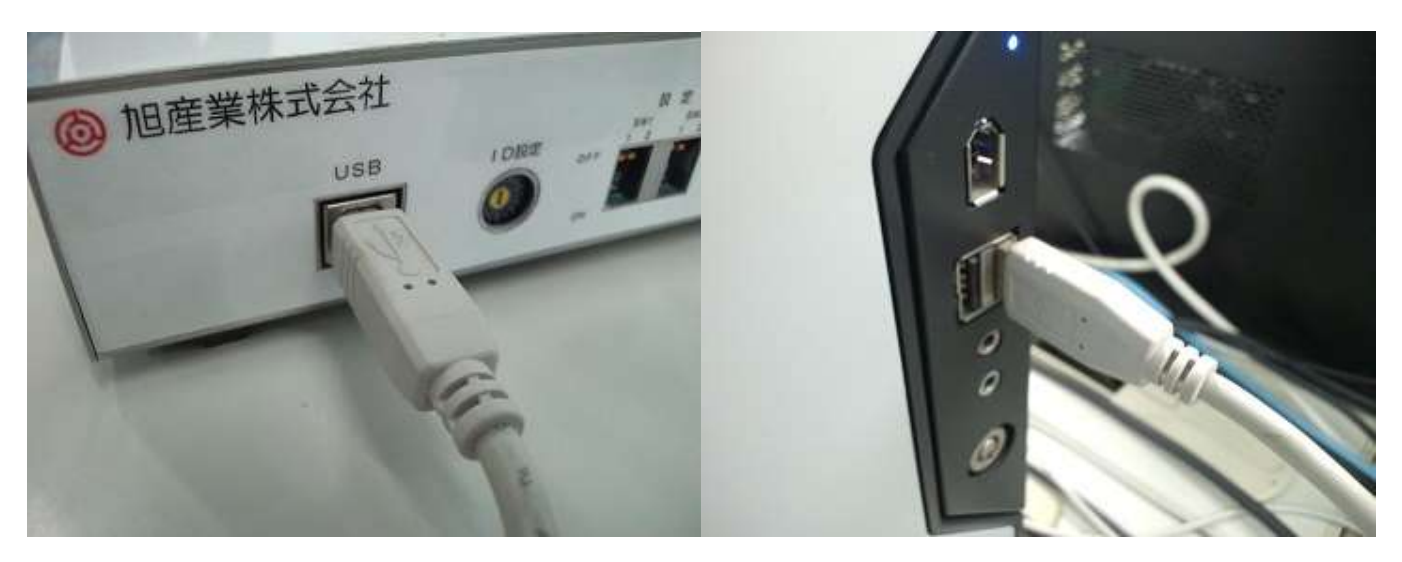

・コントロールボックスに AC アダプターを接続します。

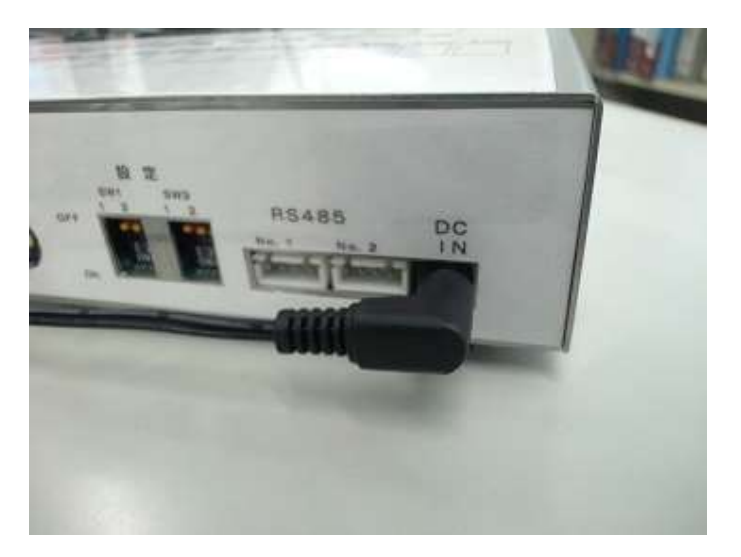

・AC アダプターを AC100~200V コンセントに接続します。

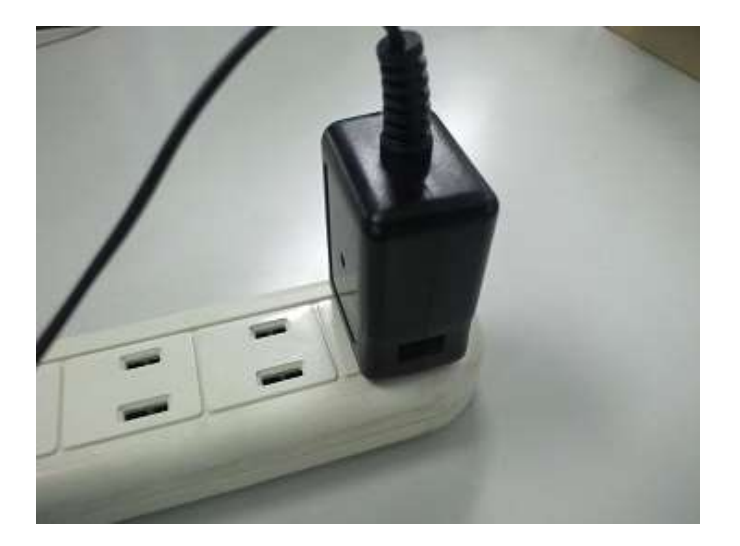

・コントロールボックスに電源を投入するとビューアパソコンにデバイスドライバーがインス トールされます。デバイスドライバーのインストールには数分かかります。

・スタートメニューからコントロールパネルをクリックします。

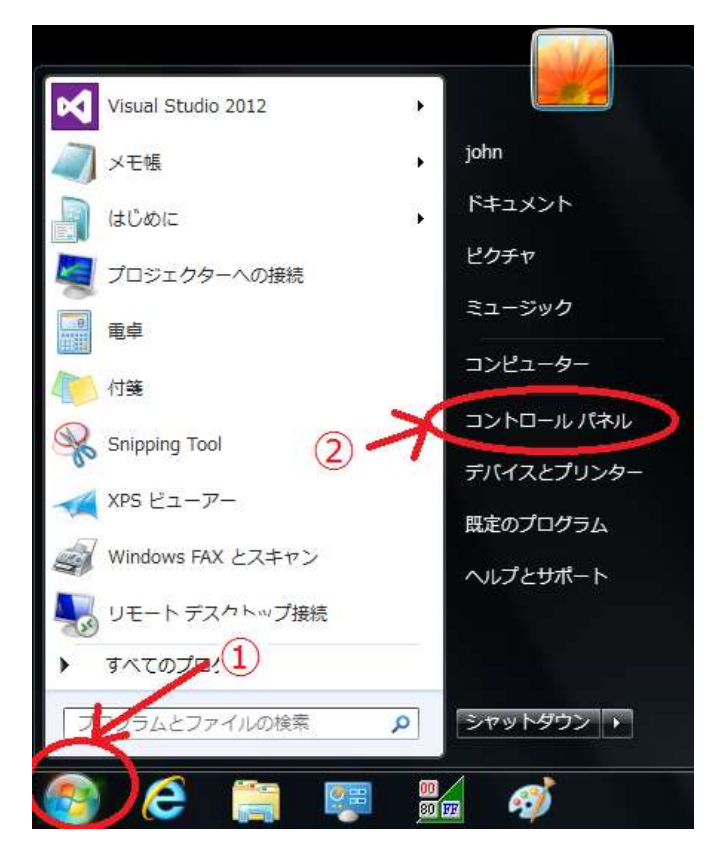

・デバイスマネージャーをクリックします。

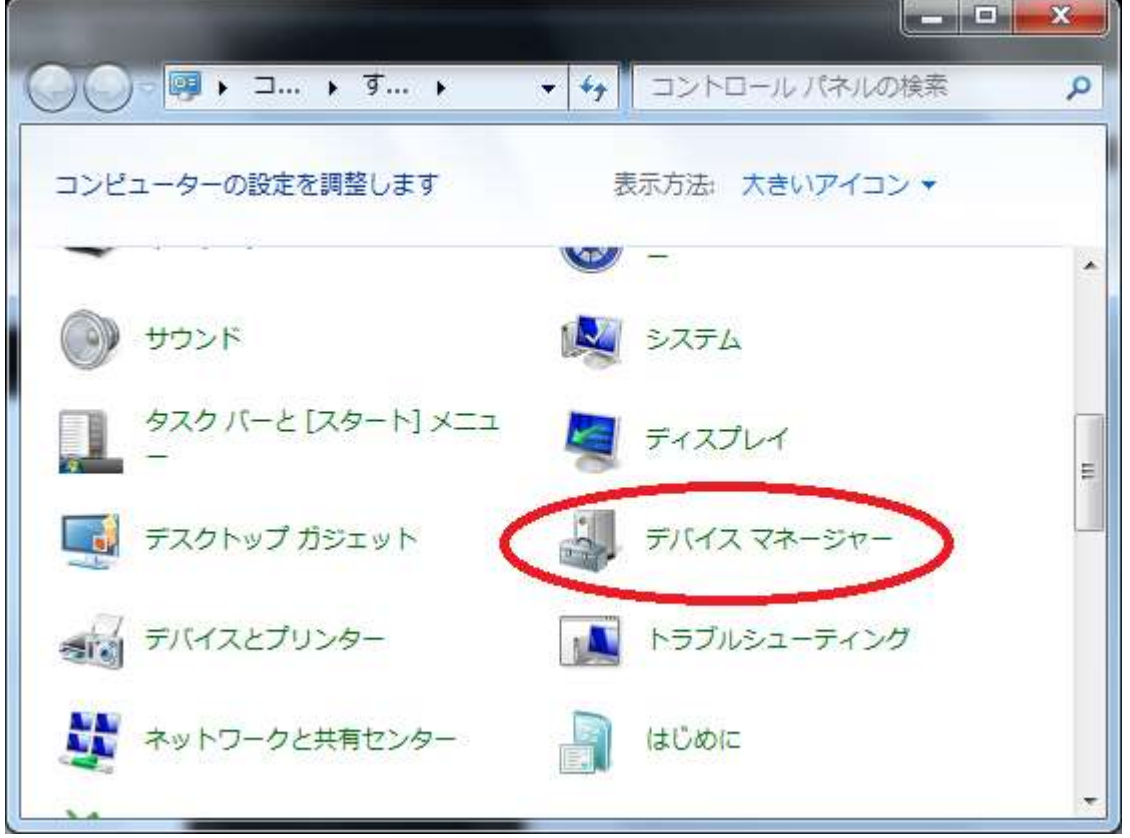

・コントロールボックスが USB Serial Port と表示されていることを確認します。この状態で USB は ケーブルを抜き差しすると USB Serial Port が出たり消えたりします。ここで表示されている括弧内の 番号は後で使うのでメモしておきます。

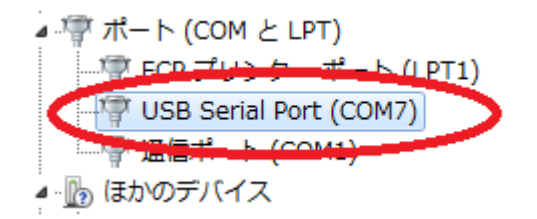

これでコントロールボックスの接続は完了です。

## 3.3 ビューア

ビューアは液晶ディスプレイに全画面表示で表示することを想定して作られています。解像度をフル HD で出力すると最適なレイアウトで表示されます。

ビューアは2つのウインドウで構成されます。

1つ目は、部品リストを表示するウィンドウで、これは作業指示書をダウンロードすると現れます。 作業者は部品リストの部品が手元にあることを確認してからキーボードの右キーを押すか、スイッチ ボックスのボタンを押すことで部品リストウインドウを閉じます。

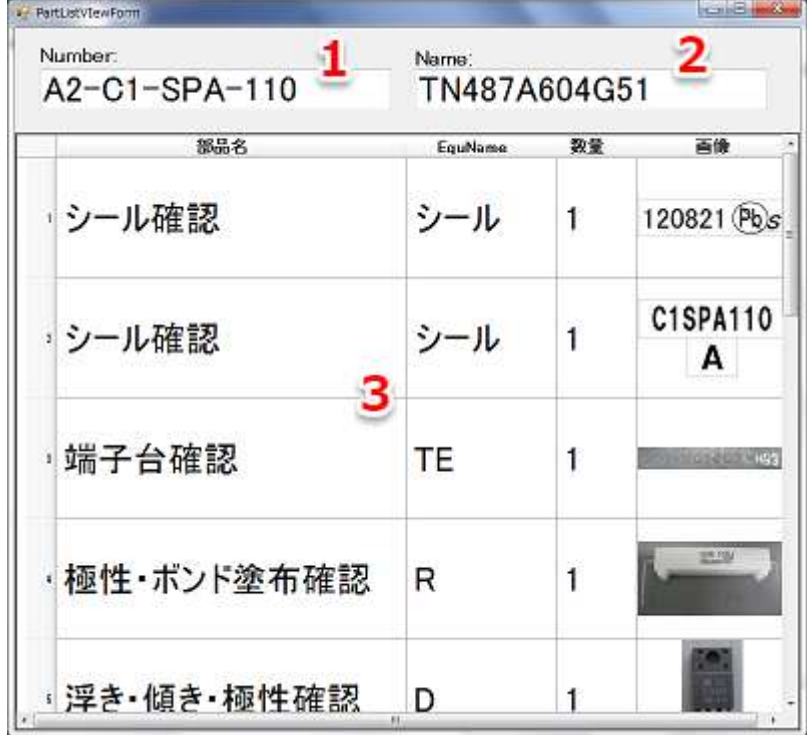

- 1.標摘番号
- 2.型名(製品名)
- 3.部品リスト

2つ目は、作業指示書を表示するウインドウです。画面左側の大部分に作業エリアが表示されます。 画面右側には部品情報や注意メッセージ、システムメッセージが表示されます。

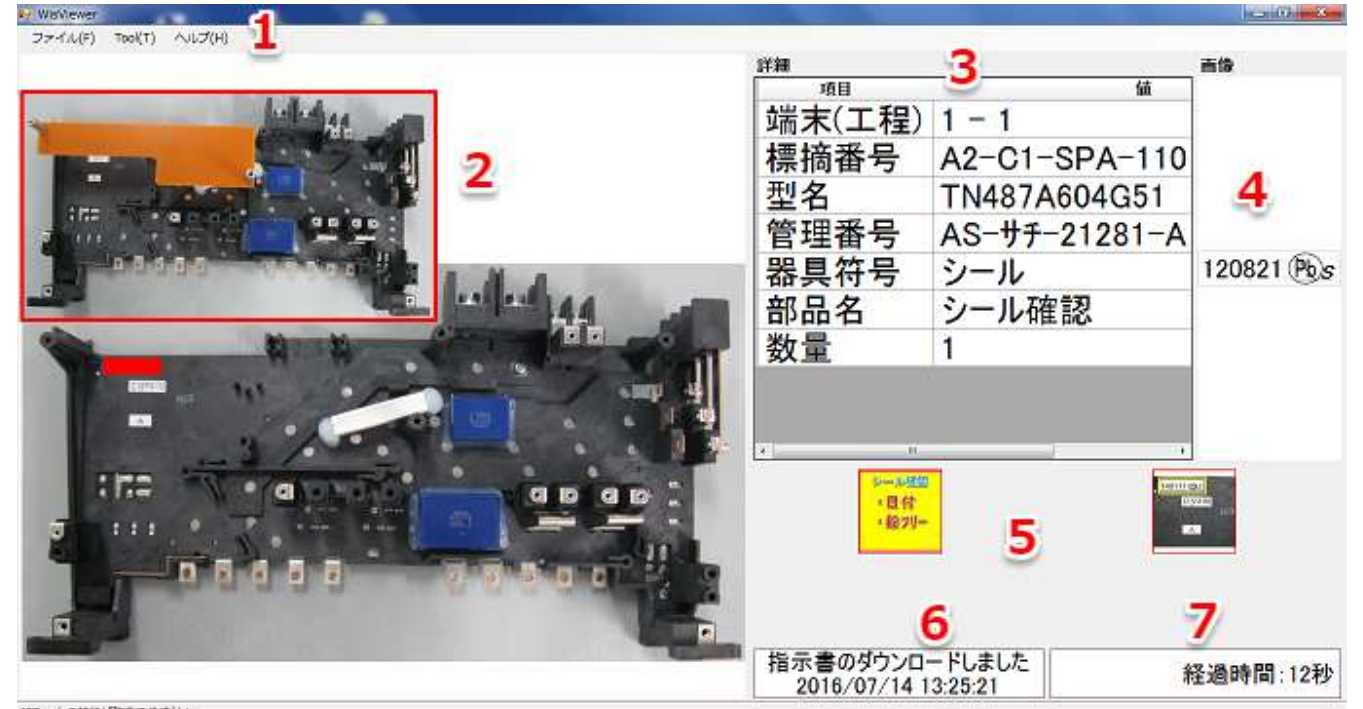

- IFBgxとの接続が確立できません 1.ツールバー
- 2.作業エリア
- 
- 3.部品詳細
- 4.部品画像
- 5.注意メッセージ
- 6.システムメッセージ
- 7.経過時間
- 1.ツールバー

アプリケーションの終了、設定、バーション情報の表示などを行います。

ファイル(F) Tool(T) ヘルプ(H)

## 2.作業エリア

工程毎の作業オブジェクトが表示されます。作業オブジェクトに極性が設定されている場合、極性が 点滅して作業者に注意喚起します。

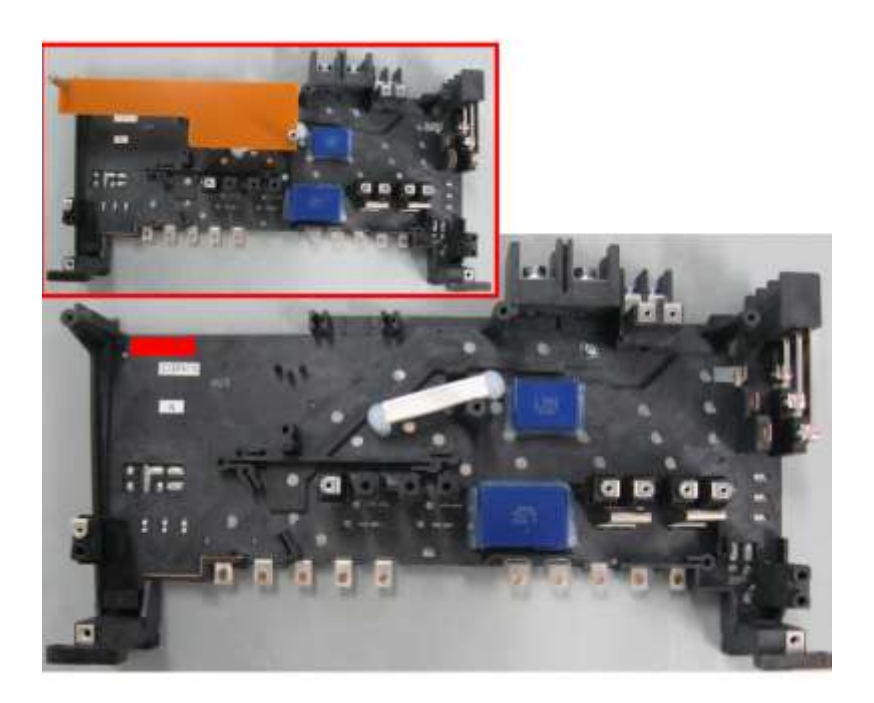

## 3.部品詳細

工程の部品情報の詳細が表示されます。

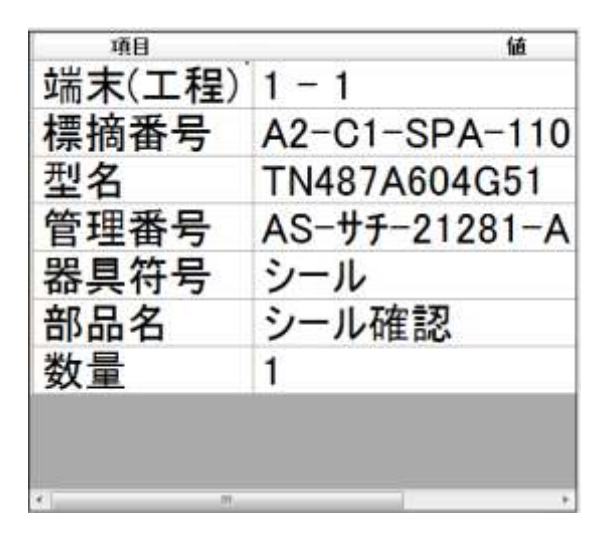

## 4.部品画像

作業に使用する部品やそれに関連する画像が表示されます。

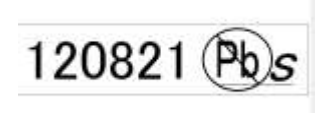

#### 5.注意メッセージ

工程の注意メッセージが4つまで表示されます。

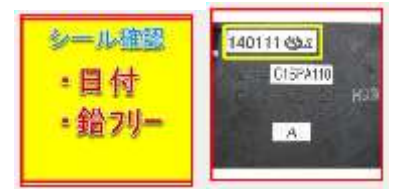

6.システムメッセージ

作業指示書をダウンロードした時などシステムを操作をした場合にメッセージが表示されます。

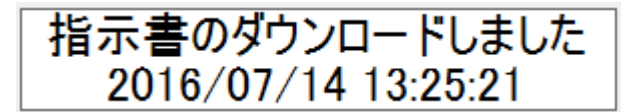

## 7.経過時間

工程が開始してから今までの経過時間を表示します。

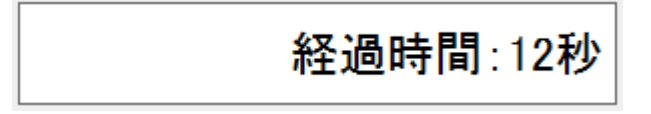

・設定

Tool の Option をクリックすると設定ウインドウが表示されます。このウインドウからビューアの動作 を細かく制御することが出来ます。

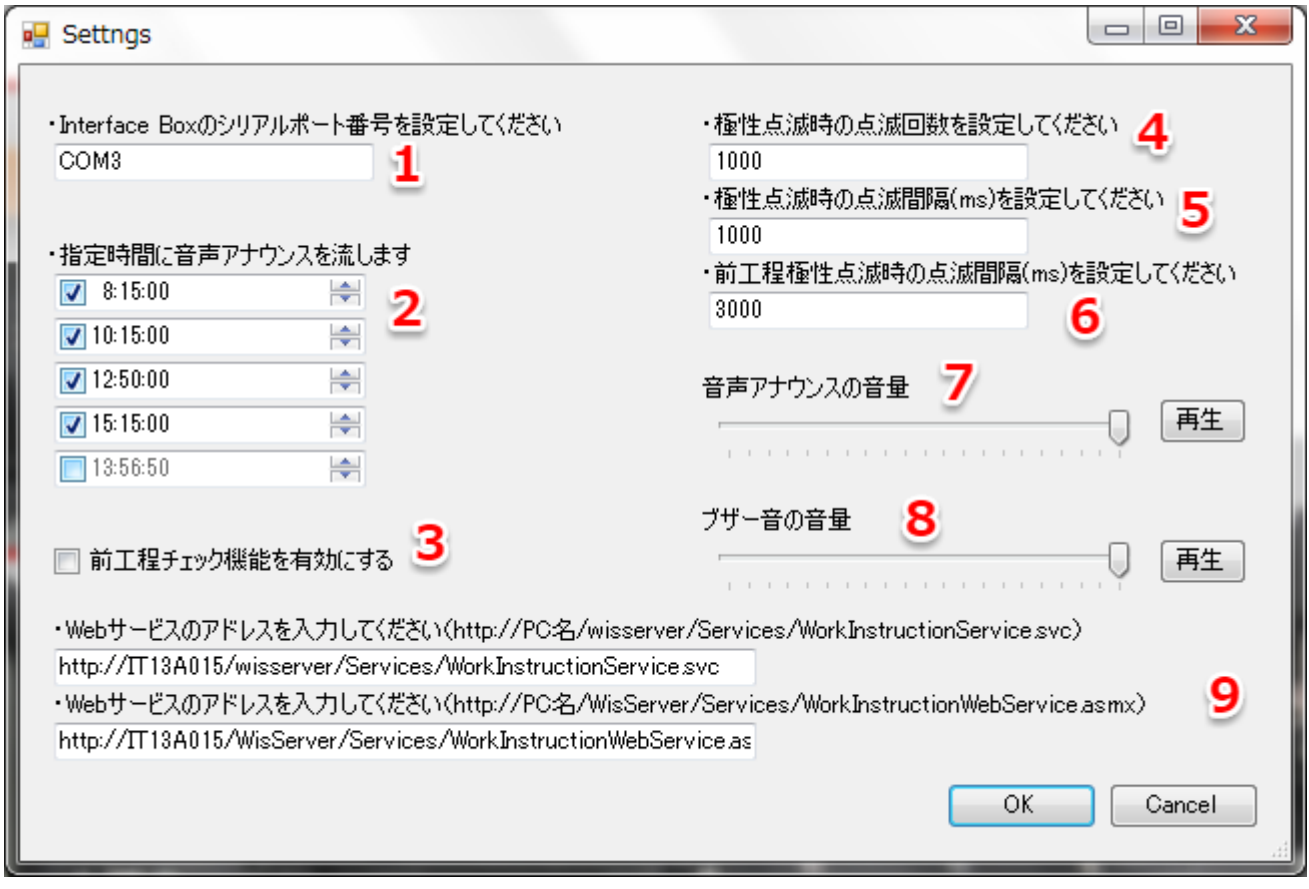

- 1.シリアルポート番号
- 2.音声アナウンス
- 3.前工程チェック
- 4.点滅回数
- 5.点滅間隔
- 6.前工程点滅間隔
- 7.音声アナウンス音量
- 8.ブーザー音量
- 9.Web サービスアドレス

## 1.シリアルポート番号

コントロールボックスを接続した時に表示されるシリアルポート番号を半角英数で入力します。(例: COM3)

COM3

#### 2.音声アナウンス

チェックボックスにチェックを入れて時間を指定すると、その時間に注意喚起の音声アナウンスが流れ ます。音声アナウンスのタイミングは5つまで設定できます。

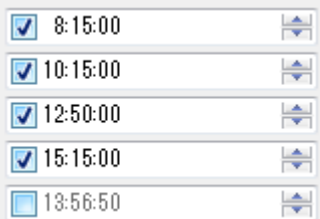

3.前工程チェック

チェックを入れると、作業の最初に前工程のチェック画面が表示されます。

#### 4.点滅回数

作業オブジェクトに極性が設定されているときに、その極性が点滅する回数を指定します。

1000

### 5.点滅間隔

作業オブジェクトに極性が設定されているときに、その極性が点滅する間隔を ms 単位で指定します。 例えば1秒間隔で点滅させる場合は1000と入力します。

1000

#### 6.前工程点滅間隔

前工程チェックが入っているときに、その作業オブジェクトの点滅する間隔を ms 単位で指定します。 3000

#### 7.音声アナウンス音量

音声アナウンスの音量を調整します。再生ボタンを押すことで試聴することが出来ます。

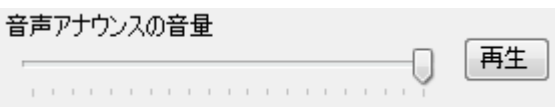

## 8.ブザー音量

ブザーの音量を調整します。再生ボタンを押すことで試聴することが出来ます。

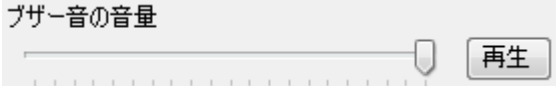

9.Web サービスアドレス

Web サービスのアドレスを指定します。例文の PC 名の部分を環境に合わせて設定してください。 PC 名には作業支援システムのサーバーパソコンの名前を入力します。

·Webサービスのアドレスを入力してください(http://PC名/wisserver/Services/WorkInstructionService.svc) http://IT13A015/wisserver/Services/WorkInstructionService.svc

·Webサービスのアドレスを入力してください(http://PC名/WisServer/Services/WorkInstructionWebService.asmx)

http://IT13A015/WisServer/Services/WorkInstructionWebService.as

第4章 サーバー

この章では、サーバーのセットアップからデータベースの構築や基本的な保守方法までを説明します。

サーバーを構築するには以下の構成のパソコンを準備してください。 OS・・・・Windows 7 Professional x86 CPU・・・intel Core 2 Duo 以上 メモリ・・4GB 以上 HDD・・・60GB 以上 LAN・・・ギガビット LAN ポート x1 インターネットに接続できる環境

## 4.1 Web Platform Installer のインストール

・下記サイトから Web Platform Installer をダウンロードします

<http://www.microsoft.com/web/downloads/platform.aspx>

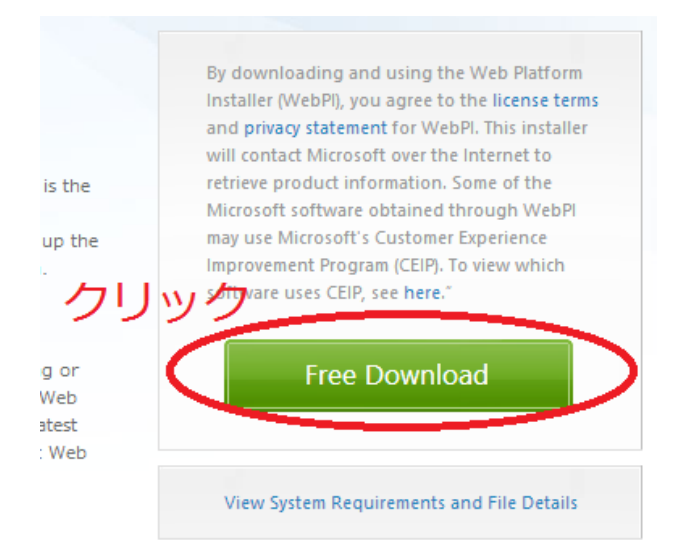

・ダウンロードしたファイルをダブルクリックして実行します

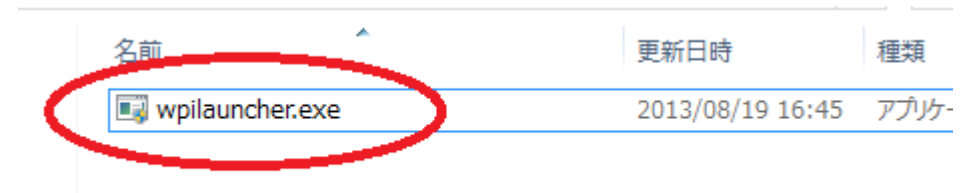

・インストールが完了すると自動的に Web Platform Installer が起動します

※Web Platform Installer を使用するにはインターネット接続が必要です

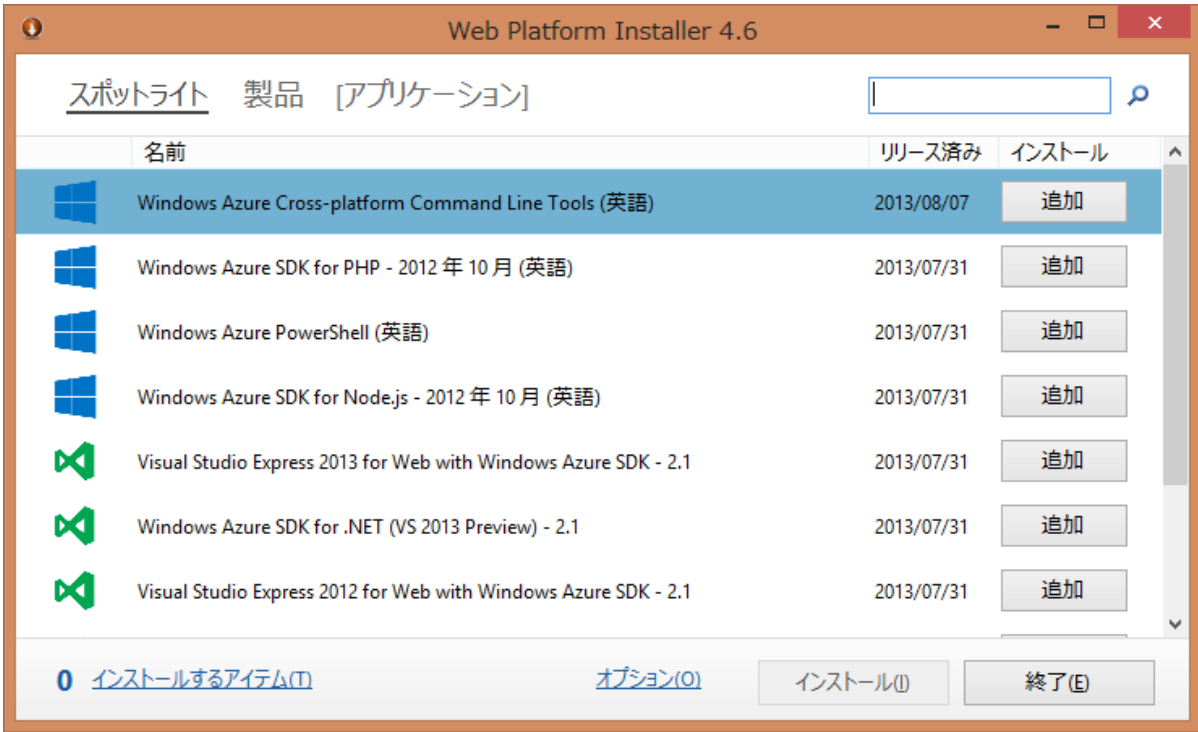

## 4.2 Windows の初期設定

- 1. IIS (Internet Information Service)の有効化
- ・スタートメニューからコントロールパネルを開きます。

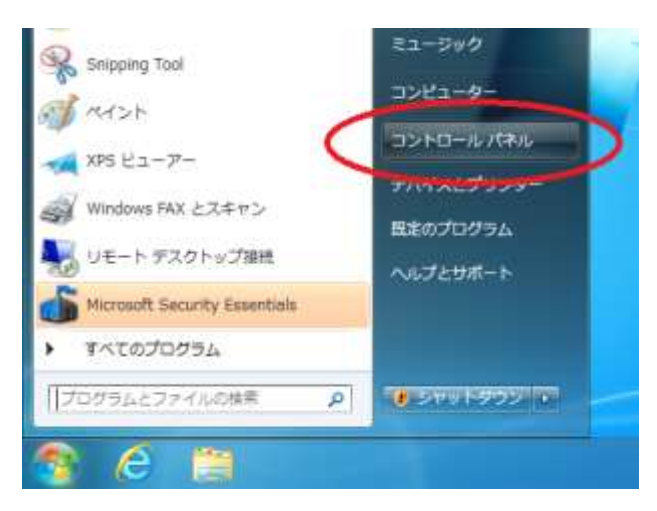

・プログラムと機能を開きます。

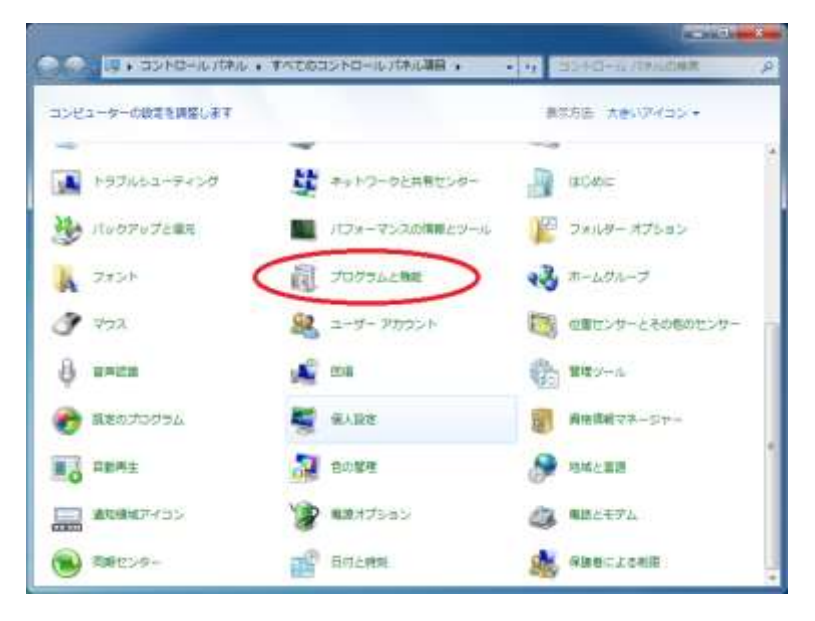

・Windows の機能の有効化または無効化を開きます。

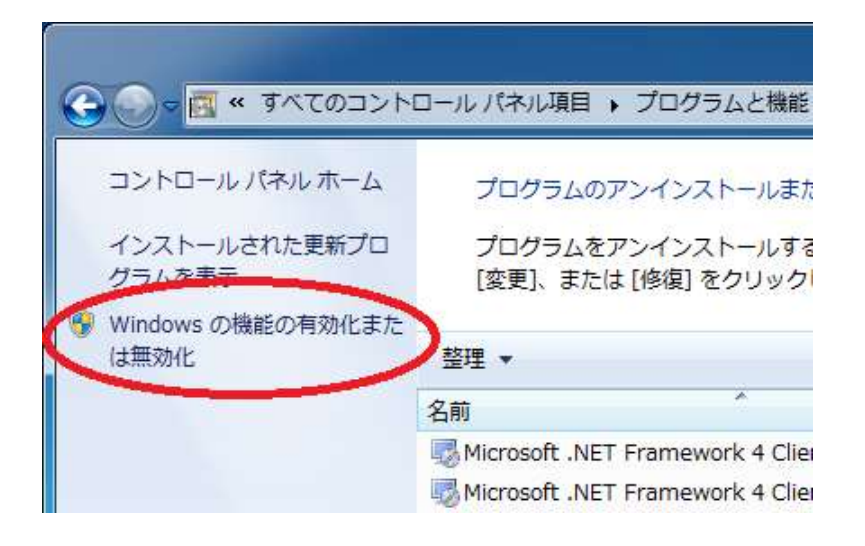

・インターネットインフォメーションサービスにチェックを入れます。

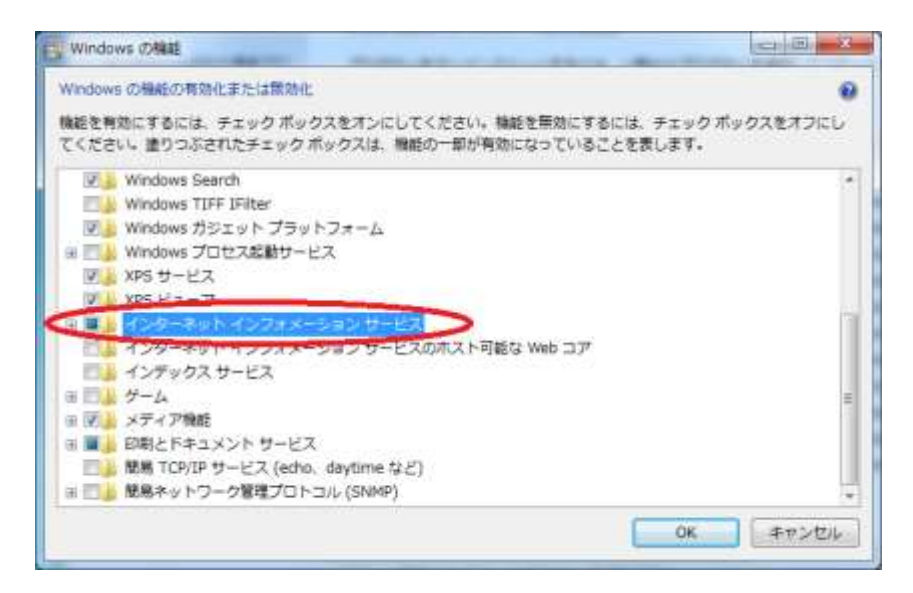

・インターネットインフォメーションサービス内の「アプリケーション開発機能」の「ASP.NET」にチェッ クを入れて、OK をクリックします。※「ASP.NET」にチェックを入れると自動的にいくつかの項目に チェックが入ります。

- □ □ アプリケーション開発機能
	- ▽ NET 拡張機能  $\square$  is a ASP **ZIN** ASP.NET  $\Box$   $\Box$  CGI ■■ ISAPI フィルター ☑ ISAPI 拡張機能 □■■サーバー側インクルード
- ・スタートメニューからコマンドプロンプトを右クリックして、「管理者として実行」をクリックしま す。

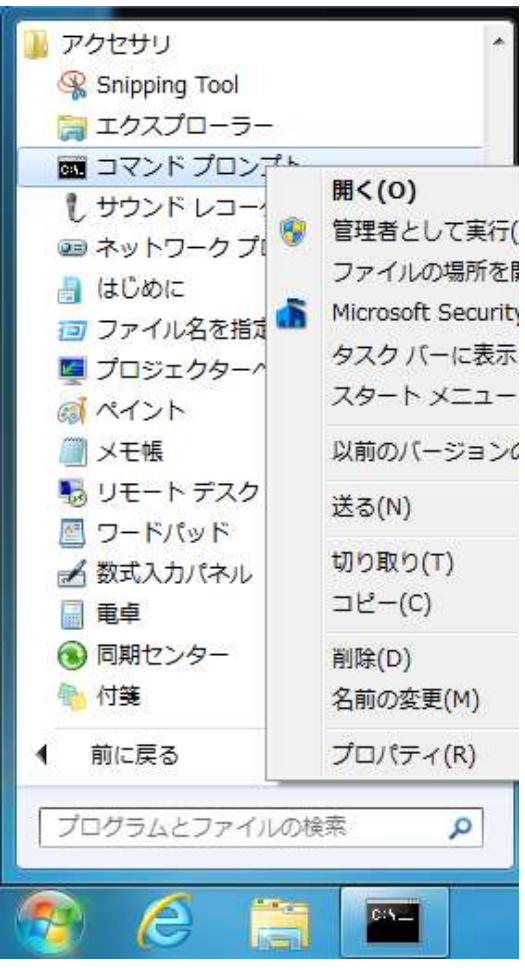

・IIS を登録するため以下の2つのコマンドを1つずつ実行します。

C:\Windows\Microsoft.NET\Framework\v4.0.30319\aspnet\_regiis.exe -u

C:\Windows\Microsoft.NET\Framework\v4.0.30319\aspnet\_regiis.exe -i

※Framwork のフォルダ名はバージョンによって異なるので実行前にフォルダが存在するか確認してく ださい

※登録ツールがフォルダに無い場合は.NET Framework 4 をインストールしてください。

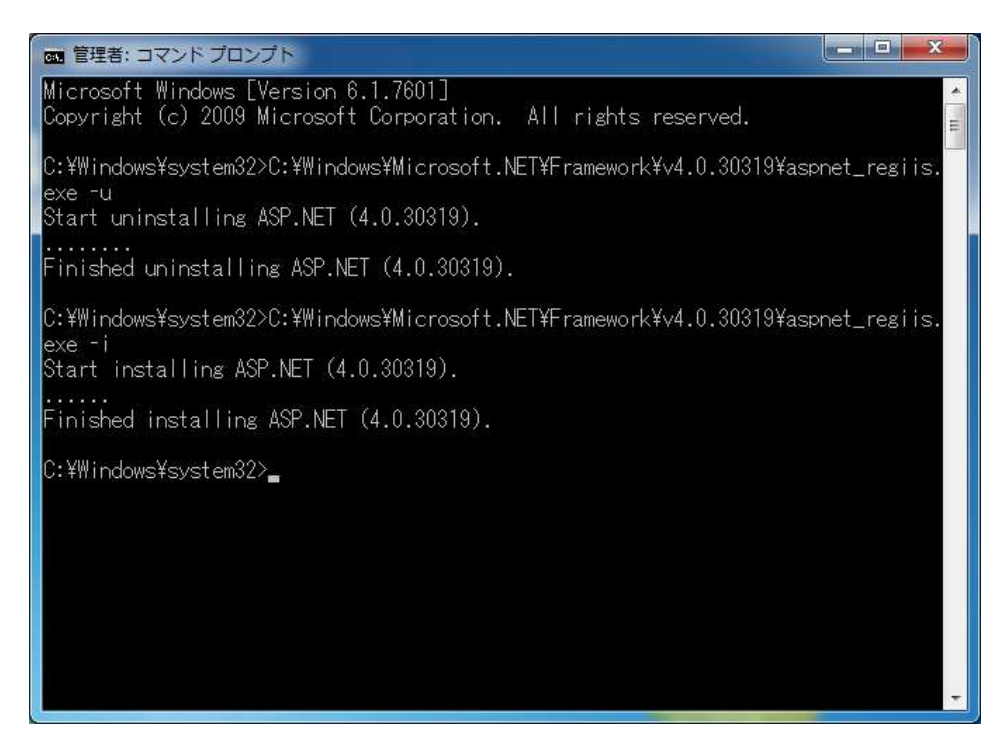

## 2.ファイアウォールの設定

・スタートメニューのコントロールパネルから Windows ファイアウォールを開きます。

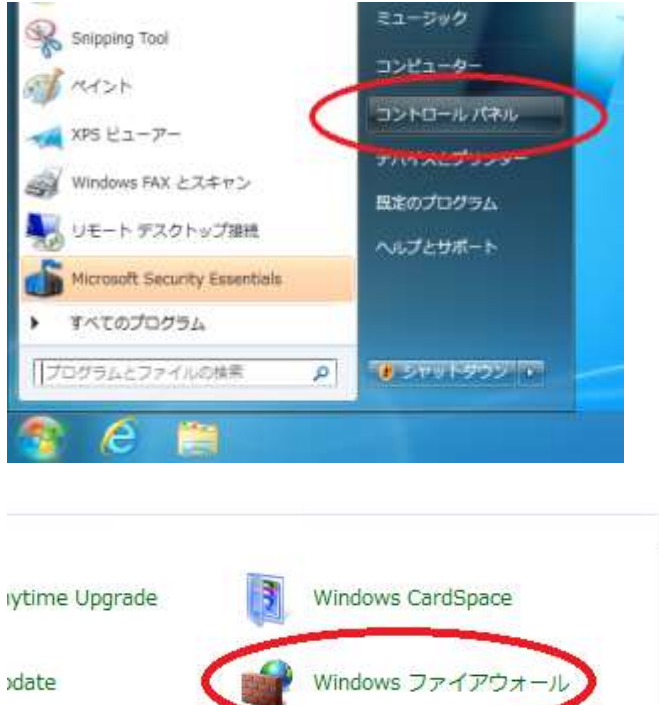

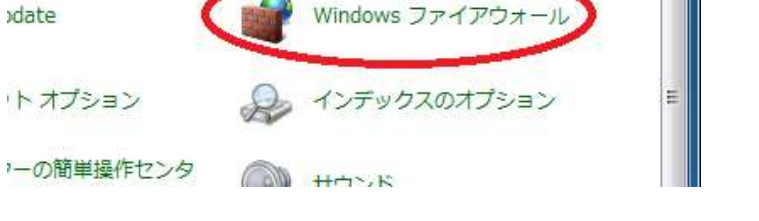

・Windows ファイアウォールを介したプログラムまたは機能を許可するを開きます。

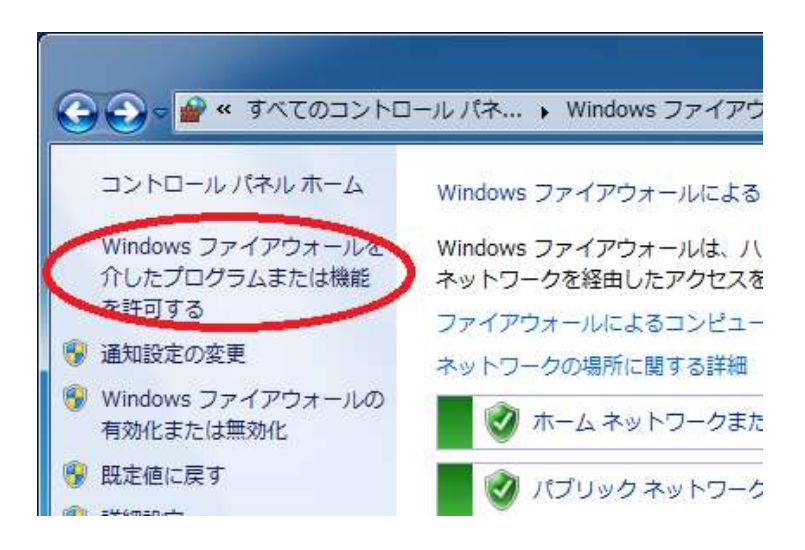

• World Wide Web サービス (HTTP) とセキュア World Wide Web サービス (HTTPS) にチェック を入れて OK をクリックします。

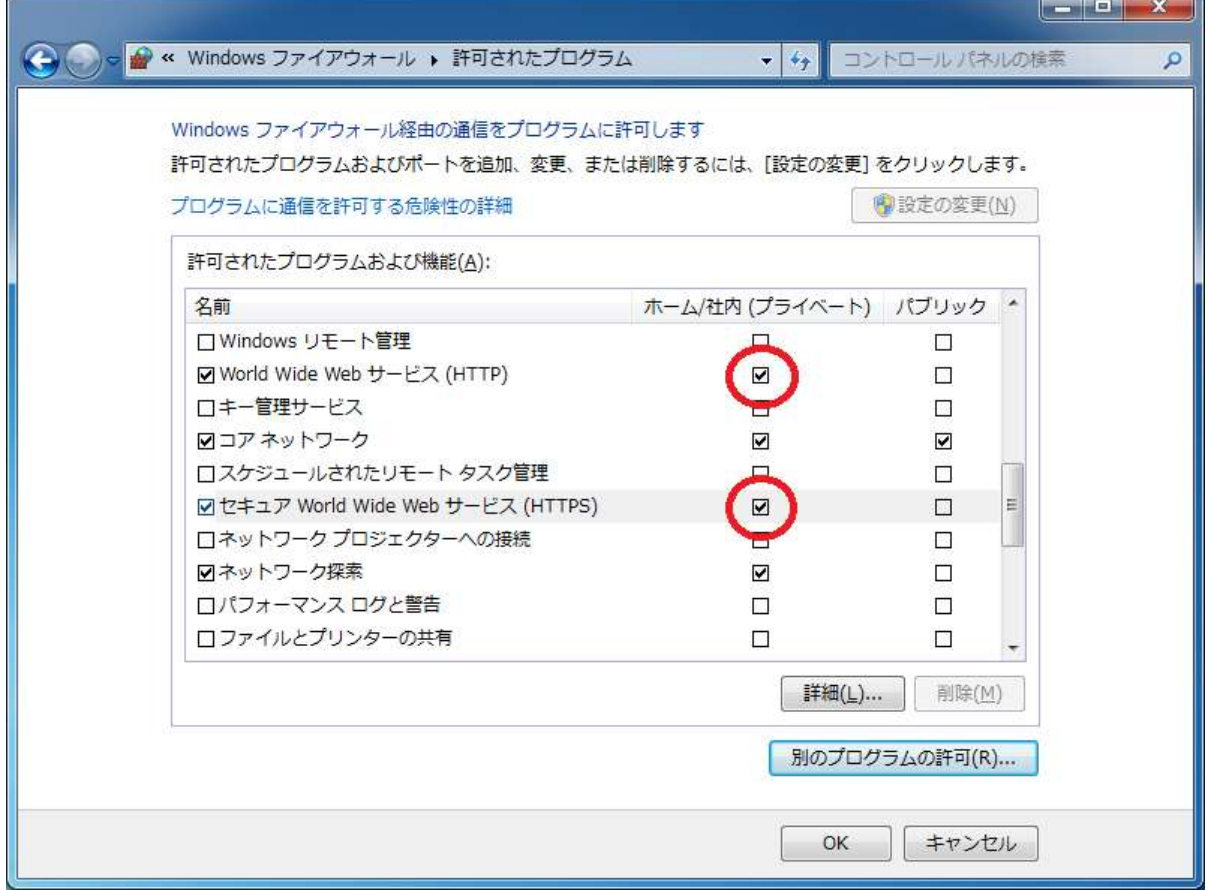

## 3.IIS が有効化されたことを確認する。

・LAN 上の他の PC から「http://"コンピュータ名又は IP アドレス"/」(""内は任意で変更)にアクセ スし、デフォルトの Web ページが表示されることを確認してください。

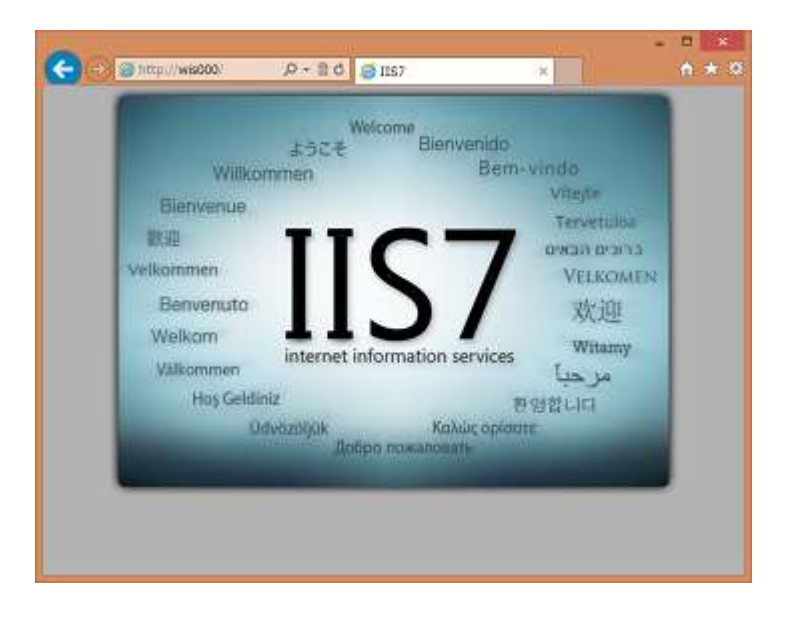

4.ASP .NET MVC3 のインストール

・Web Platform Installer を起動します。

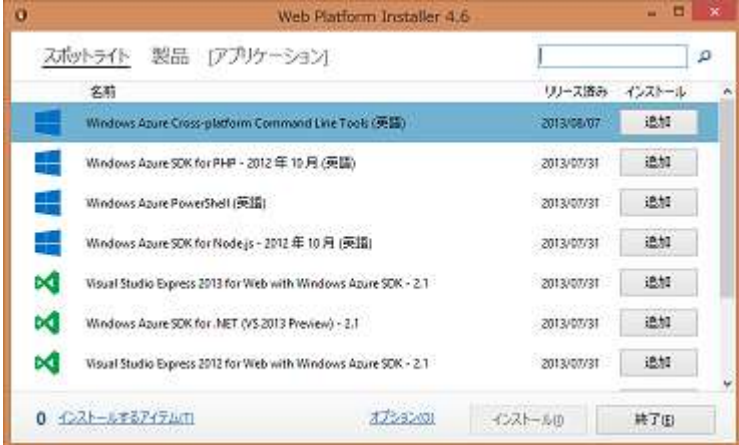

・検索ボックスに「asp.net」と入力し、Enter キーをクリックします。

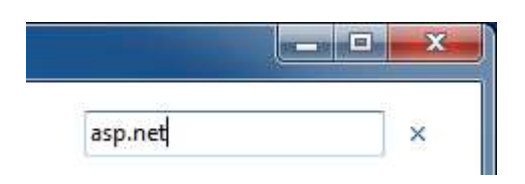

・ASP.NET MVC 3 と言語パックの追加ボタンをクリックし、インストールをクリックします。

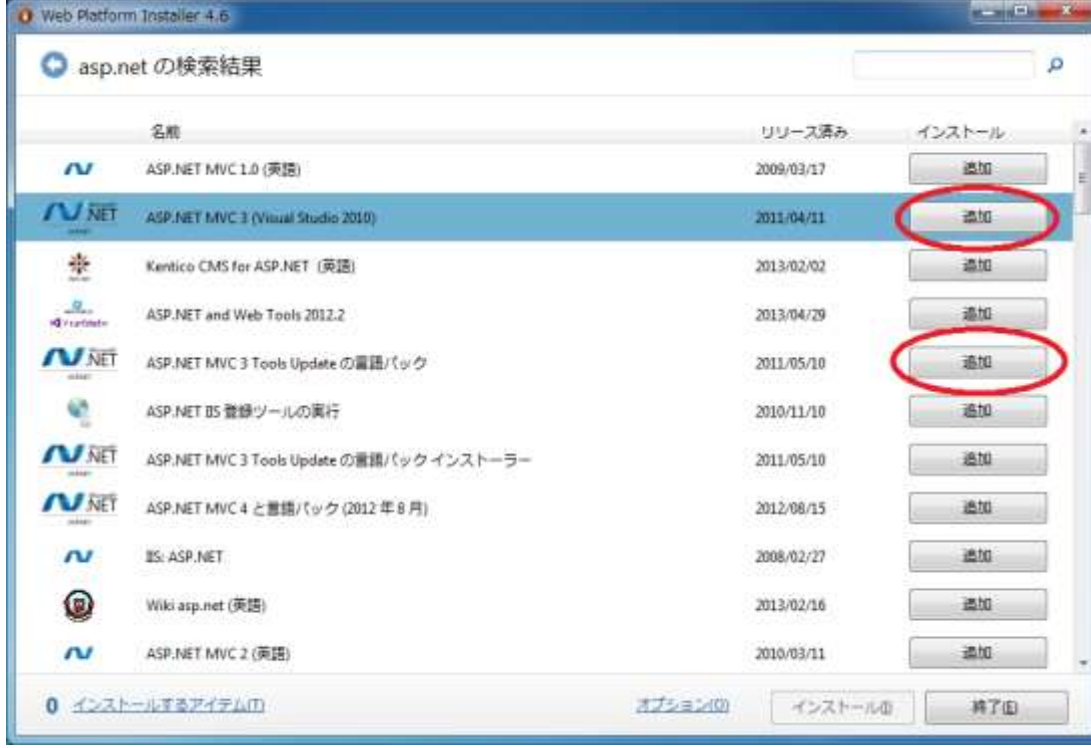

・以下の画面が表示されるので、同意するボタンをクリックします。

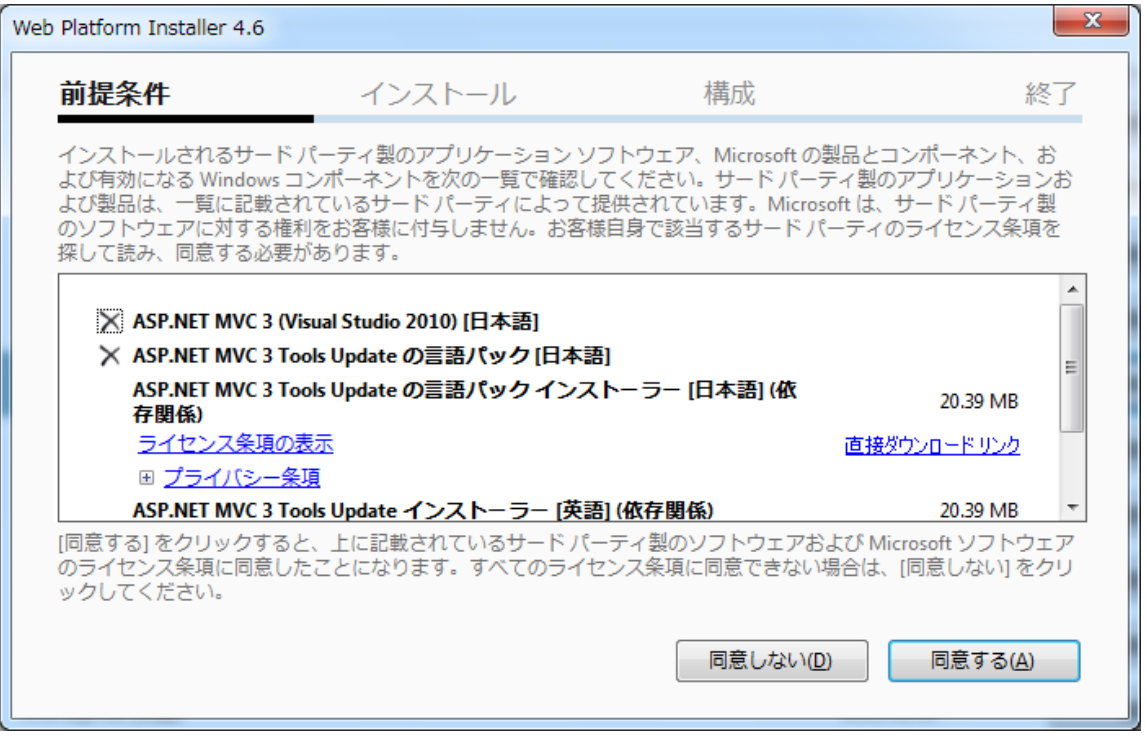

## ・インストールが正常に完了したら、完了ボタンをクリックしてください。

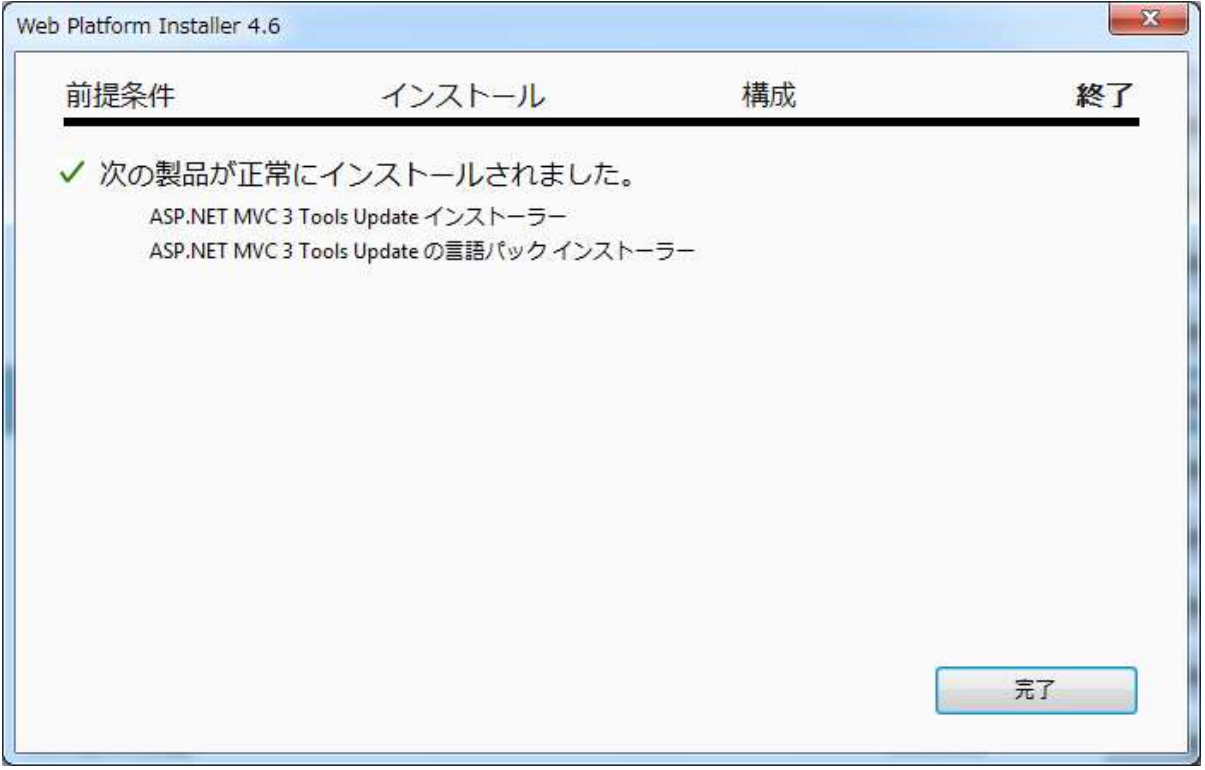

### 5.Web 配置ツールのインストール

・Web Platform Installer の検索ボックスに「web」と入力して、Enter キーをクリックします。

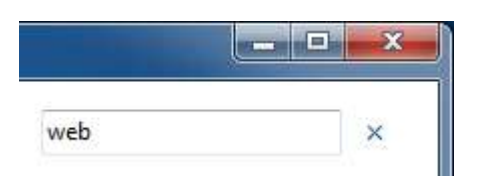

・Web 配置ツール 2.1 の追加ボタンをクリックして、インストールをクリックします。

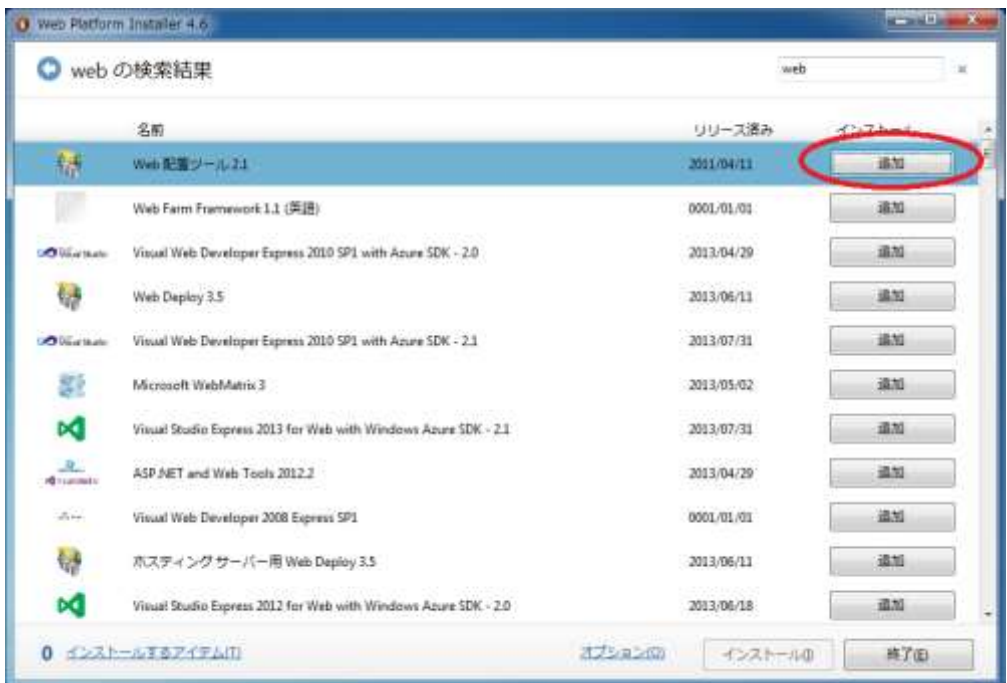

・同意するをクリックします。

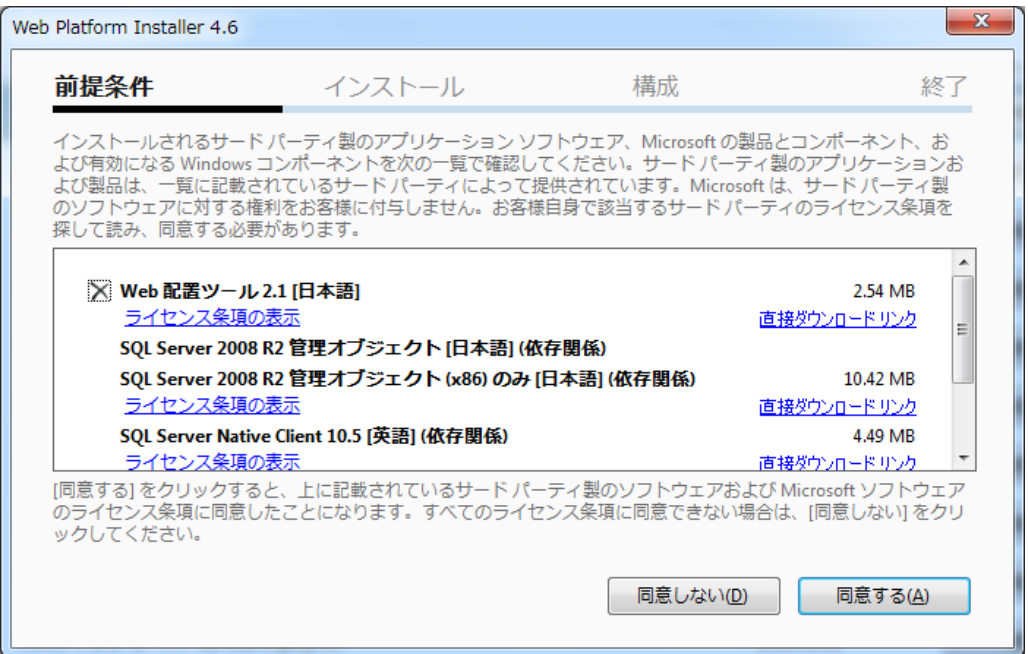

・インストールが正常に完了したら、完了ボタンをクリックしてください。

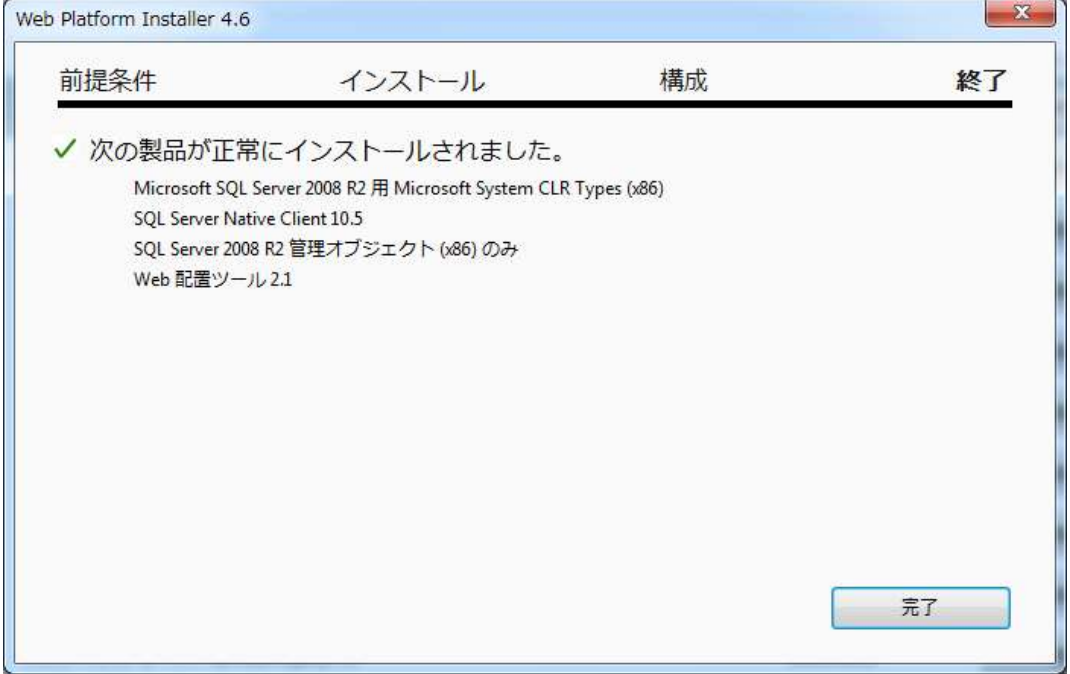

## 4.3 アプリケーションのインストール

・インストールファイル(WisServer.zip)をサーバーパソコン上の任意の場所にコピーします 。ここ ではデスクトップ上にコピーしています。

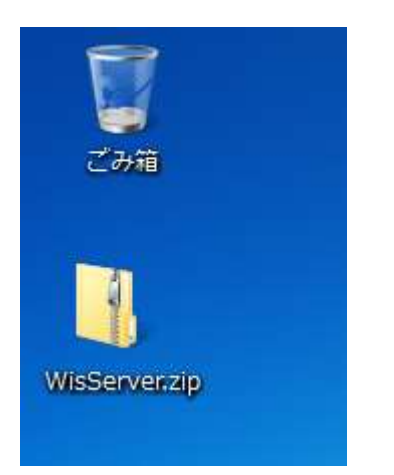

・スタートメニューからインターネットインフォメーションサービスマネージャーを起動します。

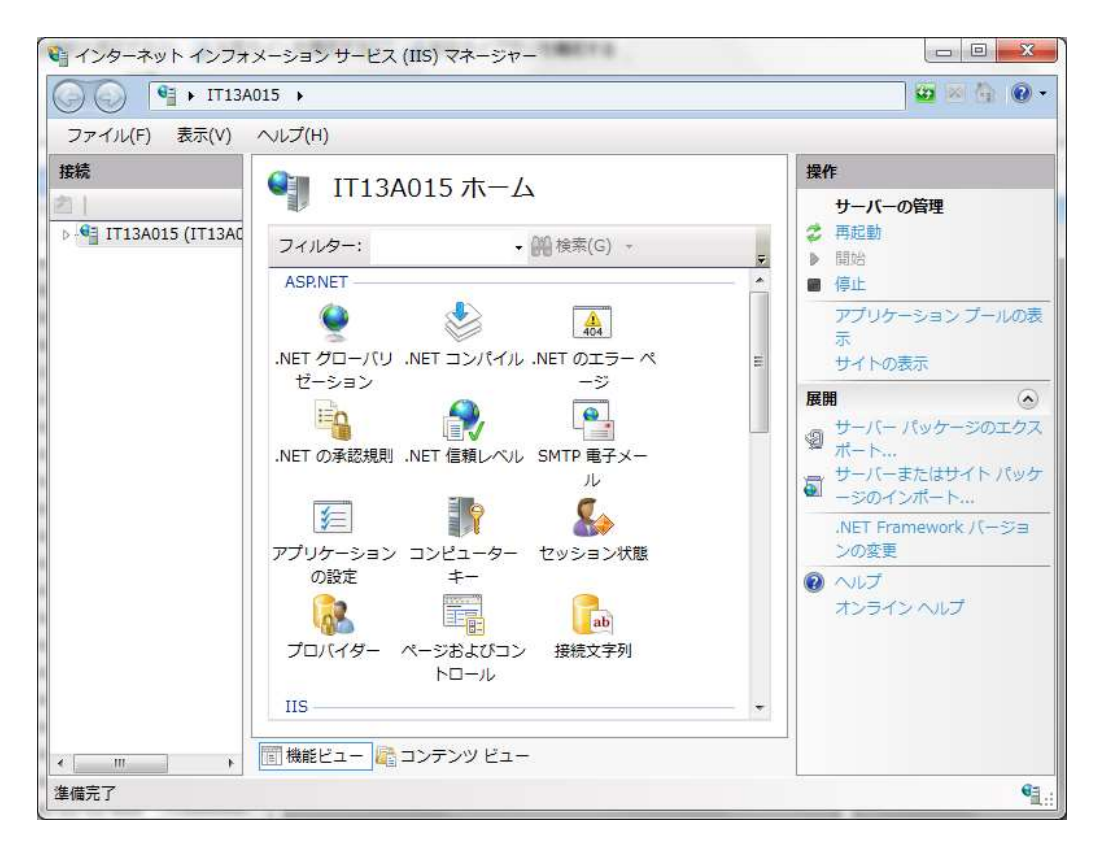

・接続欄のツリーを展開して、Default Web Site を選択します。

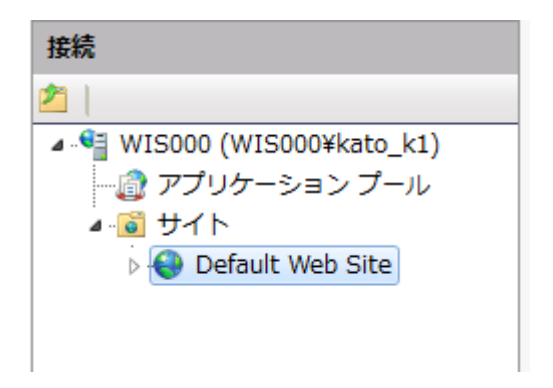

・「操作」の基本設定をクリックします。

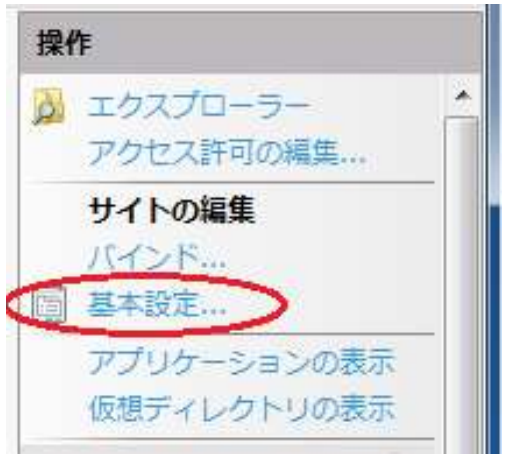

・アプリケーションプールの選択をクリックします。

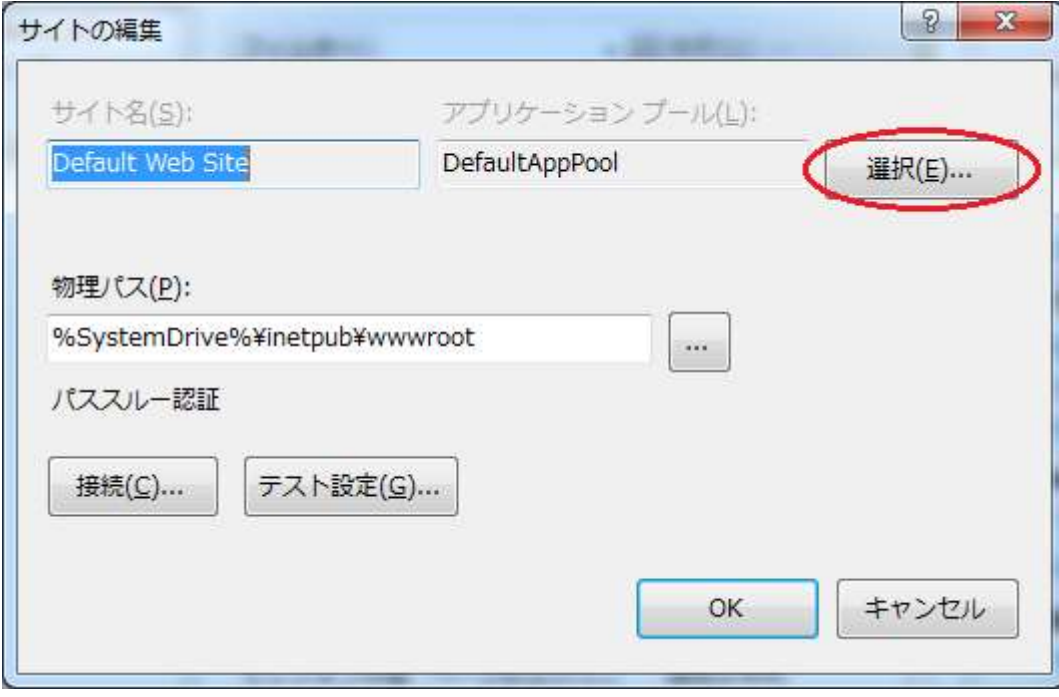

・アプリケーションプールから ASP.NET v4.0 を選択して、OK をクリックします。

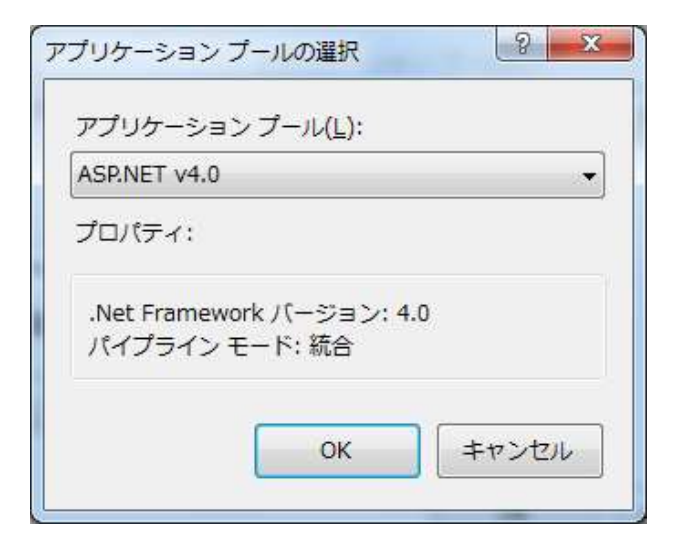

・操作欄からアプリケーションのインポートをクリックします。

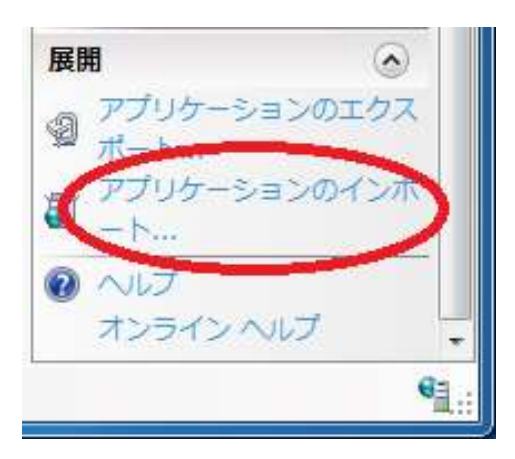

・参照からインストールファイルを選択し、次へをクリックします。

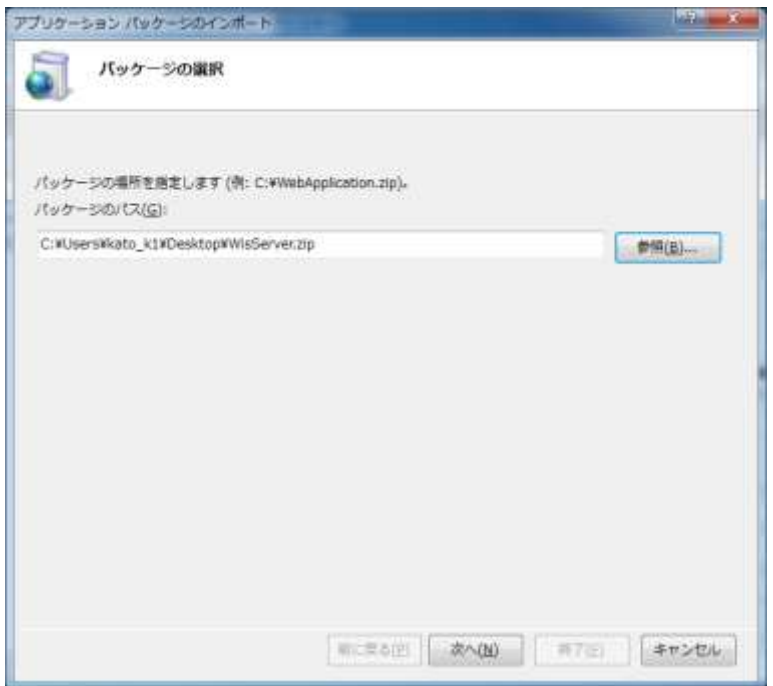
・次へをクリックします。

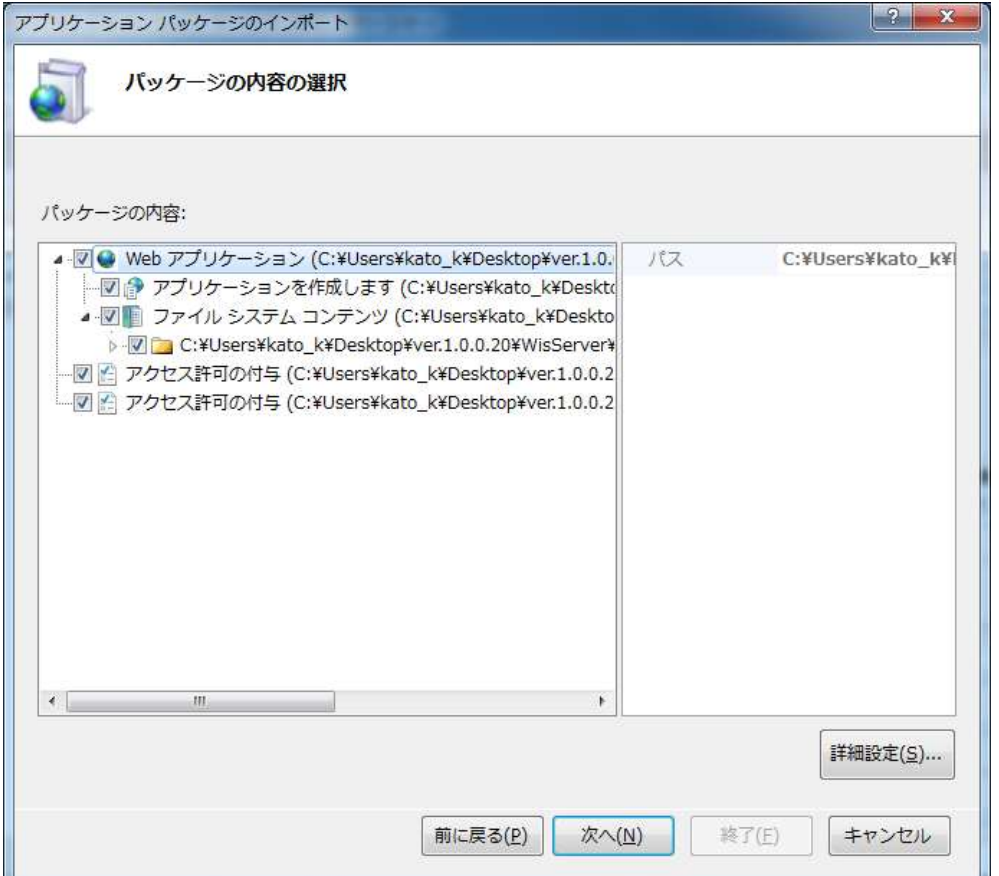

・サーバーアプリ名とデータベースの接続文字列を設定し、次へをクリックします。

Default Web Site・・・WisServer ※この文字列は固定です。

WorkInstructionDBEntities • • • Data Source="コンピュータ名または IP アドレス"¥sqlexpress;

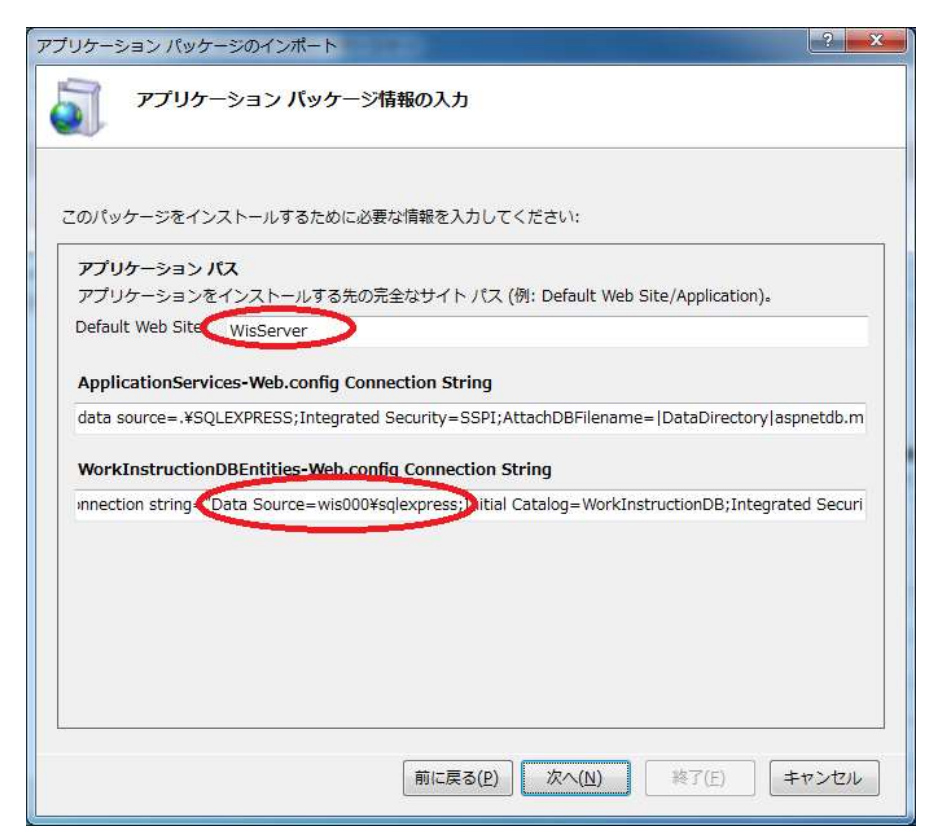

・インストールが正常に完了したら、終了をクリックします。

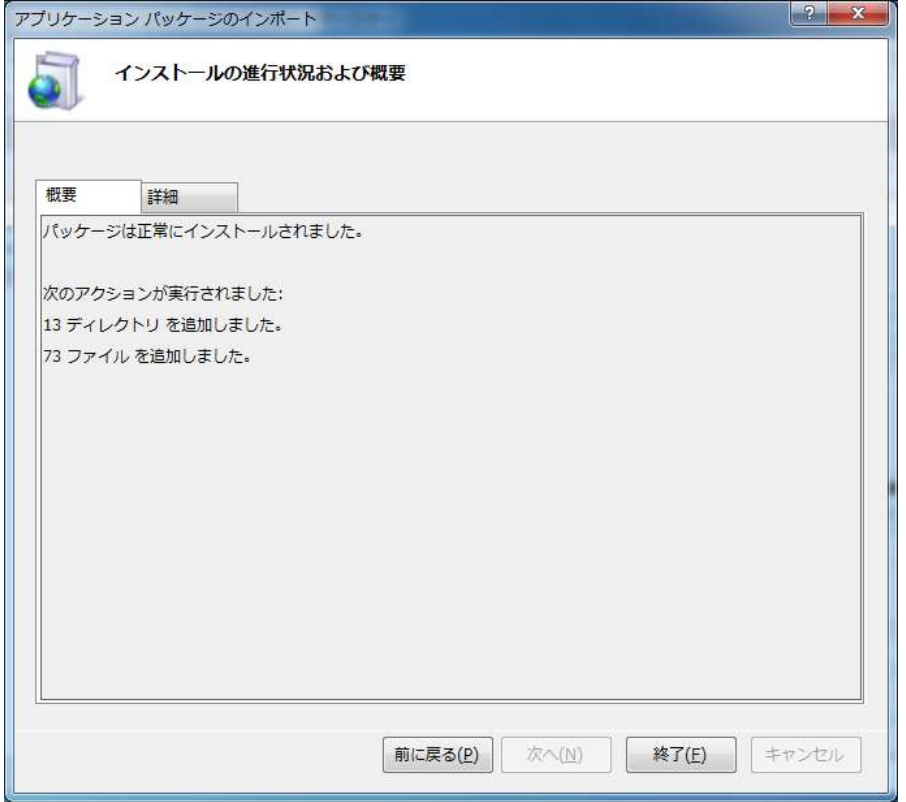

•ブラウザを起動して「<http://localhost/WisServer/>」にアクセスしてページが表示されれば、サー バーアプリケーションのインストールは成功です。

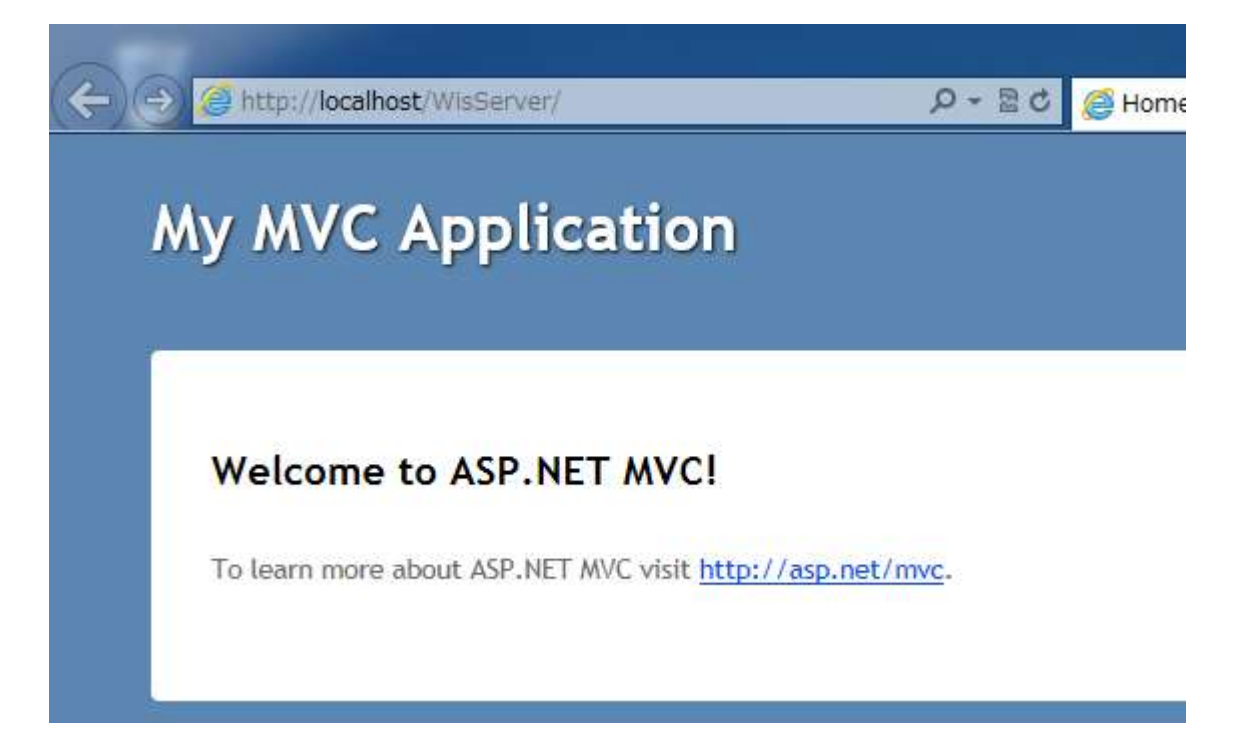

# 4.4 SQL Server 2008 R2 のインストール

・Web Platform Installer を起動して、製品タブのデータベースをクリックします。

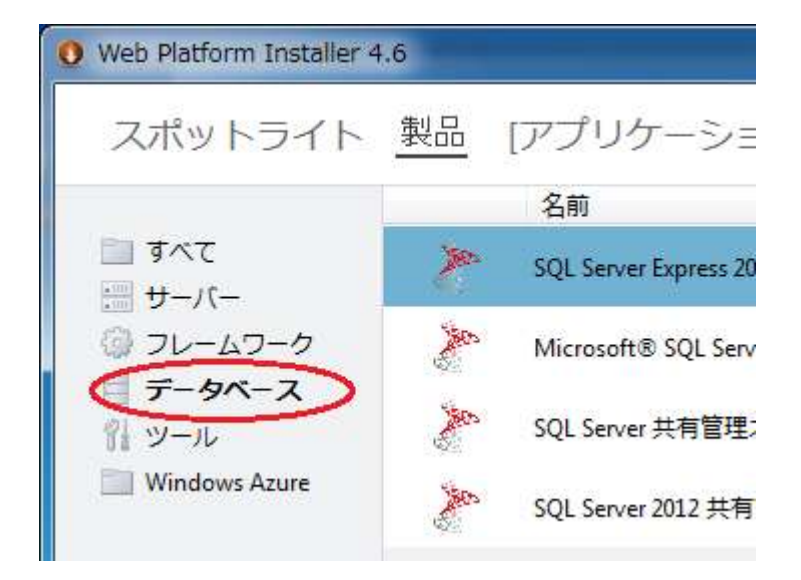

・「SQL Server Express 2008 R2」と「SQL Server 2008 R2 Management Studio Express SP1」 を追加して、インストールをクリックします。

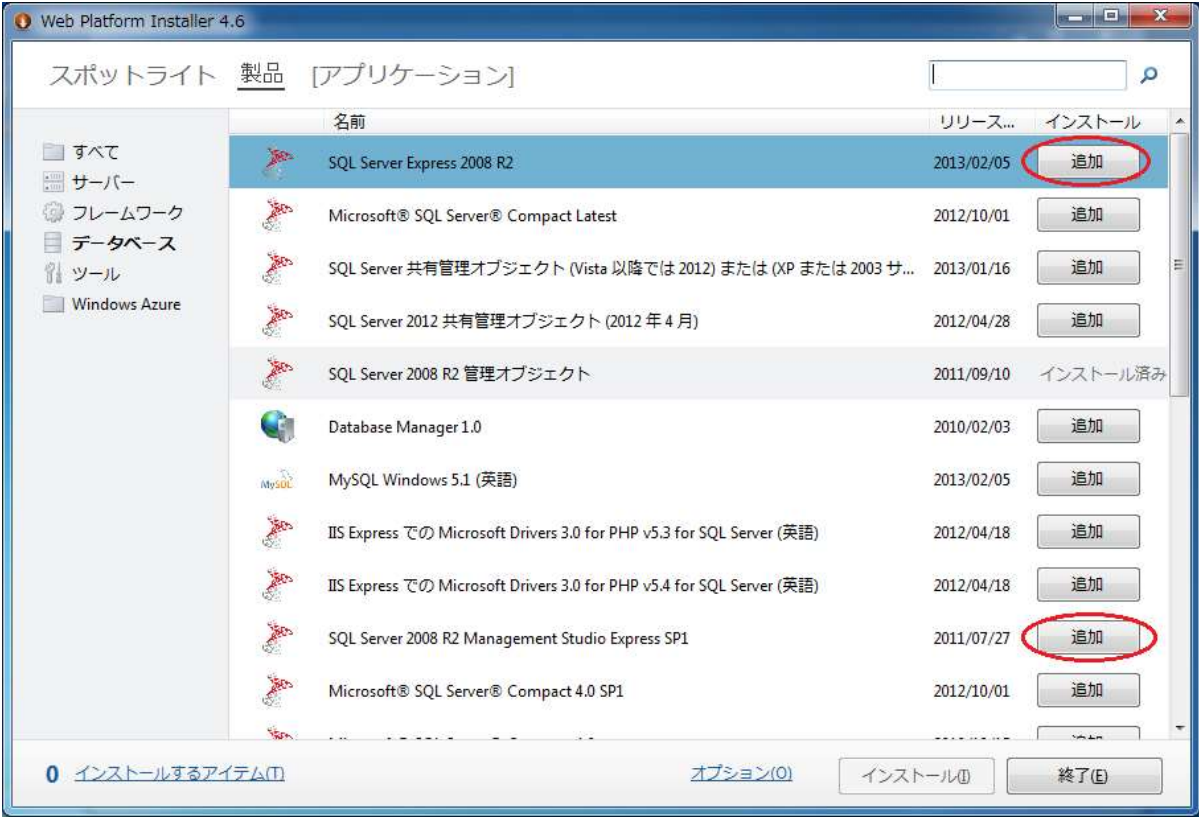

・任意のパスワードを入力します。※既定では 0000 と設定していますが、必要に応じて変更してくだ さい。

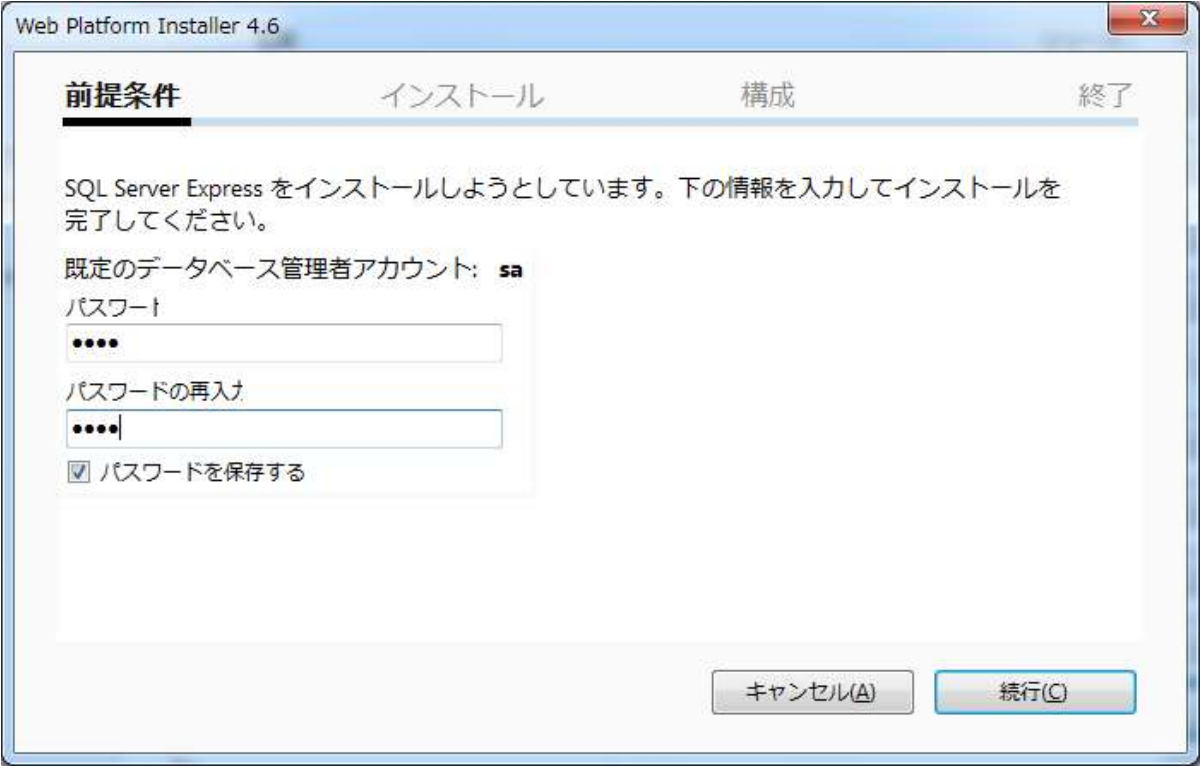

#### ・同意するをクリックします。

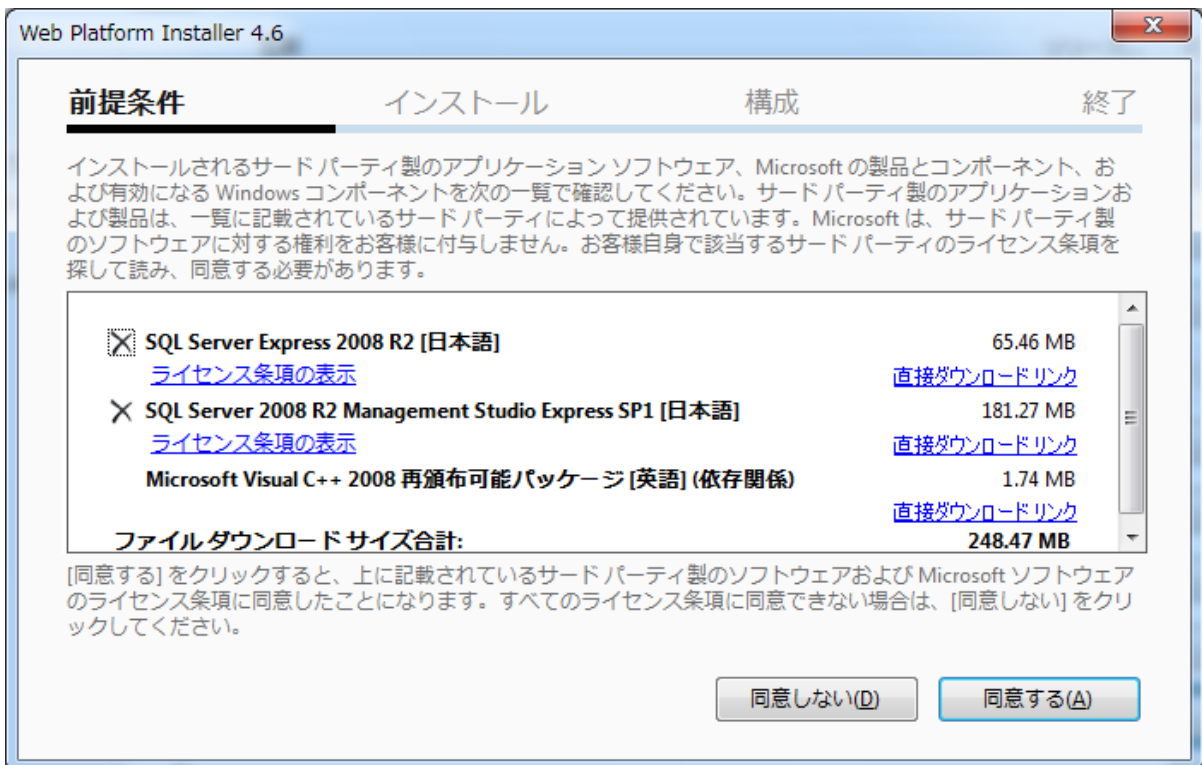

and the state of the

・インストールが正常に完了したら、OK をクリックします。

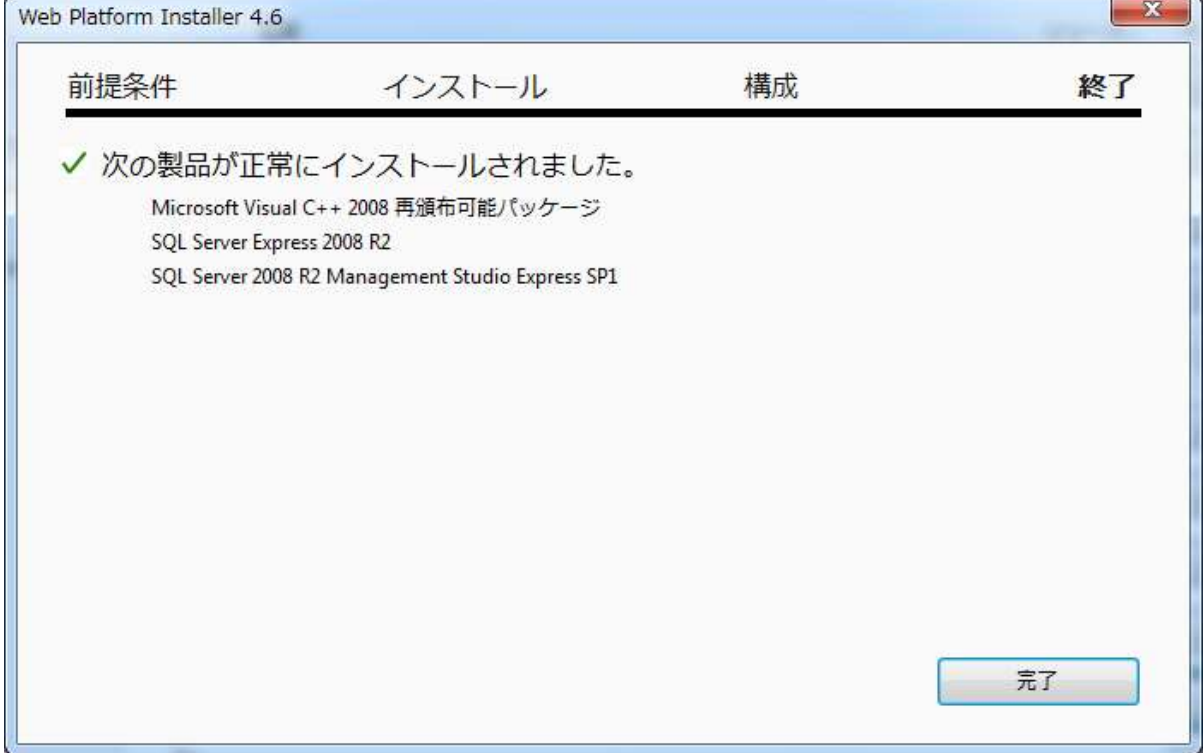

# 4.5 データベースの作成

・セットアップ用のスクリプトファイル(workinstructiondb\_basic.sql)を任意の場所にコピーして ください。ここではデスクトップ上にコピーしています。

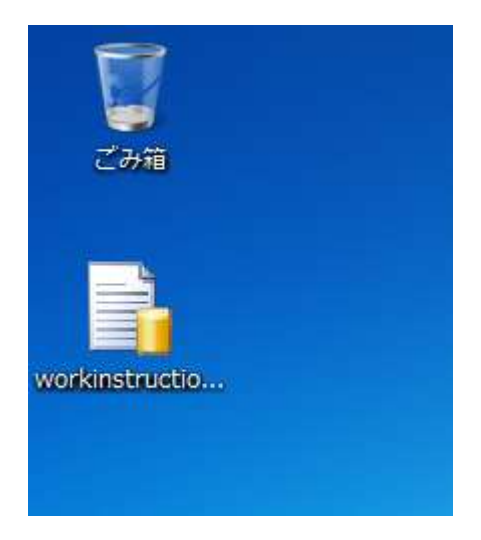

・スクリプトファイルをダブルクリックすると、SQL Server 2008 R2 Management Studio が起動 します。

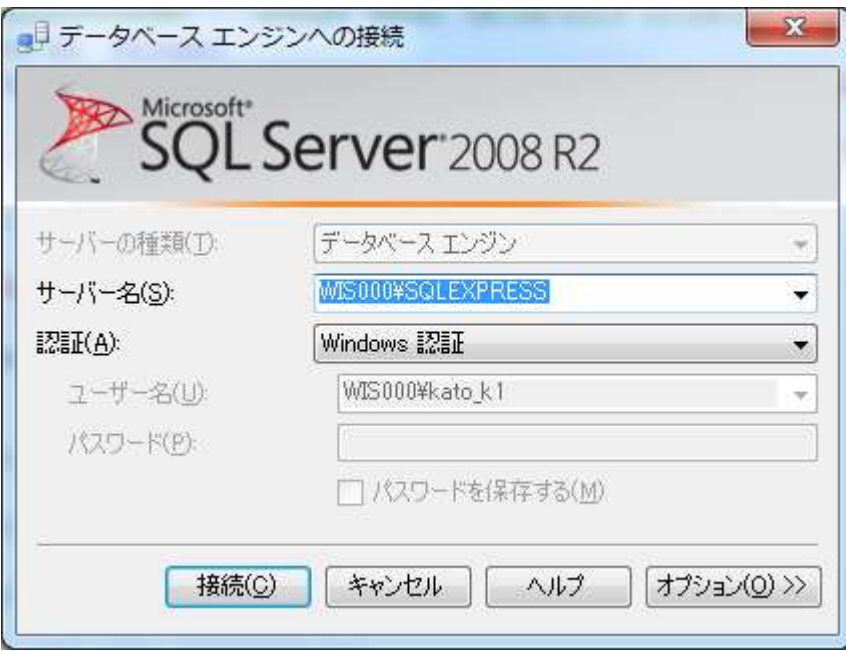

・接続ボタンをクリックすると以下のウインドウにスクリプトが展開されます。

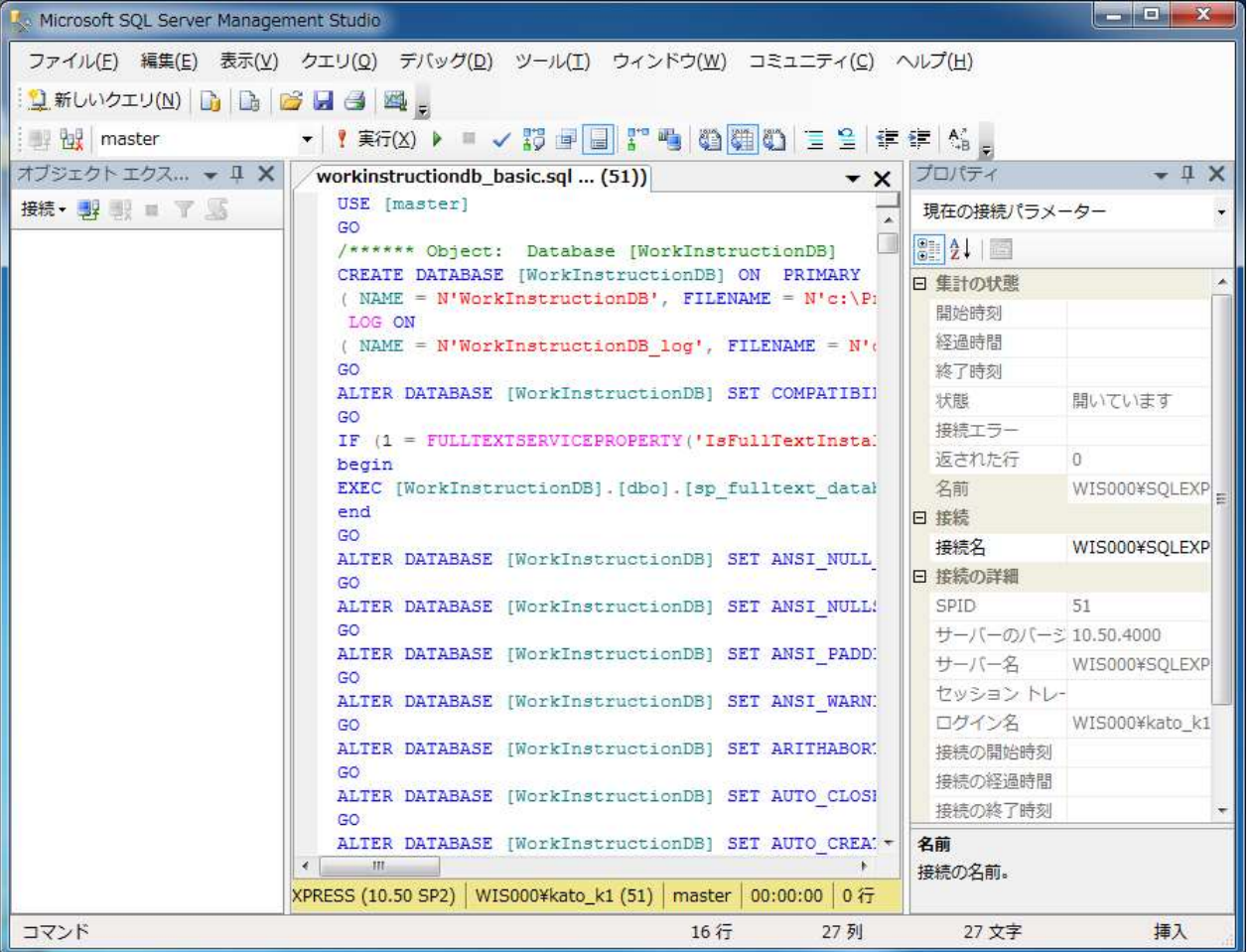

・スクリプトファイルが表示されているウインドウをクリックすると、実行ボタンが有効になるのでク リックします

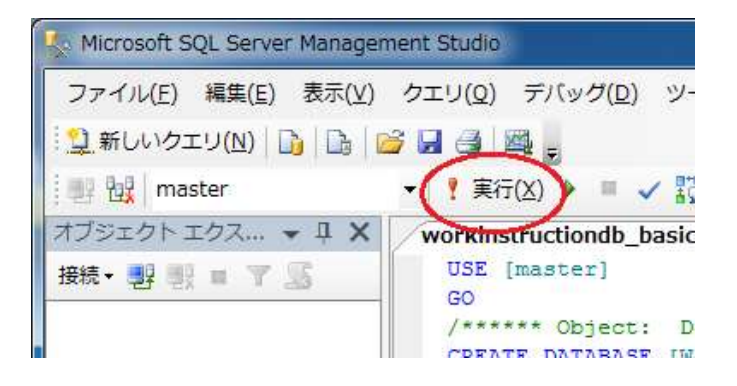

・データベースの作成が完了するとメッセージウインドウにメッセージが出力されます。

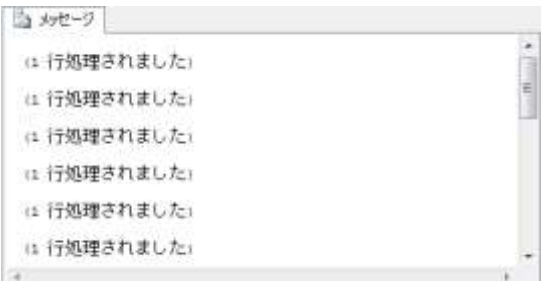

# 4.6 データベースの初期設定

・SQL Server 2008 R2 Management Studio を起動し、接続をクリックします。

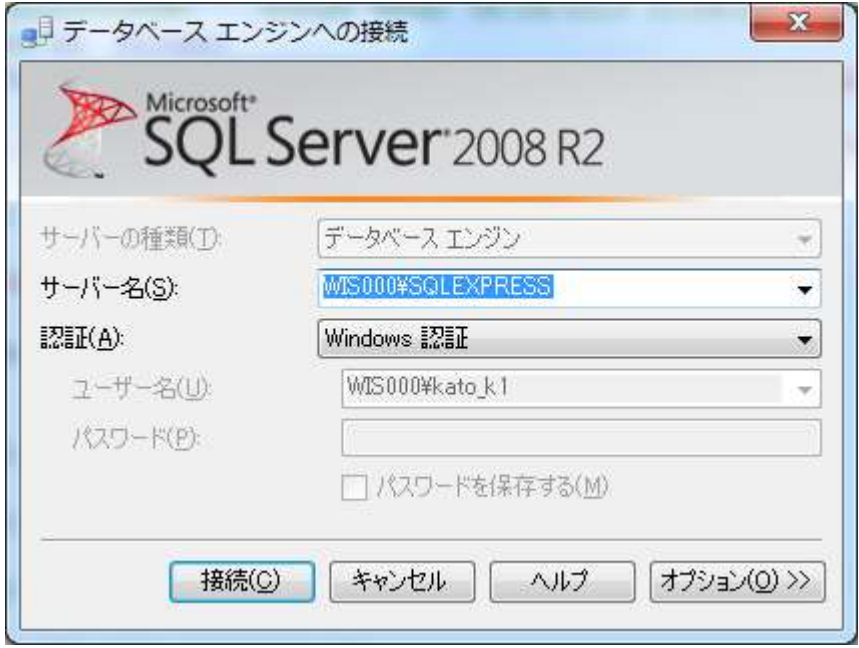

・オブジェクトエクスプローラーのログイン上で右クリックし、新しいログインをクリックします。

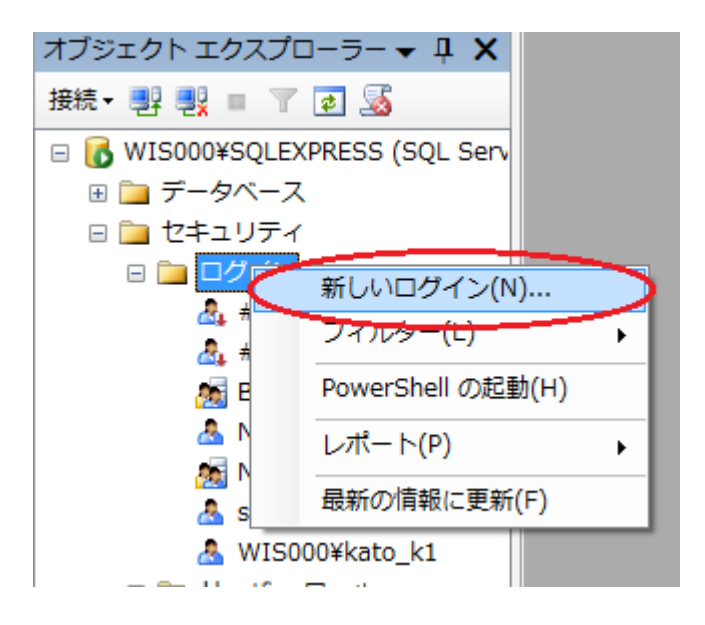

・全般タブに、以下のようにログイン情報を入力します。

ログイン名 • • • IIS APPPOOL¥ASP.NET v4.0

既定のデータベース・・・WorkInstructionDB

言語・・・規定もしくは Jnapanese

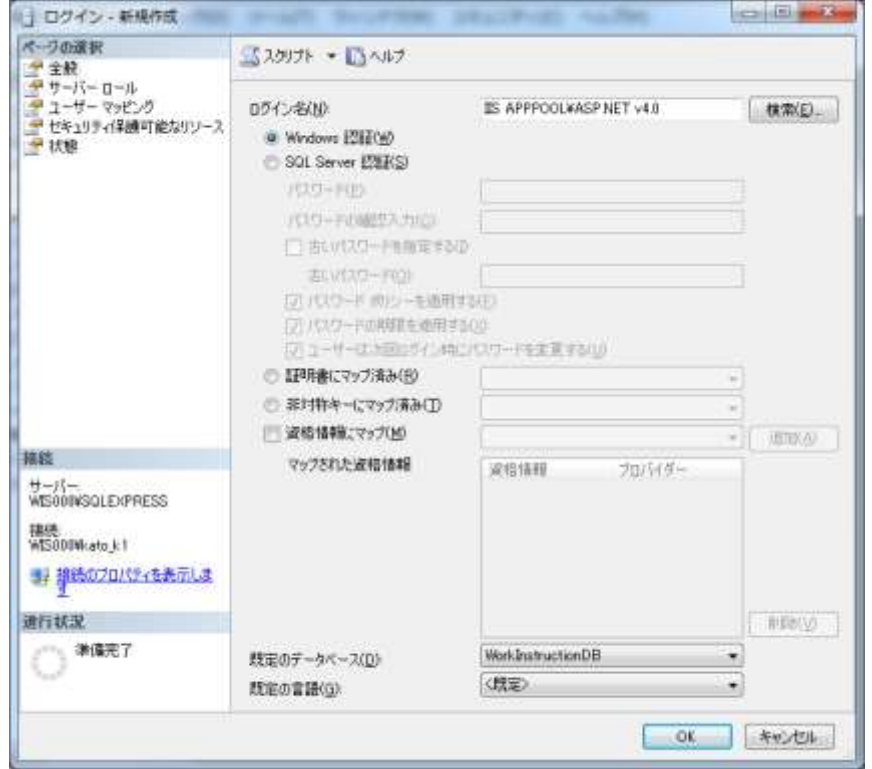

・ユーザーマッピングタブのWorkInstructionDBにチェックを入れ、メンバーシップのdb\_datareader、 db\_datawriter にチェックを入れ OK をクリックします。

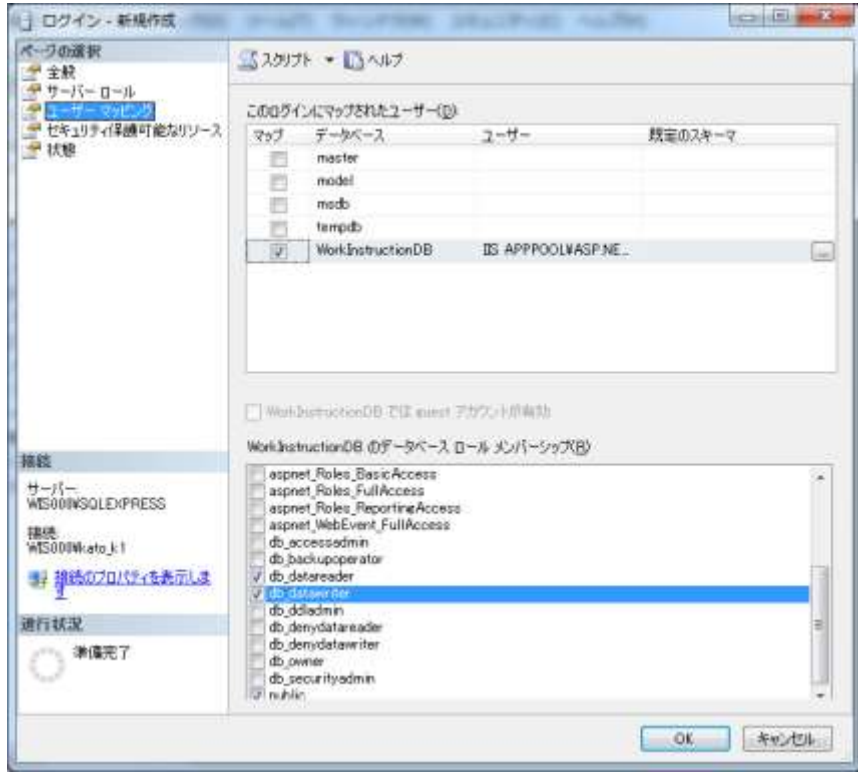

### 4.7 データベースのバックアップ

作業指示書を作成するとサーバー内のデータベースに保存されます。このベータベースを定期的に バックアップすることで、万一、サーバーが故障した場合でも素早くシステムを復旧することが可能に なります。

データベースのバックアップ方法はいくつかありますが、ここでは SQL Server 2008 R2 Management Studio というデータベース管理ソフトを使った方法を説明します。

・スタートメニューから SQL Server 2008 R2 Management Studio を起動し、接続をクリックし ます。

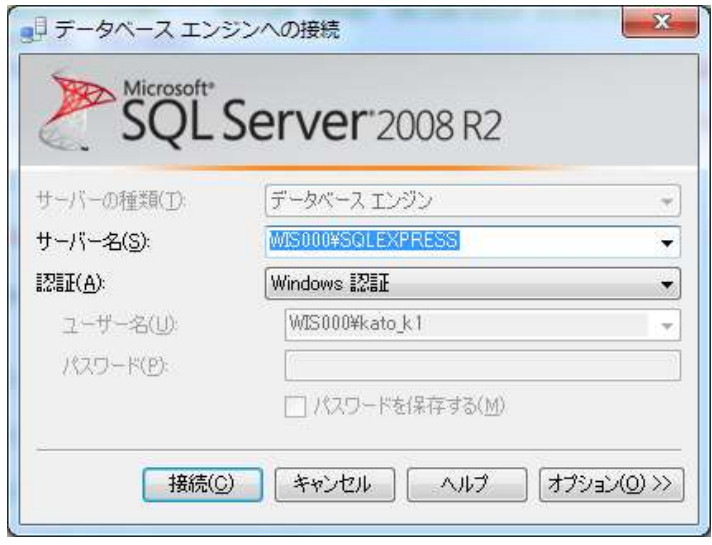

・オブジェクトエクスプローラーのデータベース内の WorkInstructionDB を右クリックし、タスク-> バックアップをクリックします。

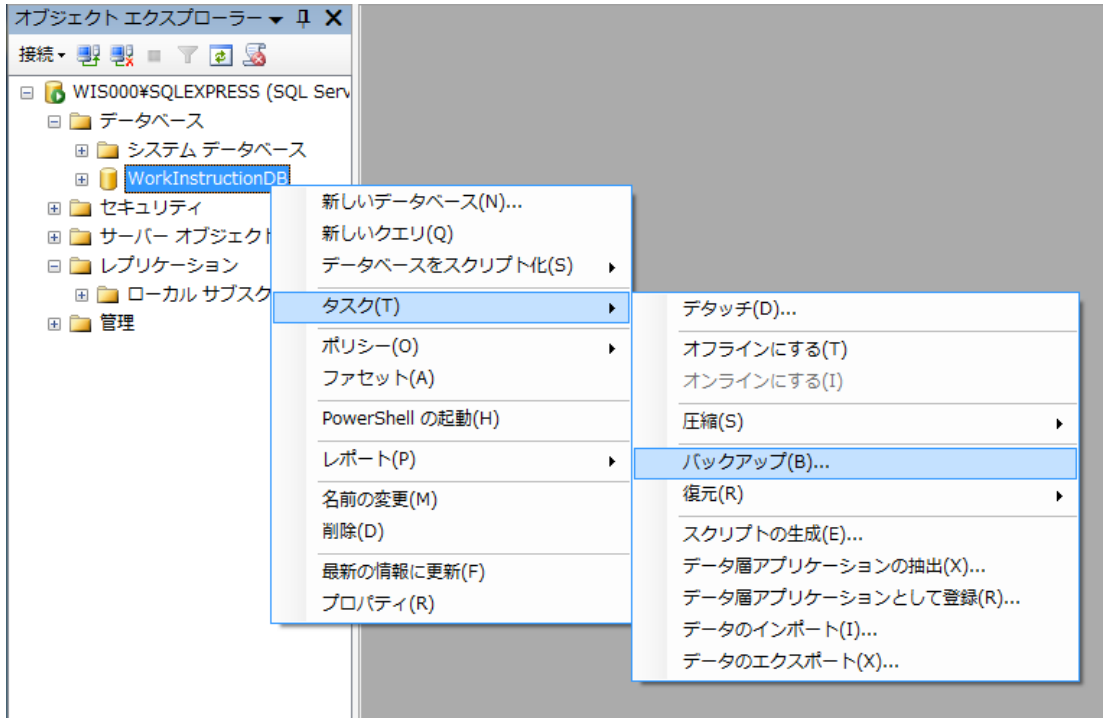

・バックアップ先を確認してから、OK をクリックします。

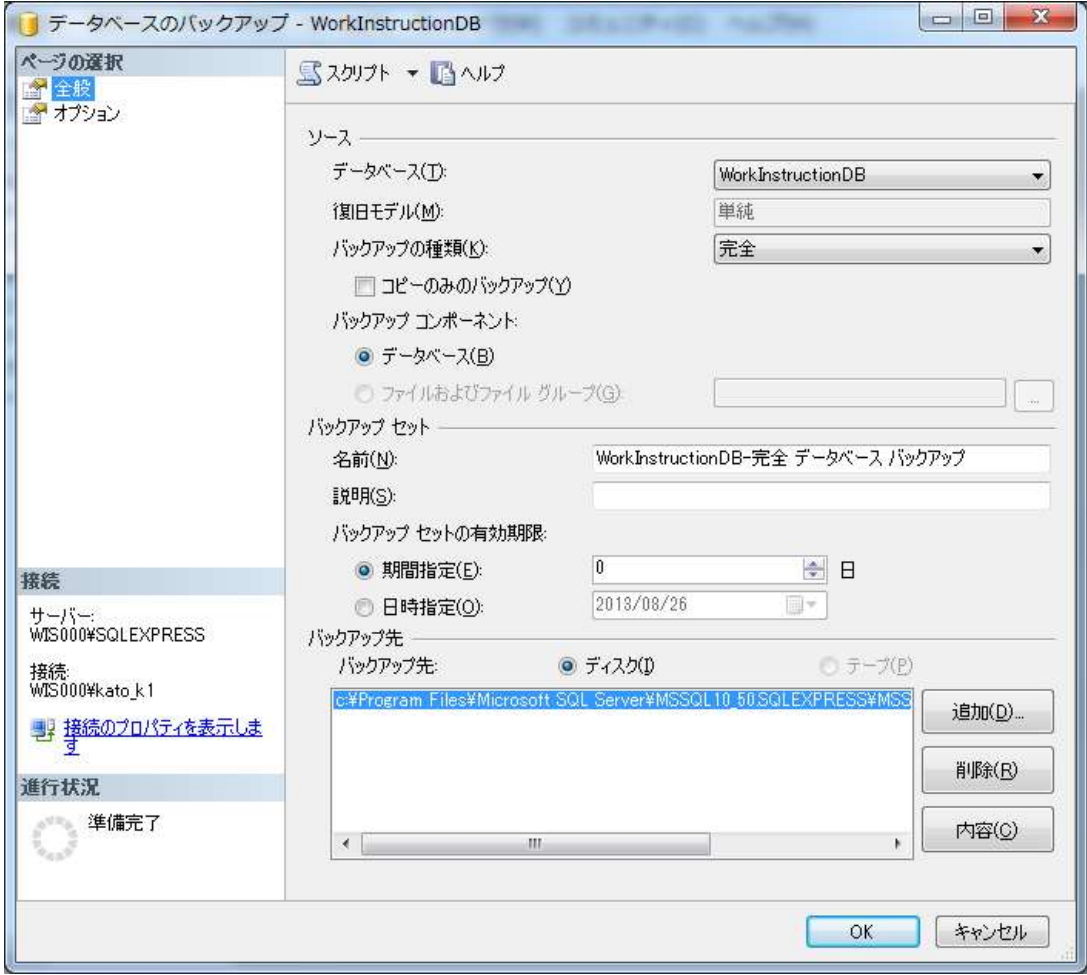

・バックアップが完了すると、バックアップ先にバックアップファイルが作成されます。

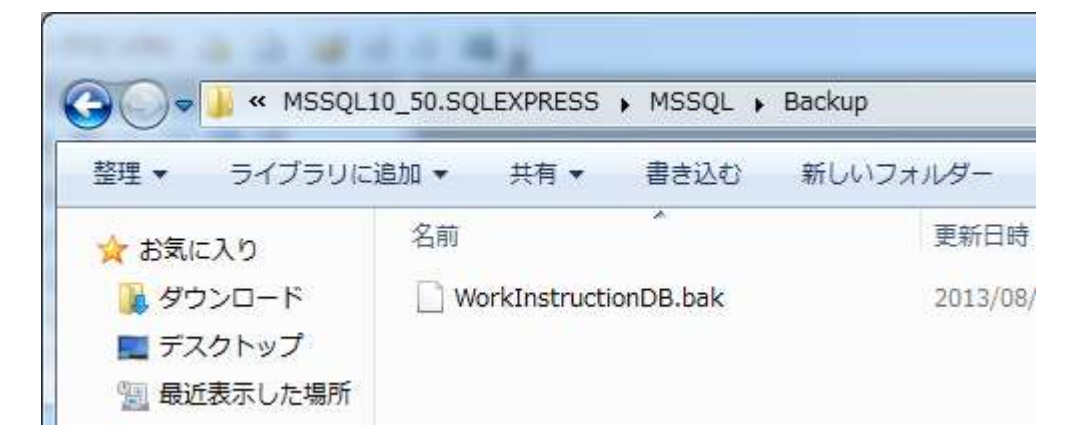

# 4.8 データベースの復元

・スタートメニューから SQL Server 2008 R2 Management Studio を起動し、接続をクリックし ます。

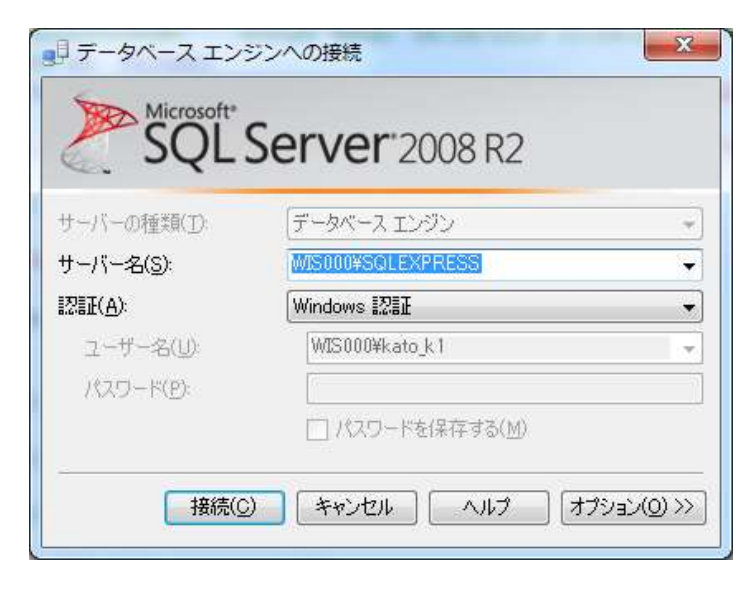

・オブジェクトエクスプローラーのデータベース内の WorkInstructionDB を右クリックし、タスク-> 復元->ファイルおよびファイルグループをクリックします。

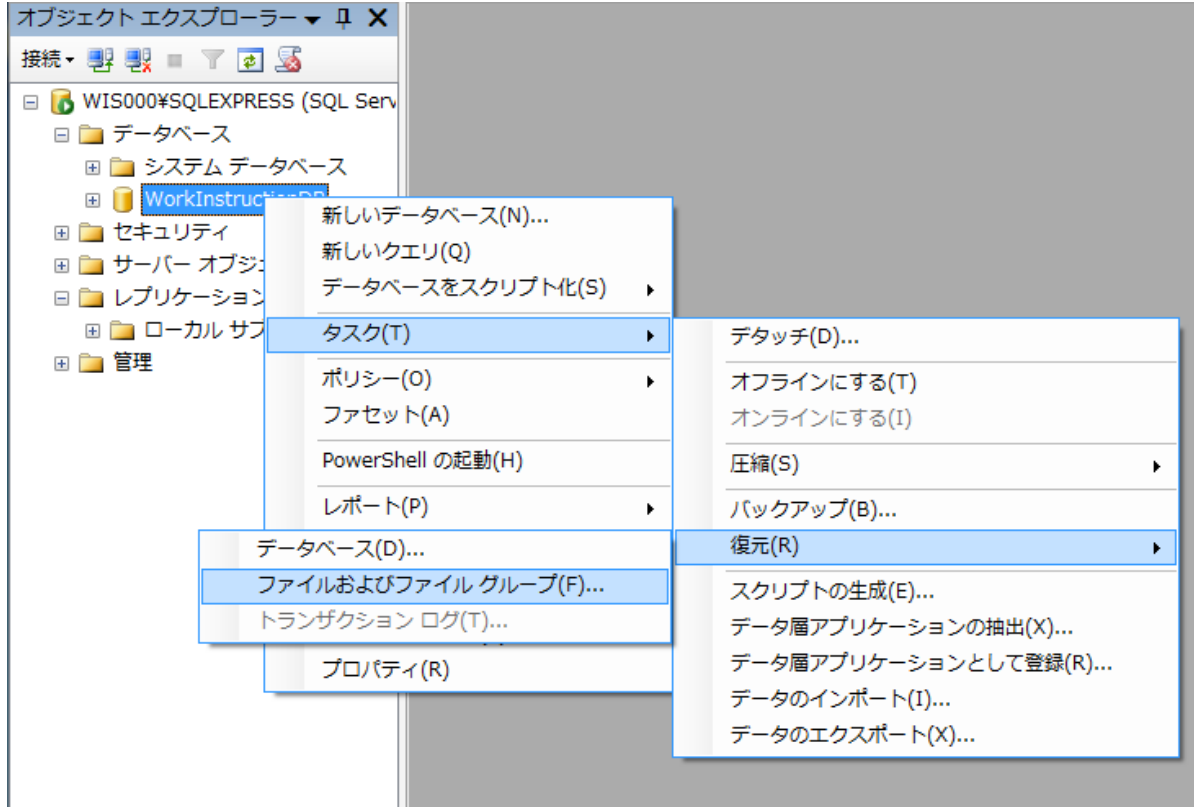

・復元するバックアップセットにチェックを入れ OK をクリックします。

バックアップファイルはバックアップする度に追記されるため、複数回バックアップした場合、複数 のバックアップセットが表示されます。

そのため、バックアップファイルのファイルサイズが大きくなりすぎた場合は、バックアップする際 にファイル名を変更するか、既存のバックアップファイルを他の場所に移動してからバックアップしま しょう。

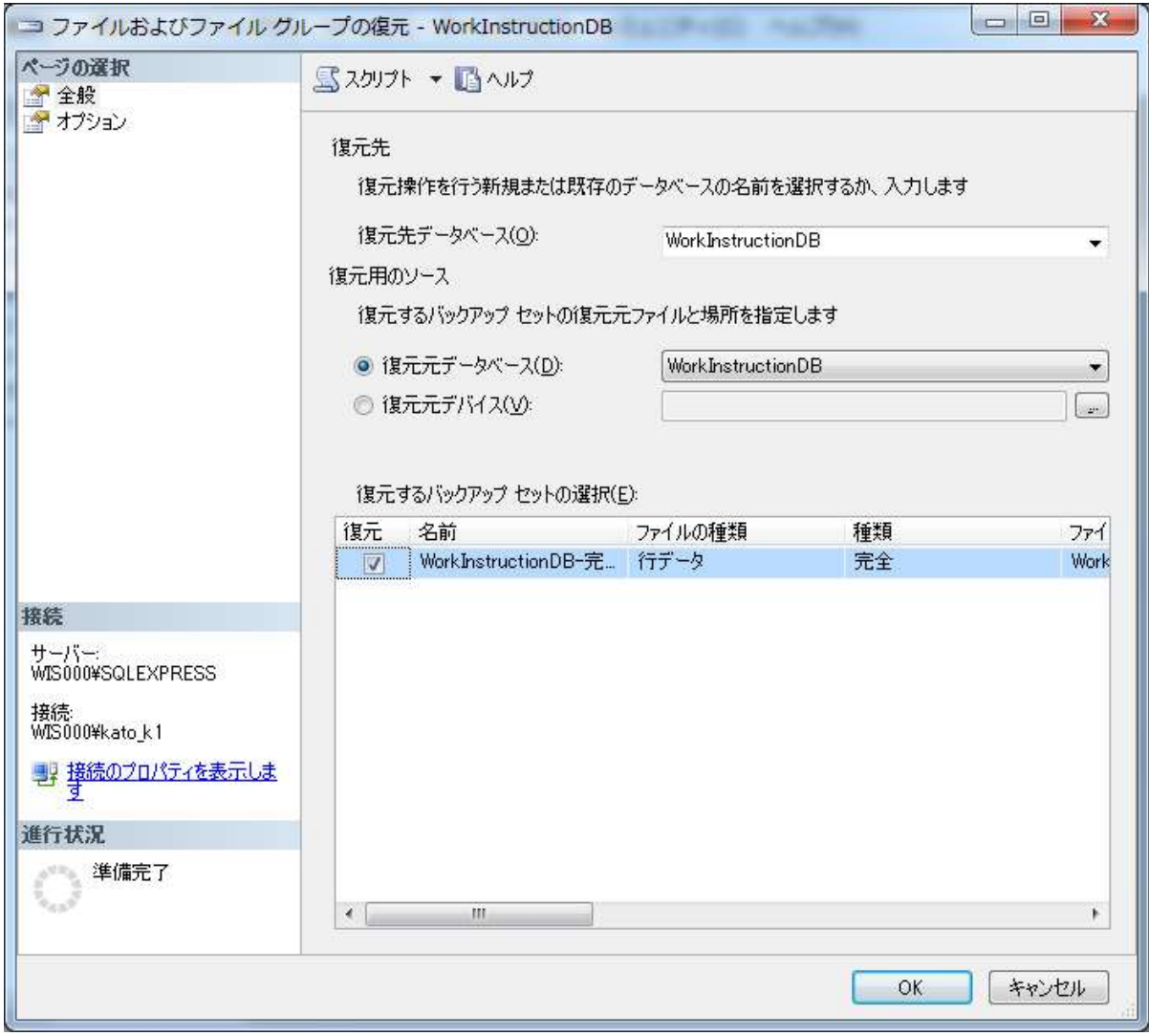

#### 第5章 チュートリアル

この章では、エディタで作業指示書を作成し、作成した作業指示書をビューアでダウンロードして操 作するまでの流れをステップ・バイ・ステップで説明します。

このチュートリアルを始める前に、第4章を参照してサーバーの構築を済ませてください。また、エ ディタとビューアのプログラムを、作業するパソコンの任意の場所にコピーしてください。

※エディタとビューアにはサーバーと通信するための設定が存在します。予めサーバーと通信するた めの設定を行ってください。エディタの設定方法は、9ページのメニューバーの項目を参照してくださ い。ビューアの設定方法は、57ページの Web サービスアドレスの項目を参照してください。

# 5.1 製品を登録する

#### ・エディタを起動します。

パソコンの任意の場所にコピーした WisManager.exe をダブルクリックします。

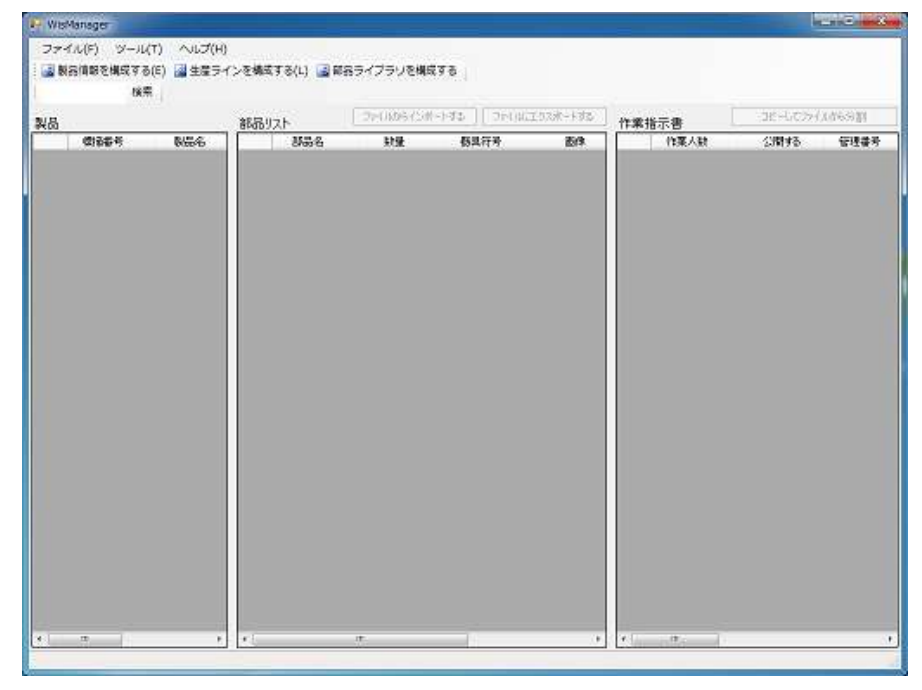

#### ・製品を新規作成します。

製品ディレクトリ上で右クリックし製品を追加するをクリックします。

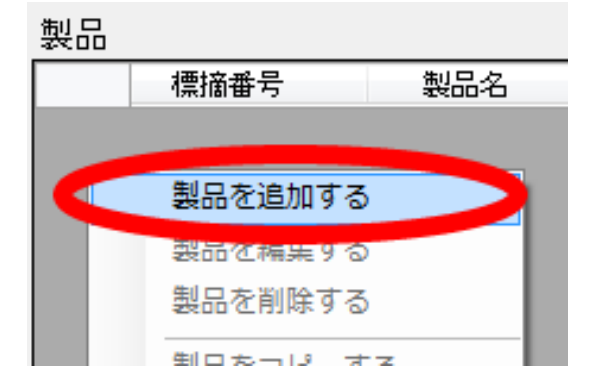

製品情報入力ボックスが表示されるので、必要な情報を入力して OK をクリックします。ここでは以 下のように入力しましょう。

標摘番号・・・・Samepl1

型名(製品名)・SampleProduct

画像・・・参照ボタンから Tuatrial フォルダの sample1.jpg を選択します。

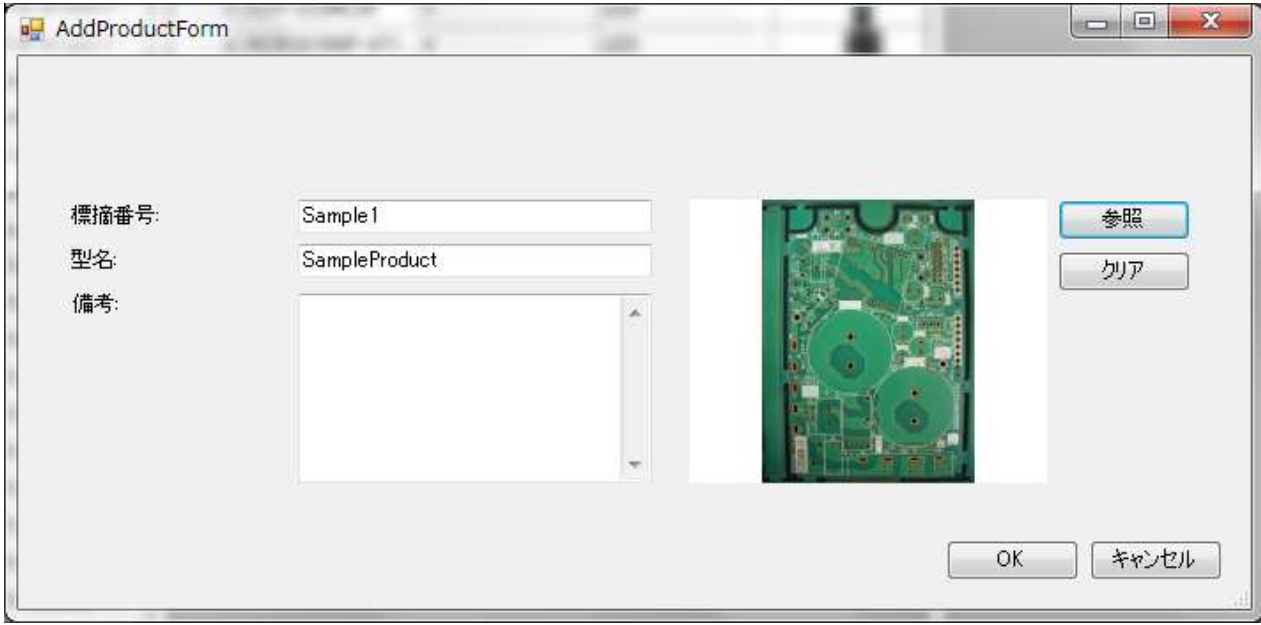

#### 製品が登録されると製品ディレクトリに表示されます。

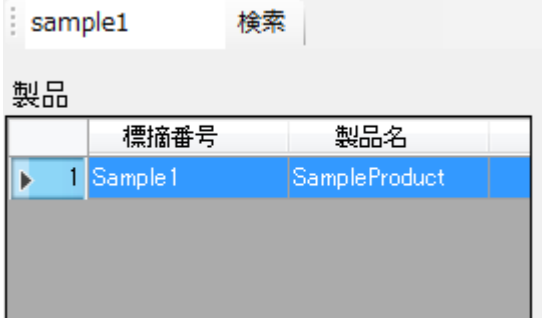

### 5.2 部品を登録する

#### ・部品リストに部品を追加する。

製品ディレクトリの Sample1 を選択した状態で、部品リスト上を右クリックして部品を追加するを クリックします。

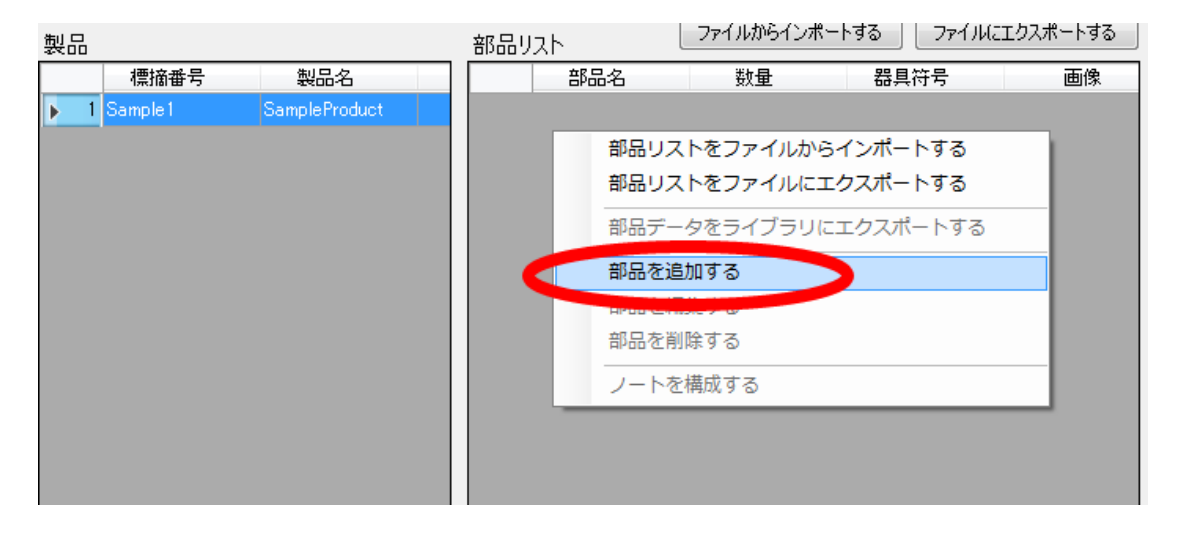

部品情報入力ボックスが表示されるので、必要な情報を入力して OK をクリックします。ここでは以 下のように入力しましょう。

 器具符号・・C 部品名・・・Parts1

個数・・・・1

画像・・・・参照ボタンから Tuatrial フォルダの parts1.jpg を選択します。

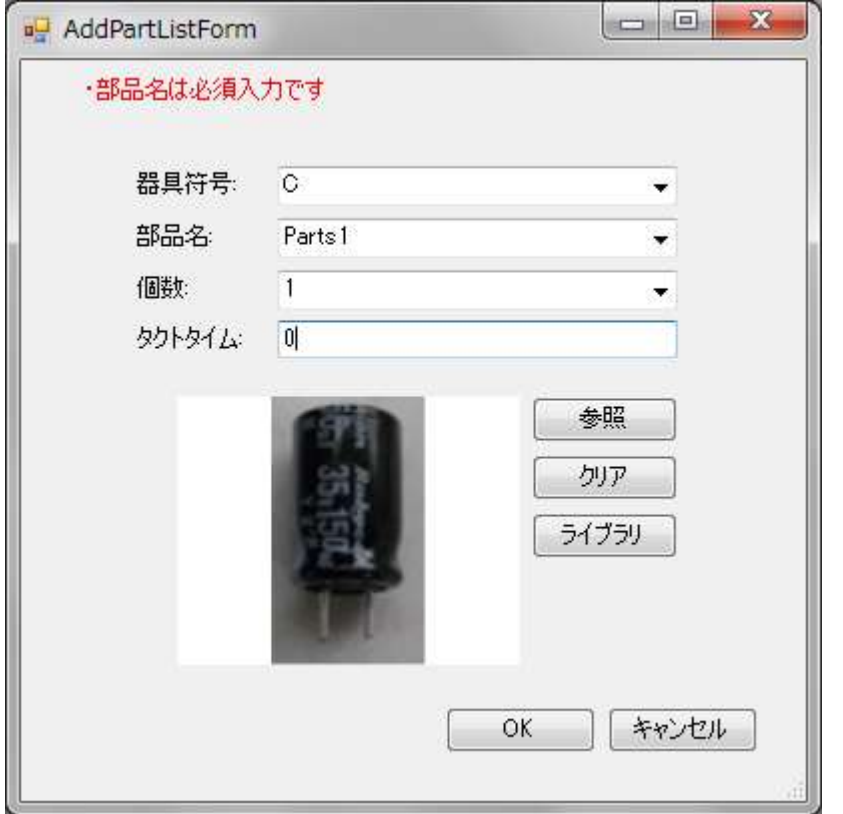

部品が登録されると部品ディレクトリに表示されます。

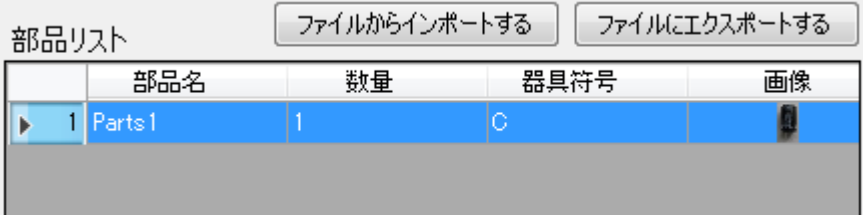

同じようにもう一つ部品を追加してみましょう。

- 器具符号・・B
- 部品名・・・Parts2
- 個数・・・・1
- 画像・・・・参照ボタンから Tuatrial フォルダの parts2.jpg を選択します。

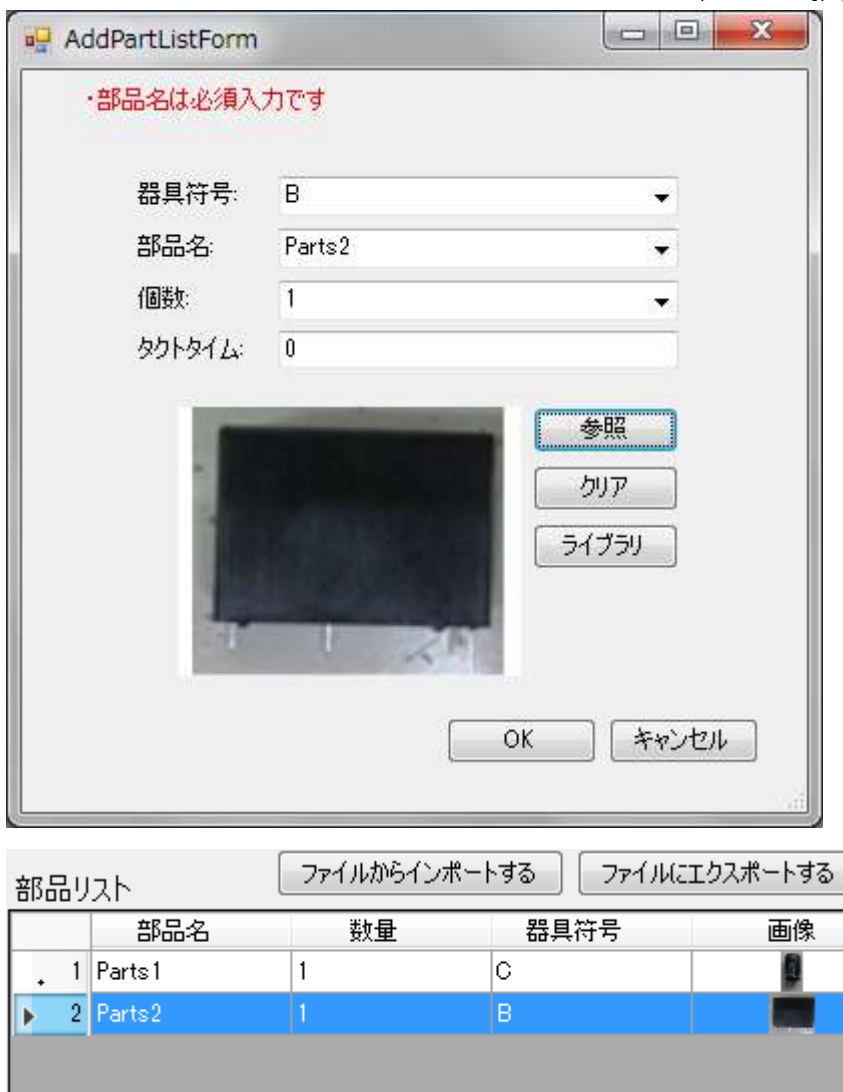

### 5.3 注意メッセージを追加する

・部品に注意メッセージを追加する。

部品 Part1 上で右クリックして、ノートを構成するをクリックします。

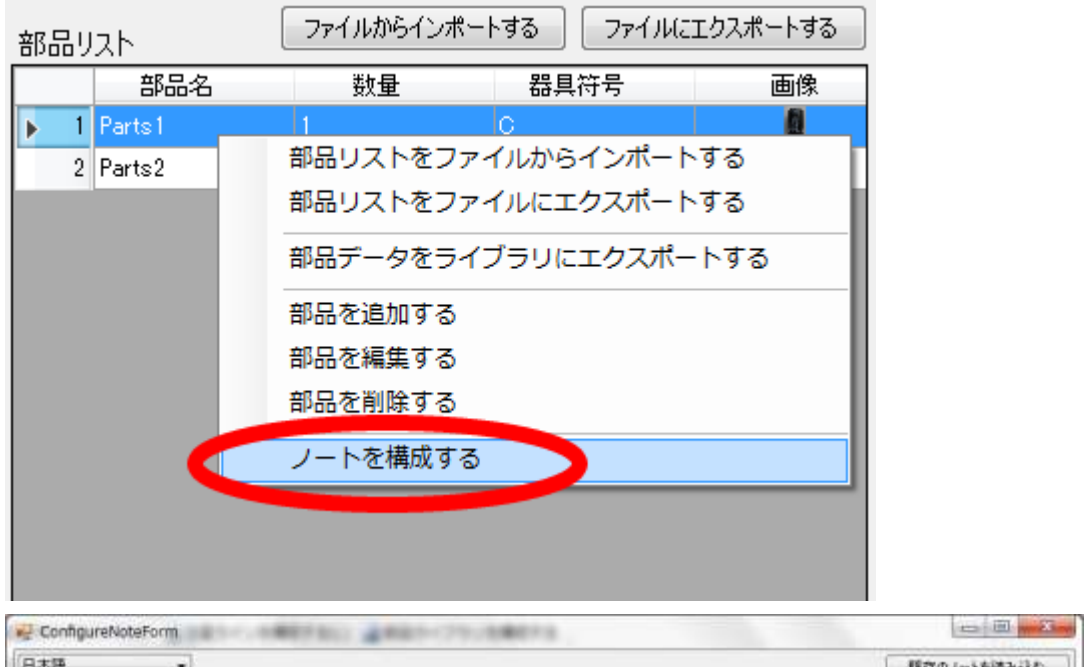

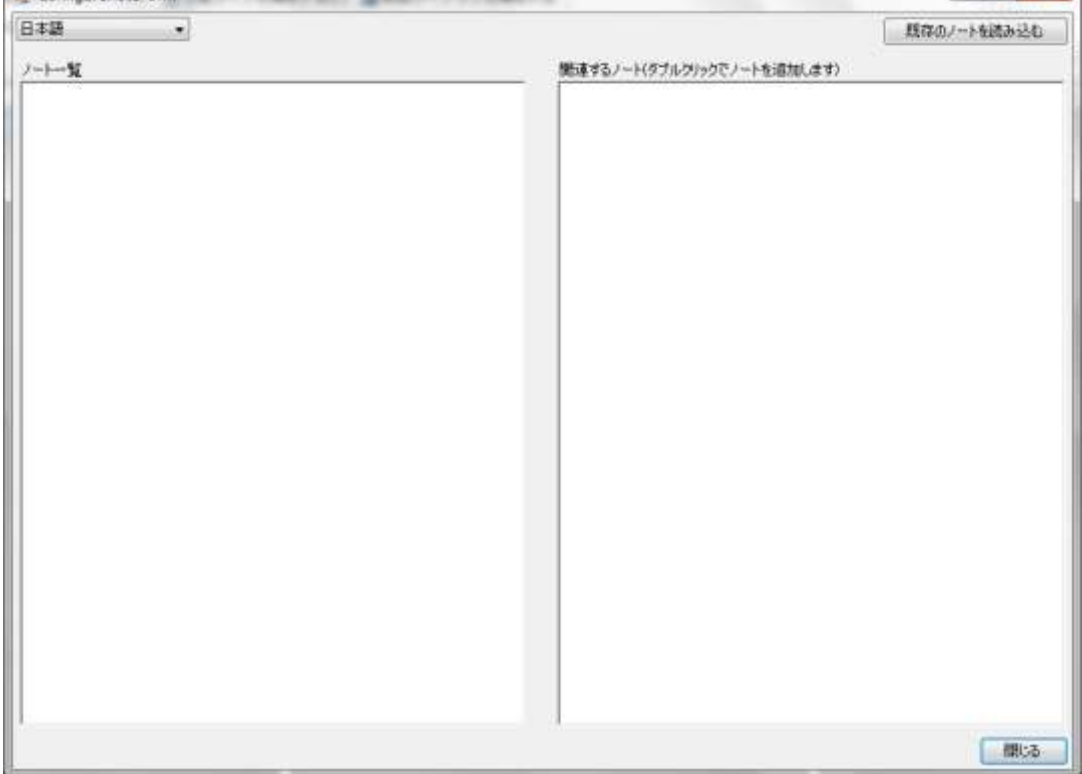

画面左側のノート一覧上で右クリックして、ノートを追加するをクリックします。

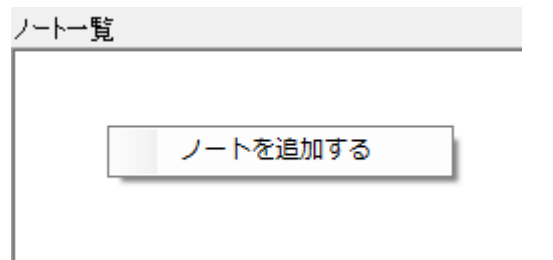

テキスト欄に部品の向きに注意と入力し、プレビューボタンを押してどのように表示されるか確認し ましょう。確認が終わったら OK ボタンをクリックします。

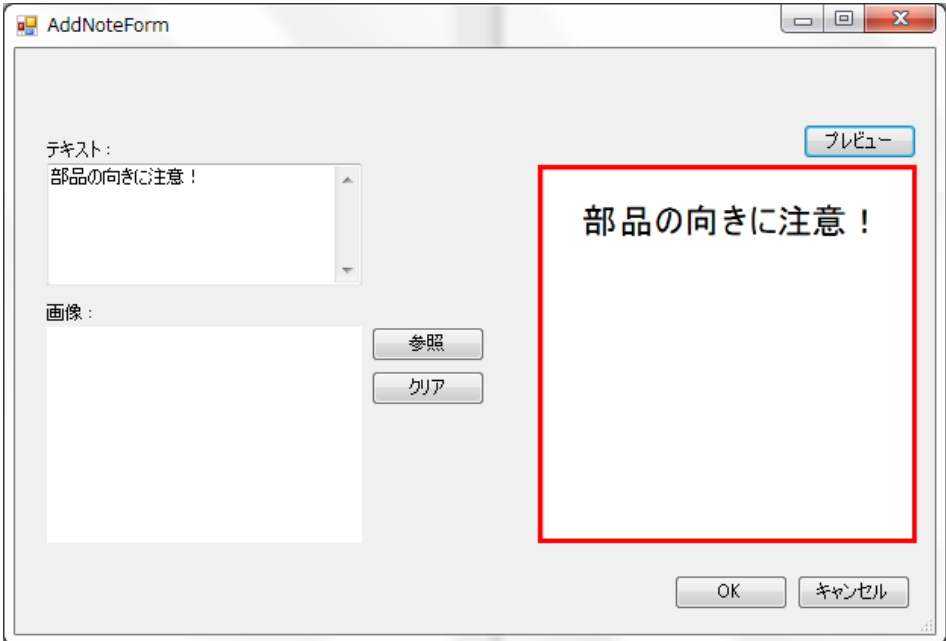

#### 注意メッセージがノート一覧に追加されます。閉じるボタンをクリックします。

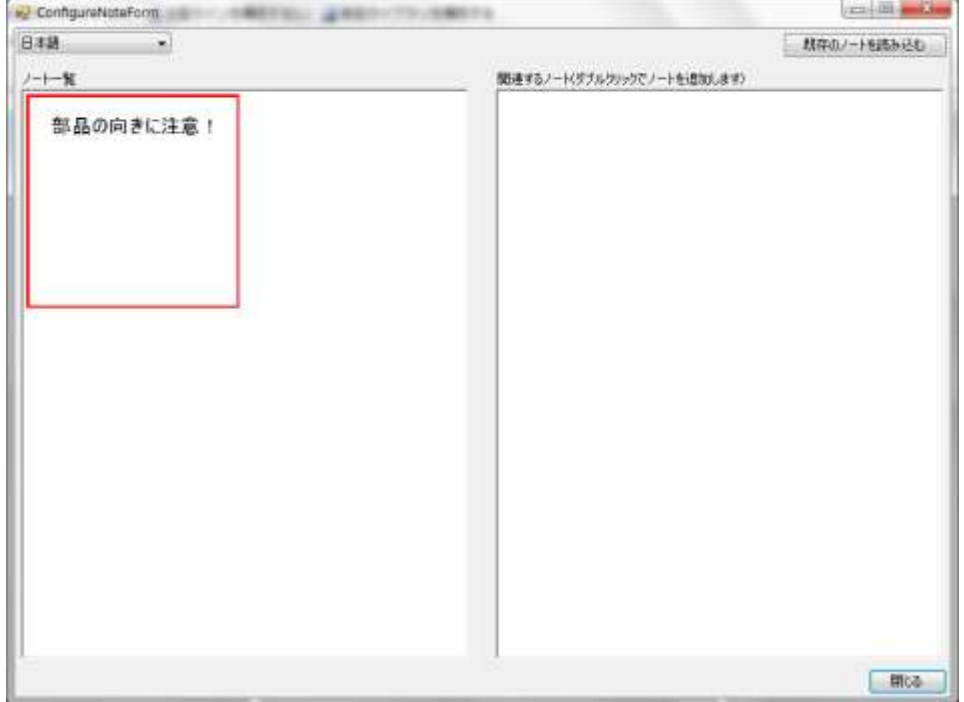

## 5.4 作業指示書を作成する

製品ディレクトリの標摘番号 Sample1 を選択した状態で、作業指示書ディレクトリを右クリックし て新規作成をクリックします。

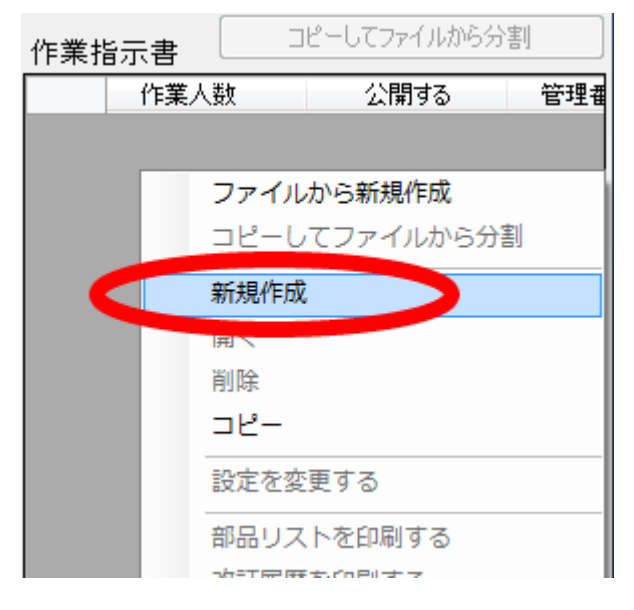

作業指示書情報入力ボックスが表示されるので、必要な情報を入力して OK をクリックします。ここ では以下のように入力しましょう。

 作業人数・・・2 管理番号・・・ASH001 現状記号・・・A 公開備考・・・練習用

公開する・・・チェックを入れない

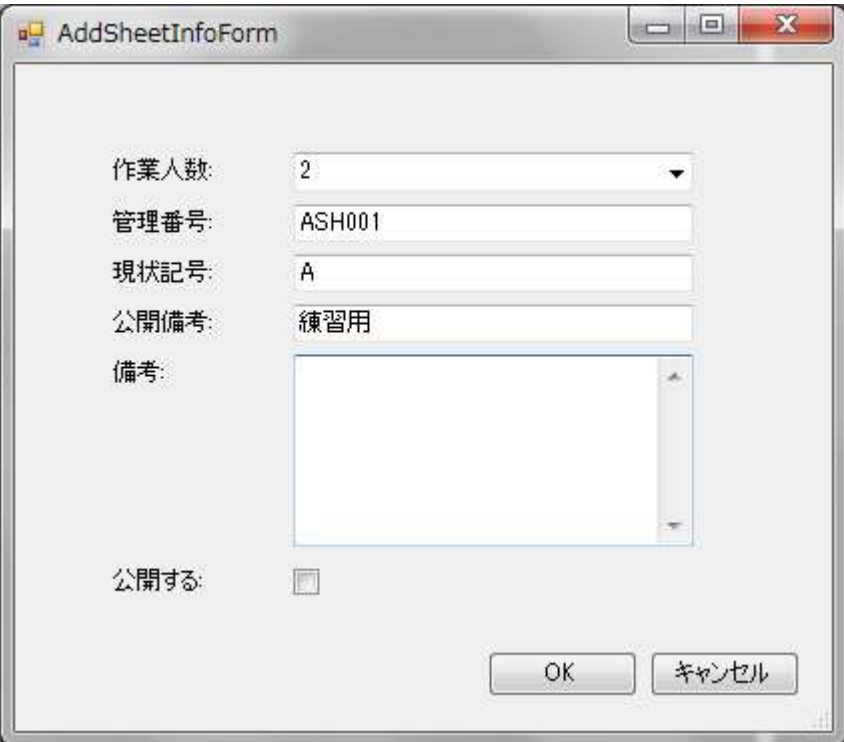

作業指示書が登録されると作業指示書ディレクトリに表示されます。

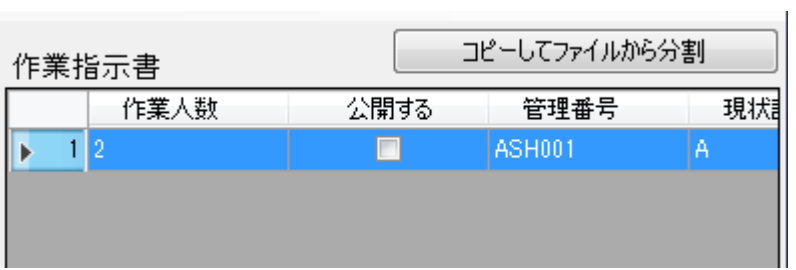

### 5.5 作業オブジェクトを描画する

作業指示書をダブルクリックすると、編集ウインドウが表示されます。

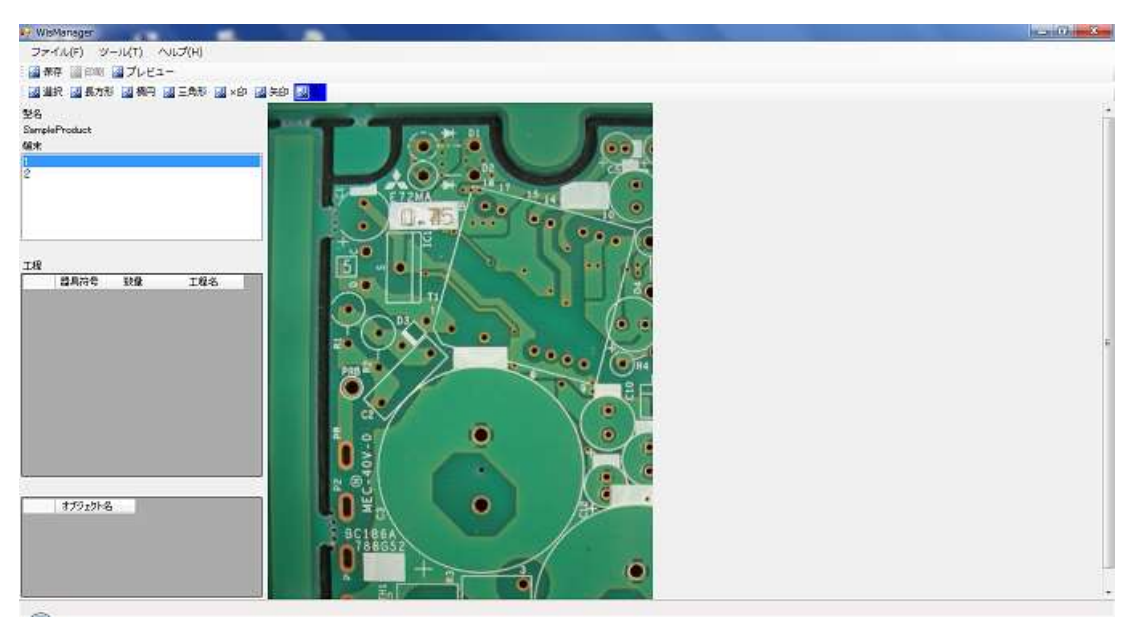

端末リストにある番号の 1 を選択します。

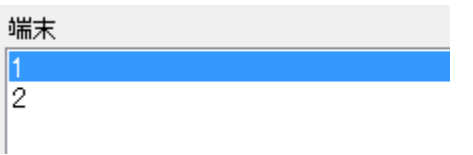

工程リストを右クリックして、工程を追加するをクリックします。

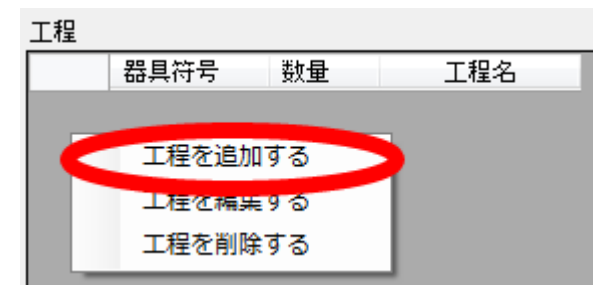

工程情報入力ボックスが表示されるので、以下のように入力して OK をクリックします。

工程名・・・Parts1

数量・・・・1 機器符号・・C

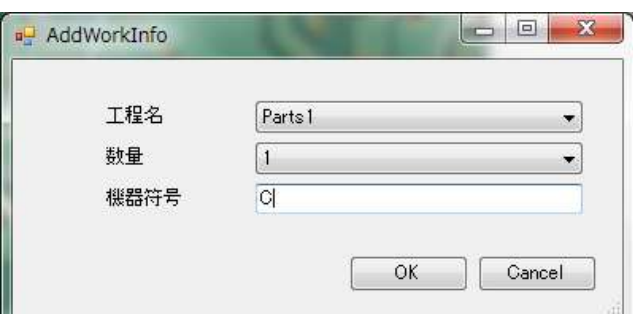

工程リストに工程が追加されます。

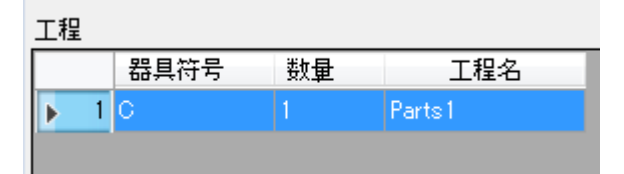

描画ツールバーの楕円をクリックします。

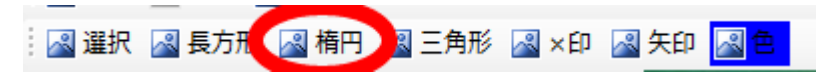

作業エリア上でマウスをドラッグアンドドロップして楕円を作成します。

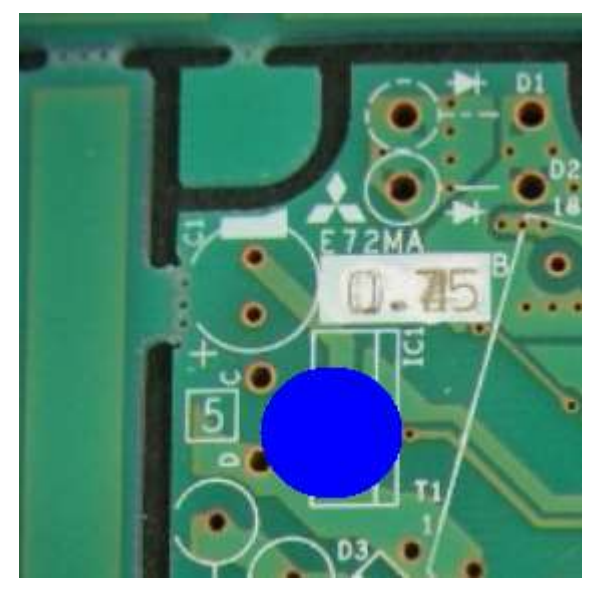

作業オブジェクトをクリックして選択状態にした後、作業オブジェクトをドラッグアンドドロップし て白円の位置に移動しましょう。

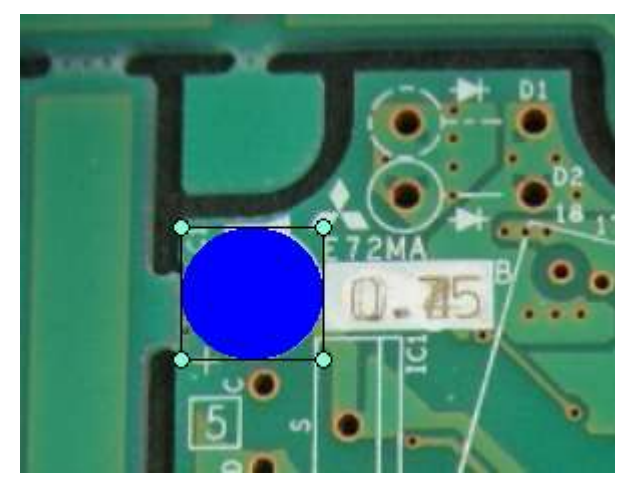

コンデンサには極性があるので向きに注意する必要があります。極性を設定してみましょう。 画像では+が下側になっているので下側に極性マークを付けます。

描画ツールバーの長方形をクリックして、適度な大きさの長方形を作成します。

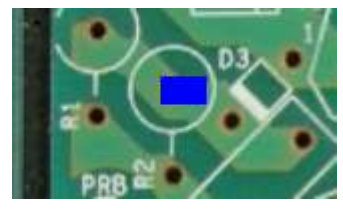

作成した長方形をクリックして選択状態にし、右クリックから極性に設定するをクリックします。極 性に設定した作業オブジェクトは黄色になります。

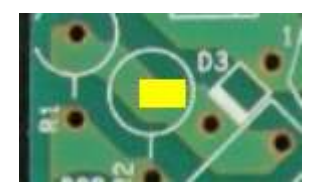

 極性に設定した作業オブジェクトを適切な位置にドラッグアンドドロップして移動します。これでこ の部品は向きに注意する必要があると作業者に伝えることが出来ます。

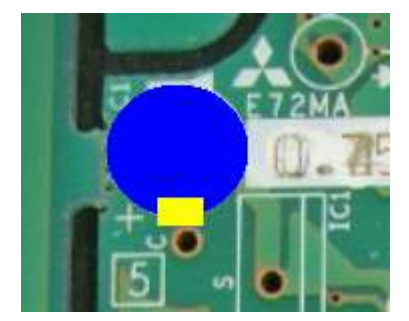

同じ要領で、端末リストから2を選択して部品 Parts2 の作業オブジェクトを作成してみましょう。

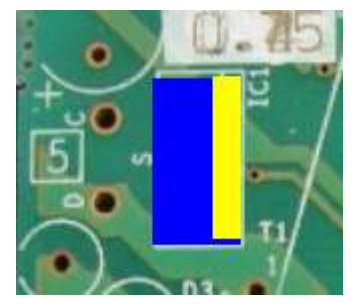

作業が完了したら、保存ボタンをクリックして変更を保存しましょう。

# 5.6 プレビュー機能で確認する

プレビューボタンをクリックすると、工程リストが表示されます。一人目の工程である Parts1 が表 示されていることを確認します。

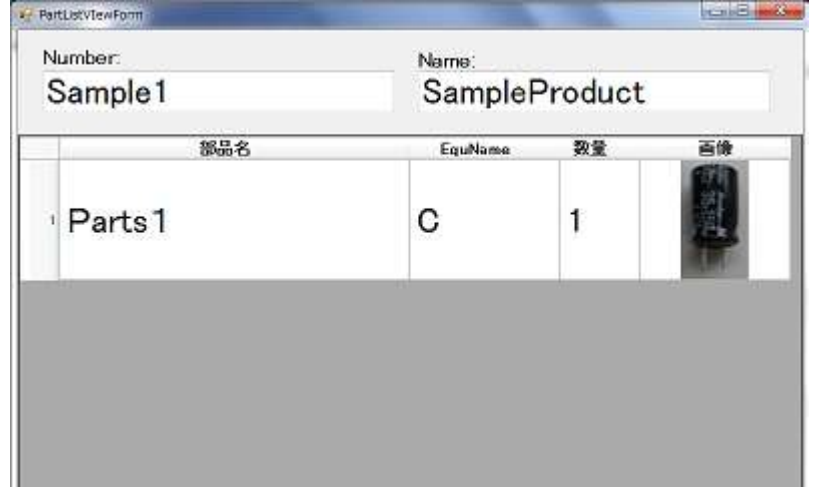

右キーをクリックして工程リストを閉じると、作業ウインドウが表示されます。画面に一人目の工程 1が表示されていることが確認できます。赤い作業オブジェクトがこの工程で行う作業です。黄色のオ ブジェクトは極性を設定した作業オブジェクトで、向きを表しています。

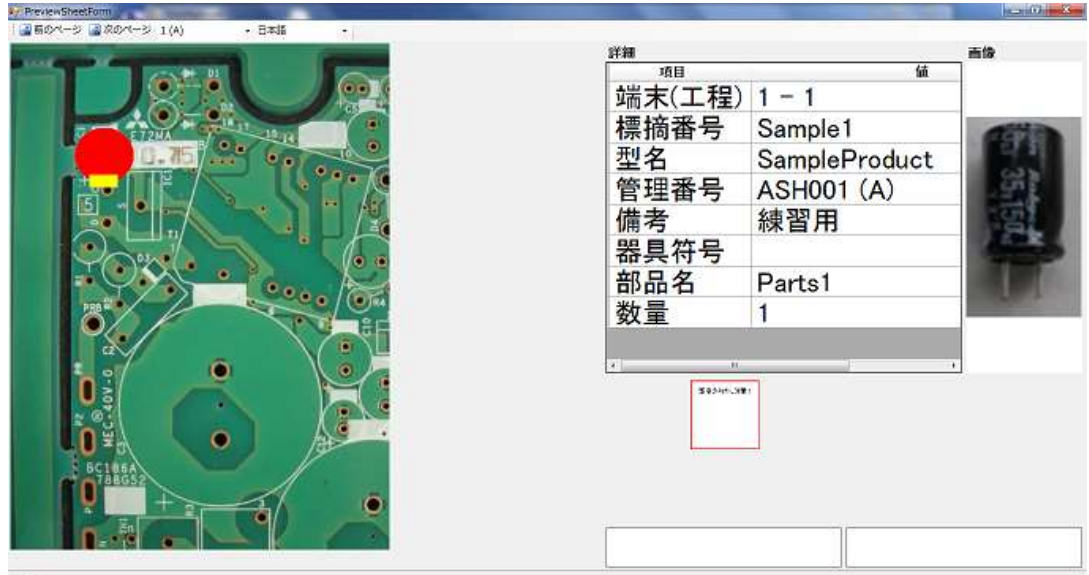

作業者リストから2を選択します。

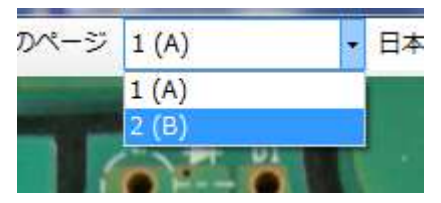

二人目の工程である Parts2が表示されていることを確認します。

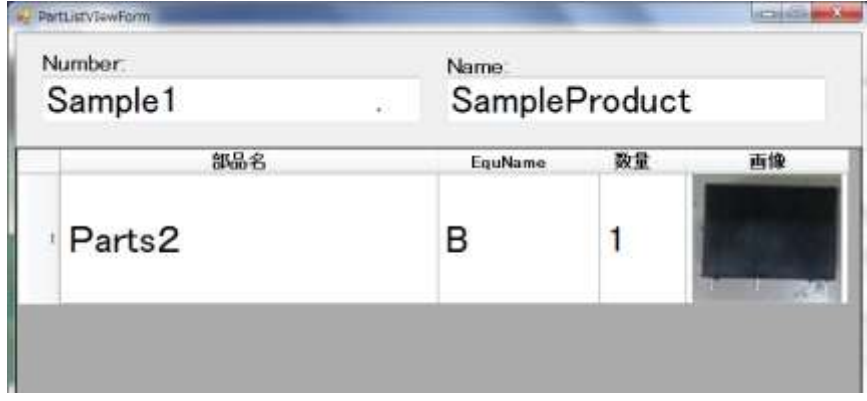

右キーをクリックして工程リストを閉じると、作業ウインドウが表示されます。画面に一人目の工程 が表示されていることが確認できます。ここで一人目の作業が正しく出来ているかチェックします。こ れを前工程チェックと言います。

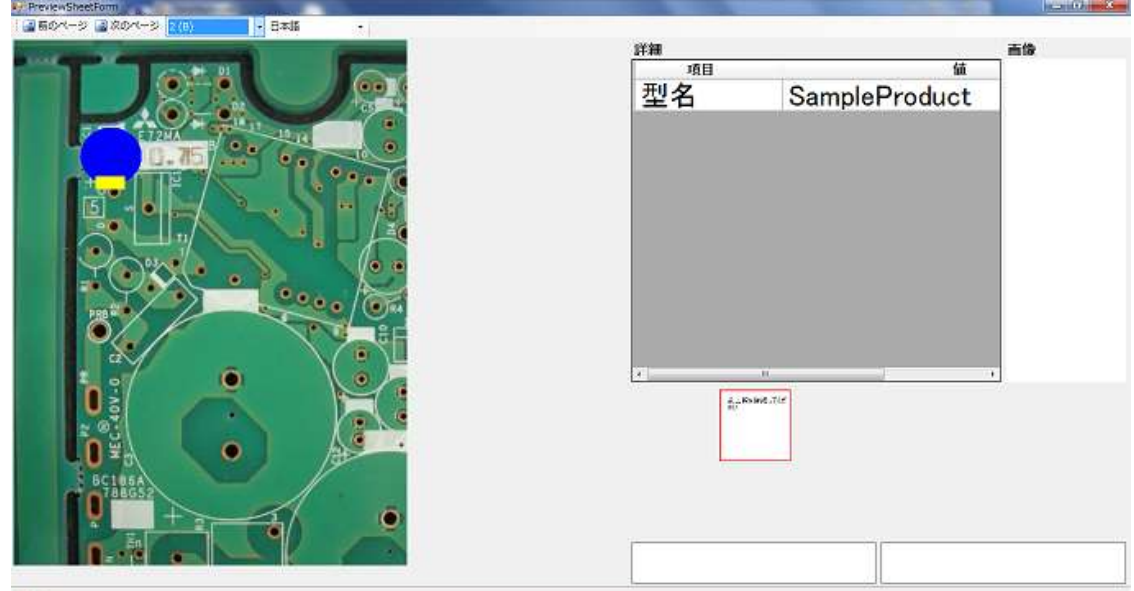

次のページをクリックすると、二人目の工程1が表示されます。

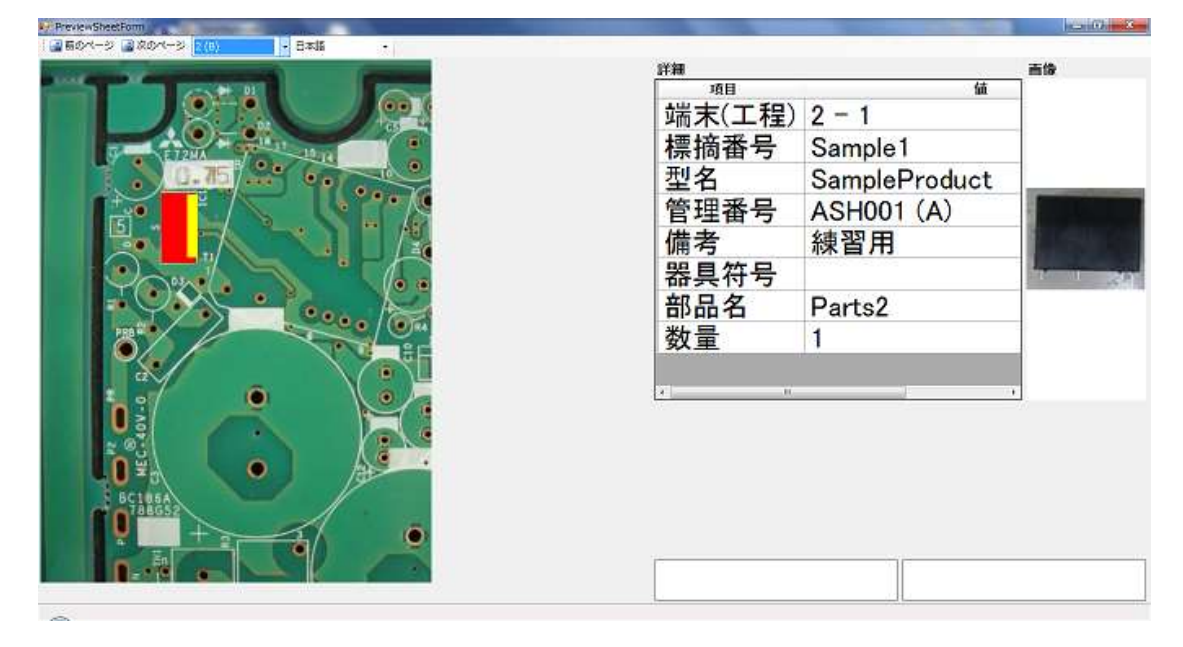

一通りの項目に間違いがなければ、プレビューウインドウ右上のバツ印をクリックしてウインドウを 閉じます。

## 5.7 作業指示書を公開する

ツールバーの製品情報を構成するをクリックして、製品情報エクスプローラーを表示します。

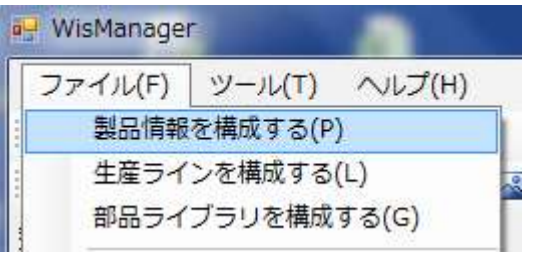

公開する作業指示書の上で右クリックして、設定を変更するをクリックします。

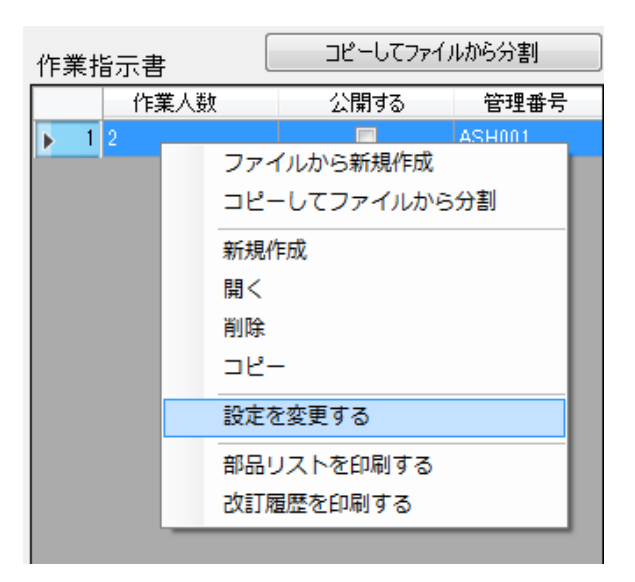

公開するにチェックを入れて、OK ボタンをクリックします。

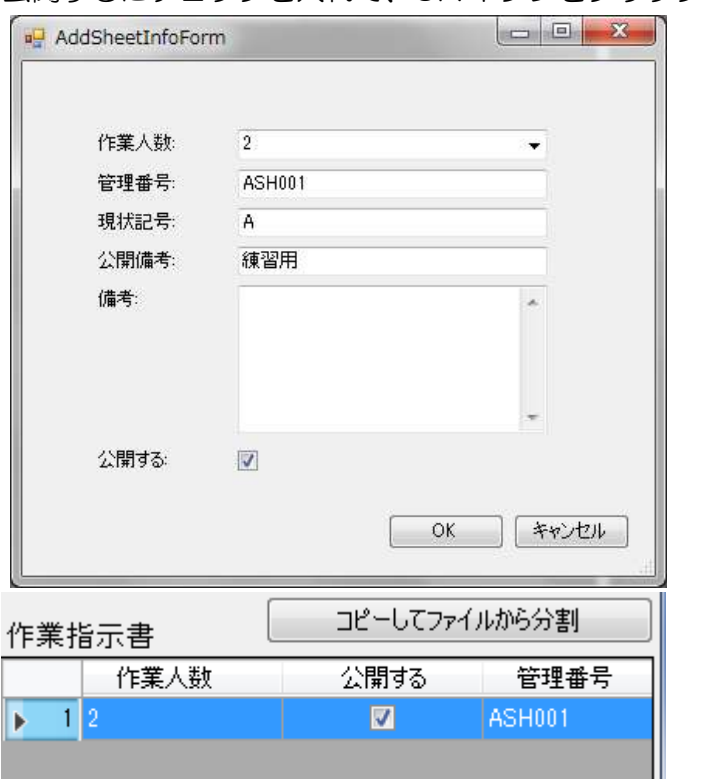

#### 5.8 生産ラインを登録する

ツールバーの生産ラインを構成するをクリックします。

生産ラインディレクトリ上で右クリックし、生産ラインを追加するをクリックします。

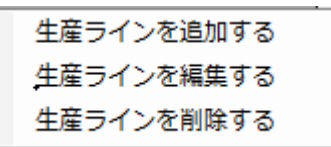

生産ライン追加ボックスに必要な情報を入力して、OK ボタンをクリックします。 ライン名・・・Line1

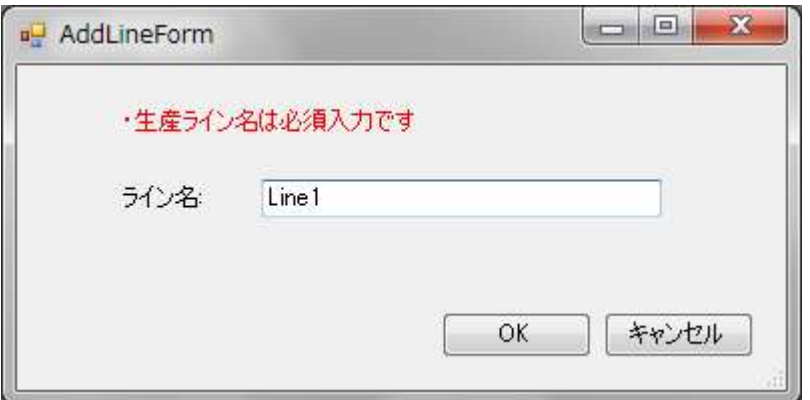

生産ラインディレクトリに追加された生産ラインを選択して、端末ディレクトリ上で右クリックし、端 末を追加するをクリックします。

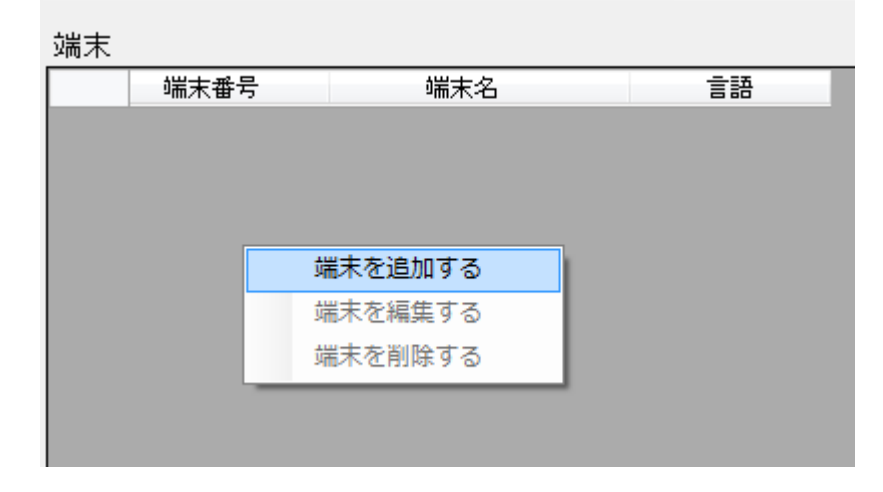

端末追加ボックスに必要な情報を入力して、OK ボタンをクリックします。

端末名・・・Work1

端末番号・・1

言語・・・・日本語

※端末名にはビュアーパソコンのパソコン名を入力します。ここでは便宜上に Work1 とします。

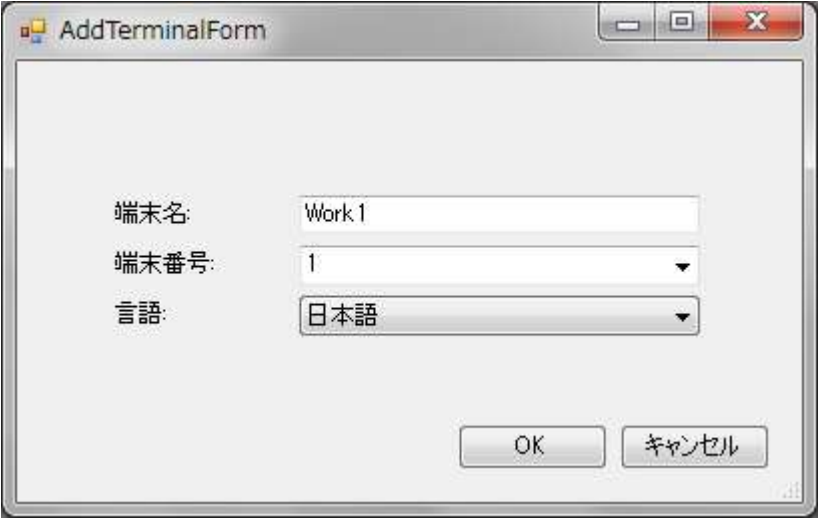

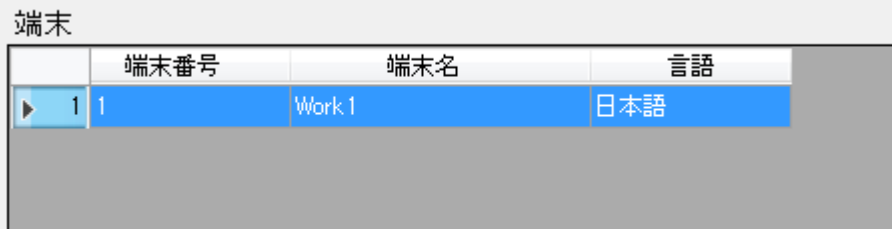

#### 5.9 作業指示書をダウンロードする

ここからの作業はビューアパソコン上で行います。

WinVierser.exe をダブルクリックしてビューアを起動します。

標摘番号入力ボックスが表示されるので、標摘番号を入力して OK ボタンをクリックします。 標摘番号・・・Sample1

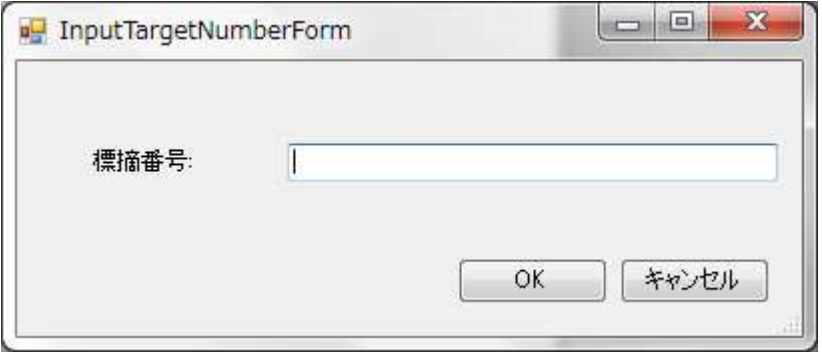

標摘番号入力ボックスが表示されない場合はツールバーからオプションを開き、Web サービス API の PC 名の箇所をサーバパソコン名に置き換えます。OK をクリックします。その後、一度アプリケー ションを終了して再度アプリケーションを起動します。

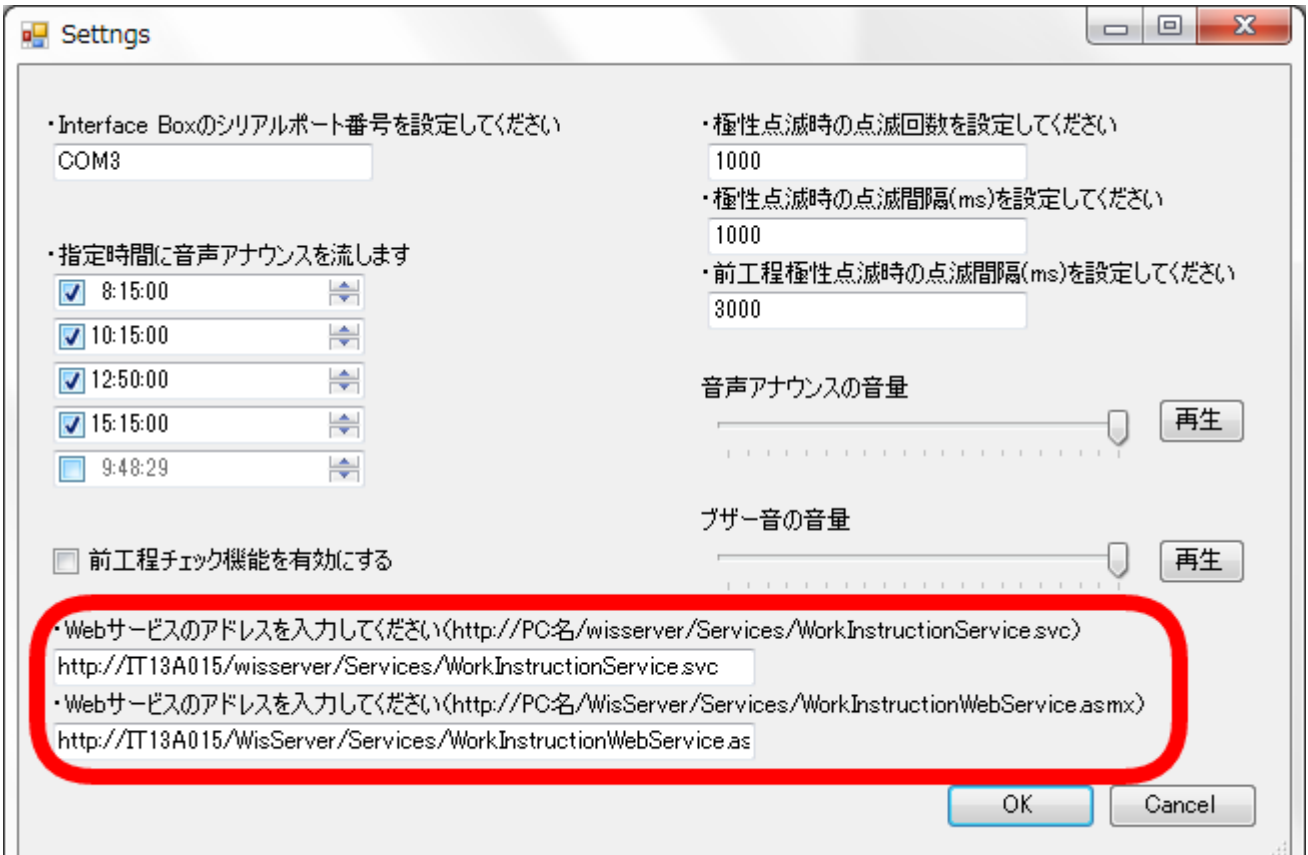

次に作業人数入力ボックスが表示されるので、作業人数を入力して OK ボタンをクリックします。 作業人数・・・2

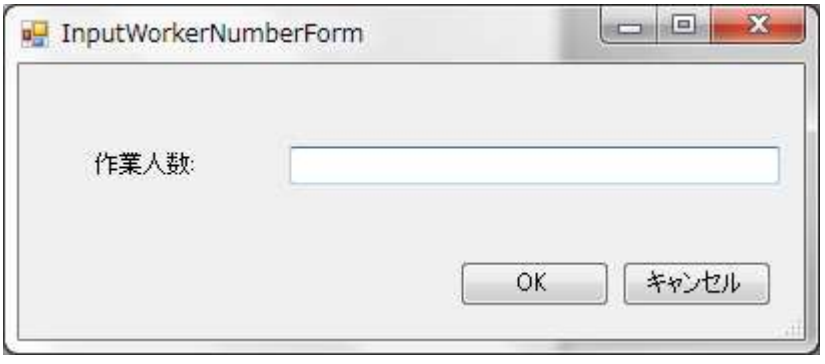

#### 工程リストが表示されたらダウンロードは成功です。

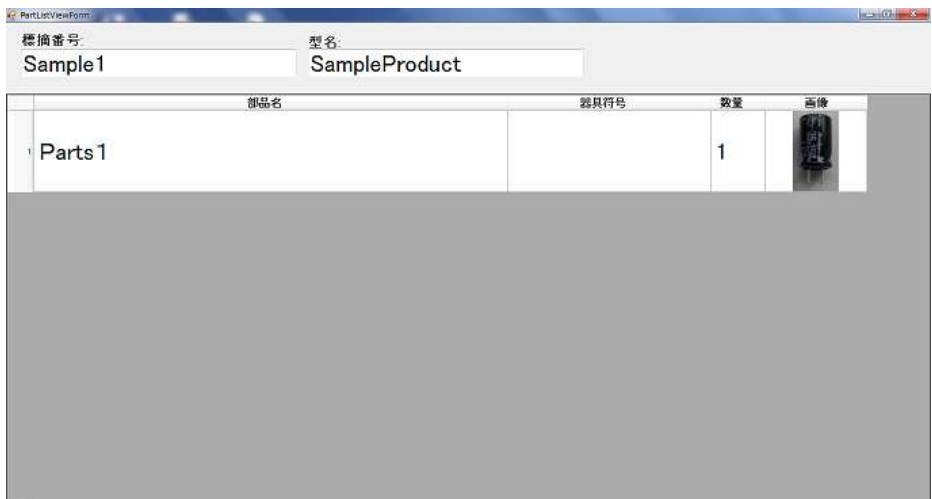

#### 5.10 コントロールボックスでページ操作する

作業支援システムはキーボードと、コントロールボックスの二つの方法で操作することが出来ますが、 ここではコントロールボックスを使った操作方法を説明します。

工程リストが表示されている状態で、次工程ボタンを押します。キーボードで操作する場合は右キー を1回押します。

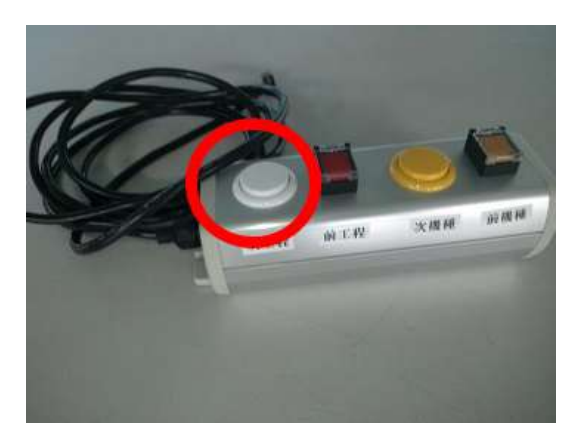

工程リストが閉じられ、作業指示書の1工程目が表示されます。次工程ボタンを押す度に作業工程が 進んでいき、最後の工程で次工程ボタンを押すと最初の工程に戻ります。

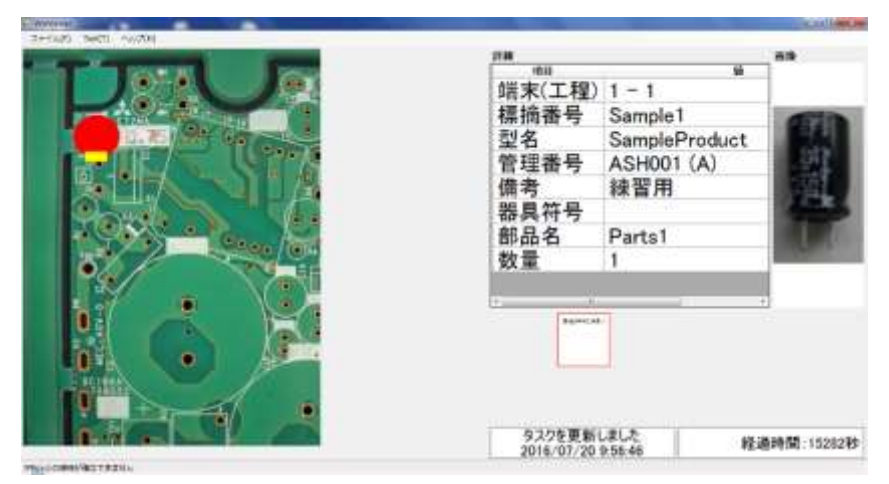

前工程ボタンを押すと、一つ前の工程に戻ります。最初の工程で前工程ボタンを押すと最後の工程に 移動します。キーボードで操作する場合は左キーを1回押します。

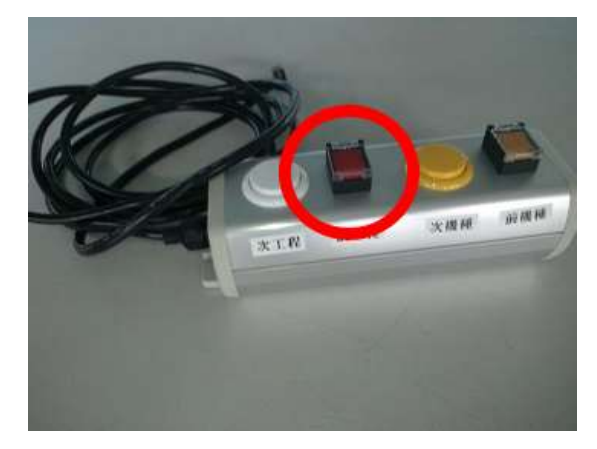

一通りの作業が終わったら、次機種ボタンを押すと標摘番号入力ボックス表示されます。ここで次に 作業するための作業指示書をダウンロードします。キーボードで操作する場合は下キーを1回押します。

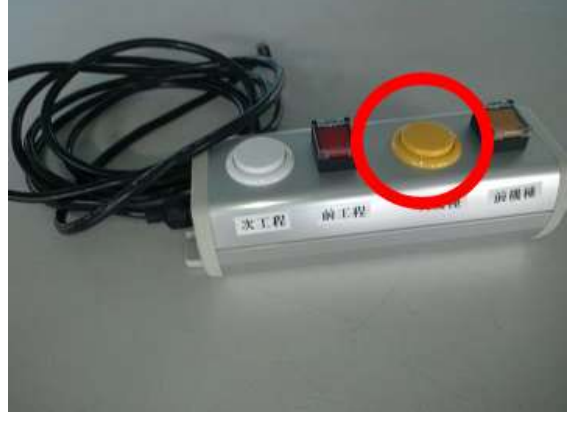

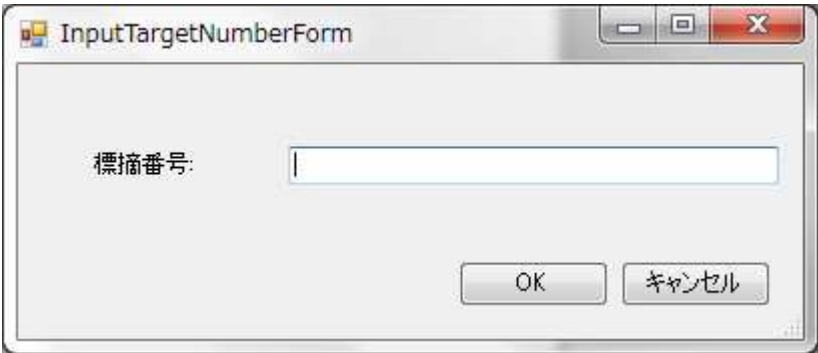

一つ前の機種を表示したい場合は、前機種ボタンを押します。キーボードで操作する場合は上キーを 1回押します。

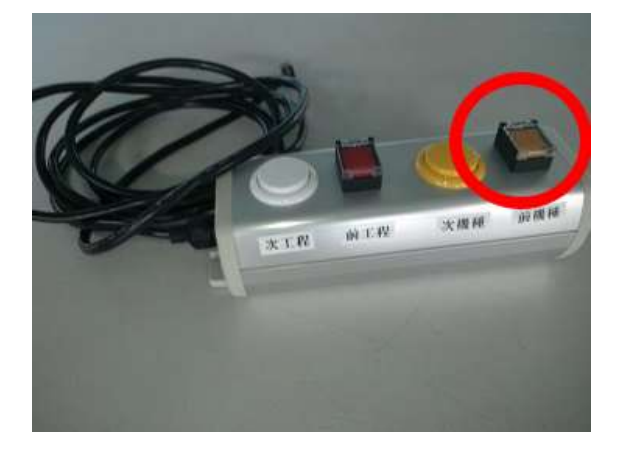

### 5.11 センサーでページ操作する

工程リストを閉じて、最初の工程が表示されると 1 つ目のセンサーの PICK UP が点滅します。 PICK UP の点滅は、この部品が次に実装するものであることを表します

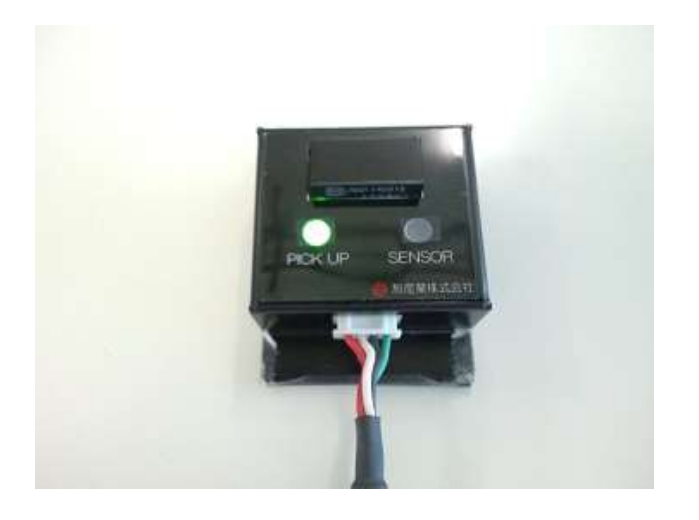

PICK UP が点滅している状態で、SENSOR に手をかざします。すると SENSOR が点灯し、PICK UP が点滅状態から点灯状態になります。PICK UP の点灯は、現在実装している部品を表します

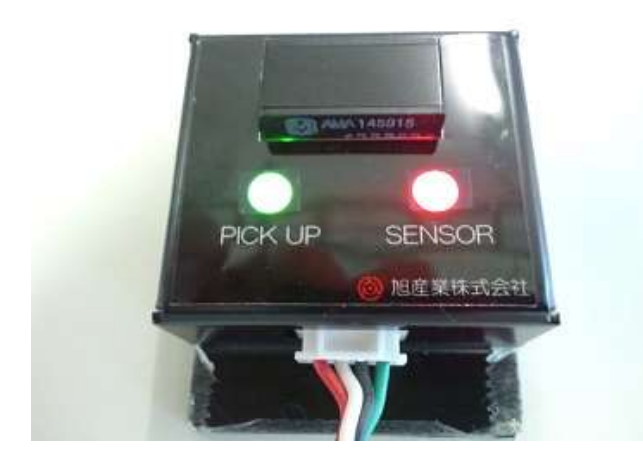

最後の工程の SENSOR に手をかざすと PICK UP の点滅は先頭に戻ります。

PICK UP が消灯しているセンサーに手をかざした場合、画面がロックされます。復帰させるには、 PICK UP が点滅もしくは点灯しているセンサーに手をかざすか、スイッチボックスの「次工程」「前工 程」を押します

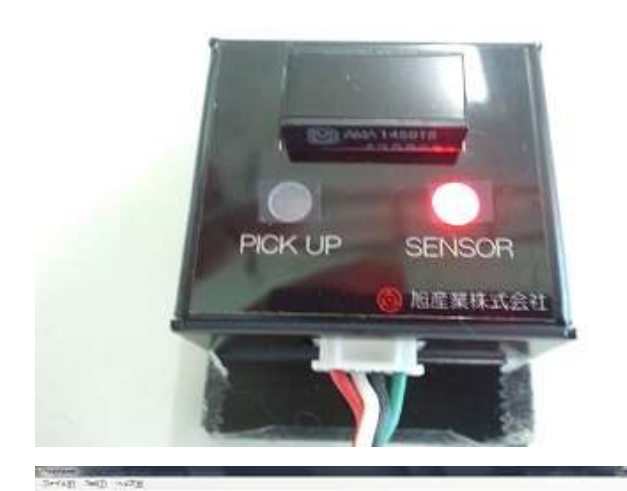

# 手順が間違っています!

Step is wrong.

程序是不正确的

これでチュートリアルは終了です。お疲れ様でした。
## 旭産業株式会社

〒486-0906 愛知県春日井市下屋敷町字下屋敷 145 番地 TEL:0568-33-0511